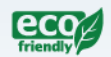

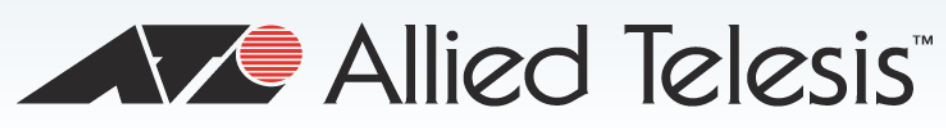

# AT-x510DP-28GTX and AT-x510DP-52GTX

Gigabit Ethernet Switches

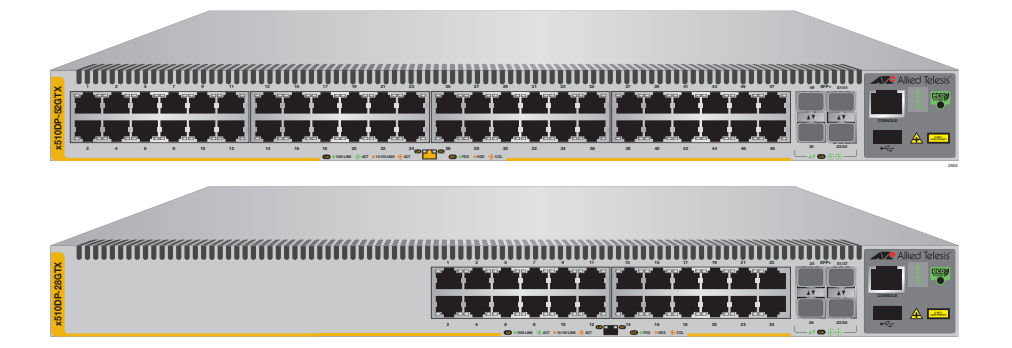

# Installation Guide

C613-04066-00 REV C

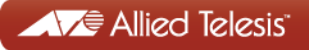

Copyright  $©$  2014 Allied Telesis, Inc.

All rights reserved. No part of this publication may be reproduced without prior written permission from Allied Telesis, Inc.

Allied Telesis and the Allied Telesis logo are trademarks of Allied Telesis, Incorporated. All other product names, company names, logos or other designations mentioned herein are trademarks or registered trademarks of their respective owners.

Allied Telesis, Inc. reserves the right to make changes in specifications and other information contained in this document without prior written notice. The information provided herein is subject to change without notice. In no event shall Allied Telesis, Inc. be liable for any incidental, special, indirect, or consequential damages whatsoever, including but not limited to lost profits, arising out of or related to this manual or the information contained herein, even if Allied Telesis, Inc. has been advised of, known, or should have known, the possibility of such damages.

This product meets the following standards.

## **U.S. Federal Communications Commission**

#### **Radiated Energy**

Note: This equipment has been tested and found to comply with the limits for a Class A digital device pursuant to Part 15 of FCC Rules. These limits are designed to provide reasonable protection against harmful interference when the equipment is operated in a commercial environment. This equipment generates, uses, and can radiate radio frequency energy and, if not installed and used in accordance with this instruction manual, may cause harmful interference to radio communications. Operation of this equipment in a residential area is likely to cause harmful interference in which case the user will be required to correct the interference at his own expense.

Note: Modifications or changes not expressly approved of by the manufacturer or the FCC, can void your right to operate this equipment.

#### **Industry Canada**

This Class A digital apparatus complies with Canadian ICES-003.

Cet appareil numérique de la classe A est conforme à la norme NMB-003 du Canada.

RFI Emissions: FCC Class A, EN55022 Class A, EN61000-3-2, EN61000-3-3, VCCI Class A, C-TICK/RCM, CE

**Warning:** In a domestic environment this product may cause radio interference in which case the user may be required to take adequate measures.

EMC (Immunity): EN55024

Electrical Safety: EN60950-1 (UL-EU), UL 60950-1 ( $c$ UL $_{HS}$ )

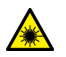

Laser Safety EN60825

Important: Safety statements that have the  $\epsilon \sim$  symbol are translated into multiple languages in the *Translated Safety Messages* document at **[alliedtelesis.com/support/documentation](http://alliedtelesis.com/support/documentation_keyword_translated%20safety%20messages.aspx)**.

# **Contents**

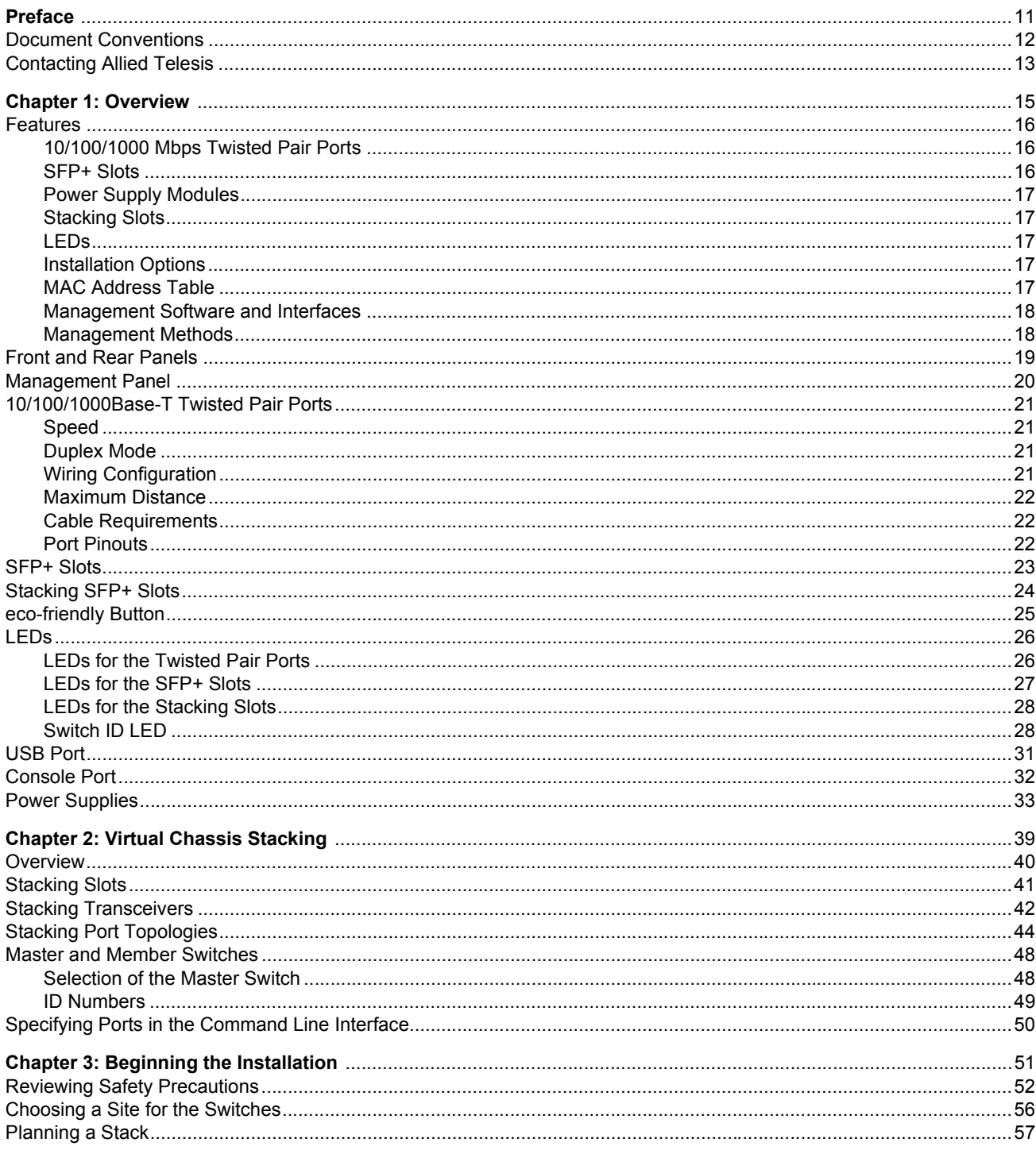

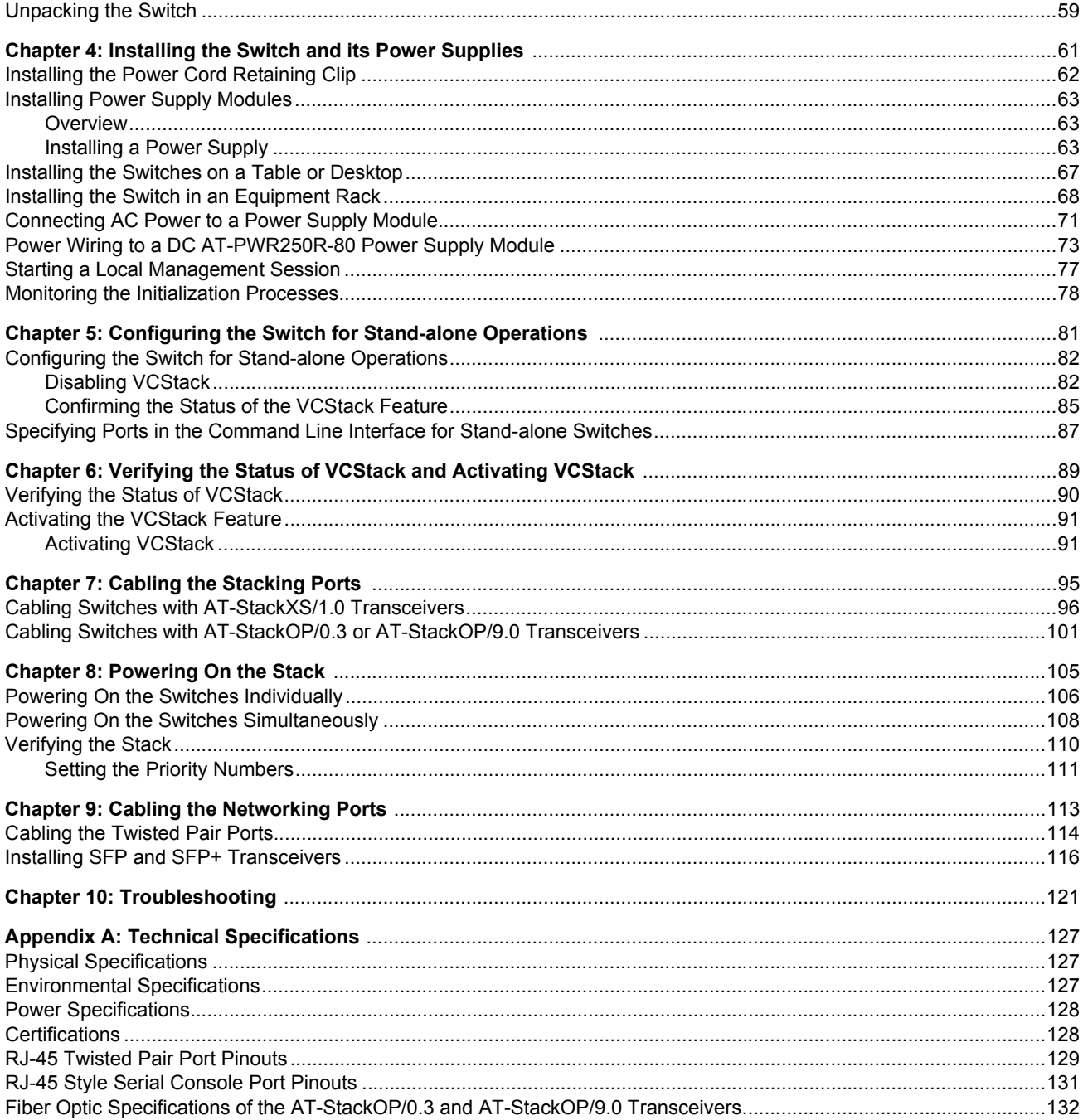

# Figures

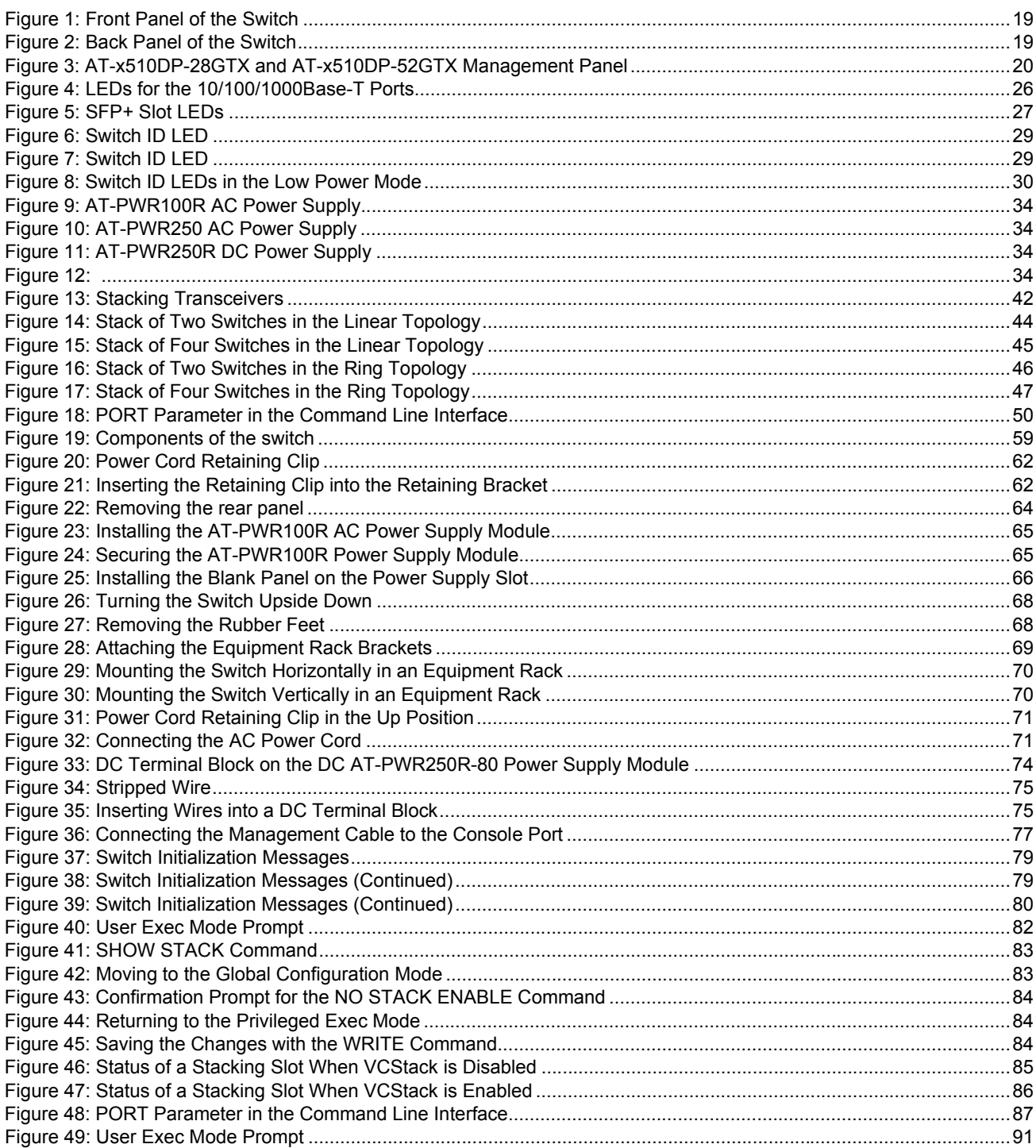

#### Figures

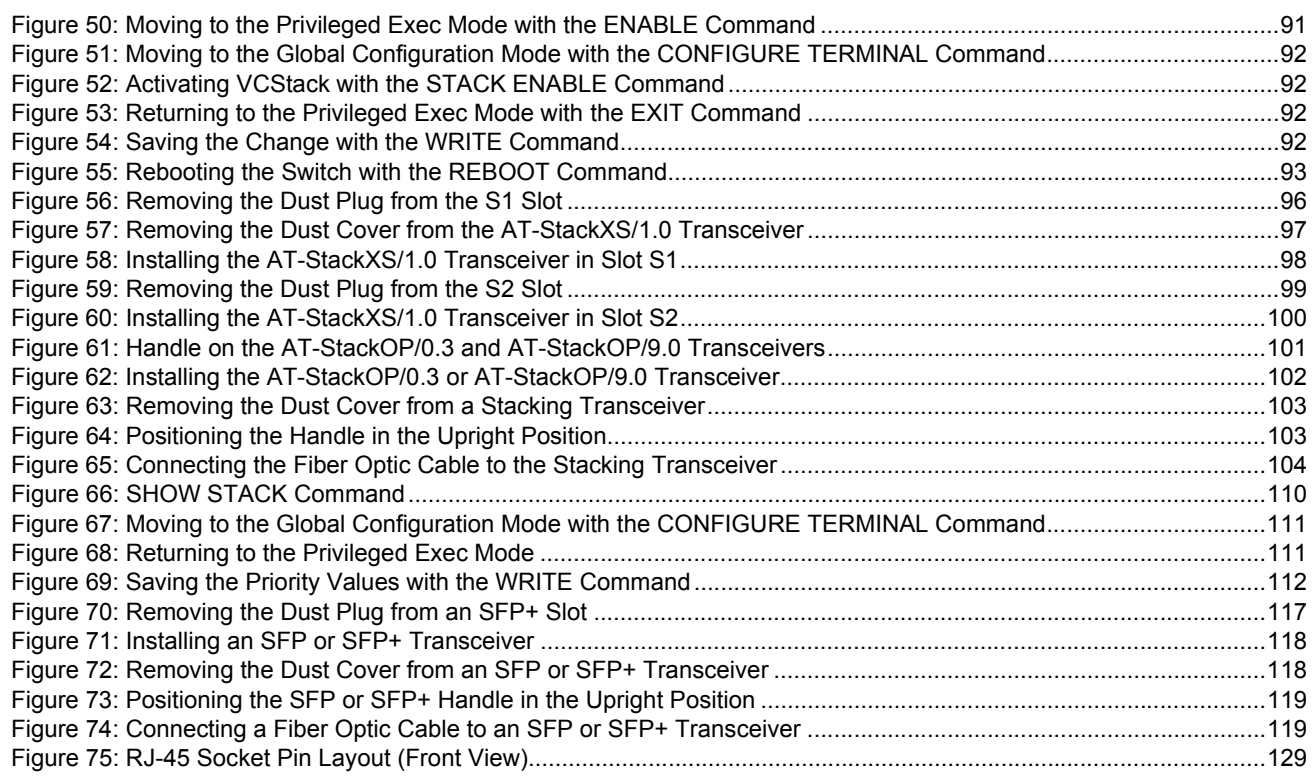

## **Tables**

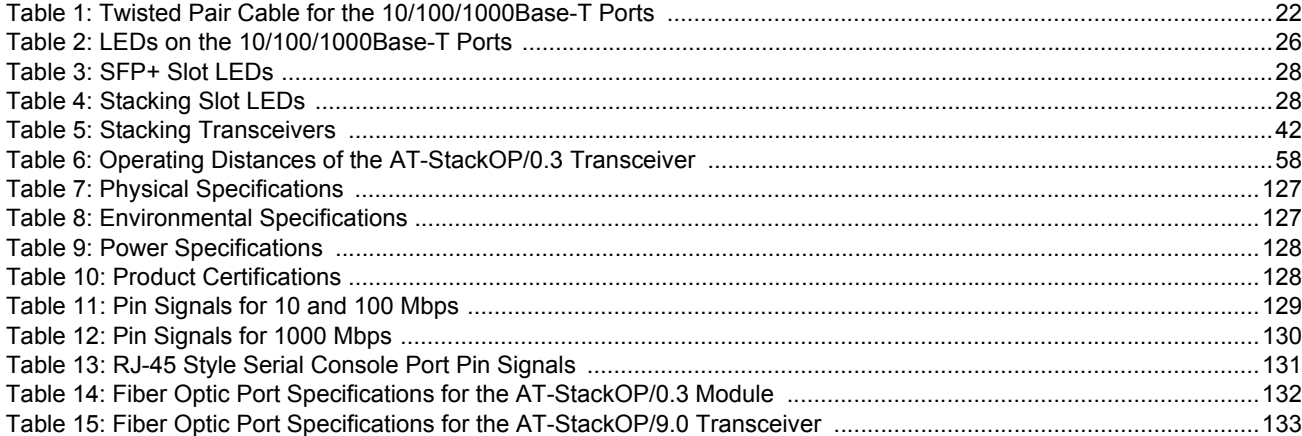

Tables

## <span id="page-10-0"></span>**Preface**

This guide contains the installation instructions for AT-x510DP-28GTX and AT-x510DP-52GTX Gigabit Ethernet switches. This preface contains the following sections:

- D ["Document Conventions" on page 12](#page-11-0)
- ["Contacting Allied Telesis" on page 13](#page-12-0)

### **Note**

You can install AT-x510DP-28GTX and AT-x510DP-52GTX switches as stand-alone devices or in a stack configuration with Virtual Chassis Stacking (VCStack™). This guide explains both options.

## <span id="page-11-0"></span>**Document Conventions**

This document uses the following conventions:

**Note**

Notes provide additional information.

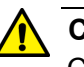

## **Caution**

Cautions inform you that performing or omitting a specific action may result in equipment damage or loss of data.

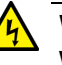

## **Warning**

Warnings inform you that performing or omitting a specific action may result in bodily injury.

<span id="page-12-0"></span>If you need assistance with this product, you may contact Allied Telesis technical support by going to the Support & Services section of the Allied Telesis web site at **<www.alliedtelesis.com/support>**. You can find links for the following services on this page:

- $\Box$  24/7 Online Support Enter our interactive support center to search for answers to your product questions in our knowledge database, to check support tickets, to learn about RMAs, and to contact Allied Telesis technical experts.
- USA and EMEA phone support Select the phone number that best fits your location and customer type.
- $\Box$  Hardware warranty information Learn about Allied Telesis warranties and register your product online.
- □ Replacement Services Submit a Return Merchandise Authorization (RMA) request via our interactive support center.
- $\Box$  Documentation View the most recent installation and user guides, software release notes, white papers, and data sheets for your products.
- $\Box$  Software Downloads Download the latest software releases for your managed products.

For sales or corporate information, go to **[www.alliedtelesis.com/](www.alliedtelesis.com/purchase) [purchase](www.alliedtelesis.com/purchase)** and select your region.

Preface

## <span id="page-14-0"></span>**Chapter 1 Overview**

This chapter contains the following sections:

- □ ["Features" on page 16](#page-15-0)
- ["Front and Rear Panels" on page 19](#page-18-0)
- □ ["Management Panel" on page 20](#page-19-0)
- ["10/100/1000Base-T Twisted Pair Ports" on page 21](#page-20-0)
- □ ["SFP+ Slots" on page 23](#page-22-0)
- □ ["Stacking SFP+ Slots" on page 24](#page-23-0)
- □ ["eco-friendly Button" on page 25](#page-24-0)
- □ ["LEDs" on page 26](#page-25-0)
- □ ["USB Port" on page 31](#page-30-0)
- □ ["Console Port" on page 32](#page-31-0)
- □ ["Power Supplies" on page 33](#page-32-0)

## **Note**

You can install AT-x510DP-28GTX and AT-x510DP-52GTX switches as stand-alone devices or in a stack configuration with Virtual Chassis Stacking (VCStack). This guide explains both options.

## <span id="page-15-0"></span>**Features**

Here are the features of AT-x510DP-28GTX and AT-x510DP-52GTX switches:

<span id="page-15-1"></span>**10/100/1000 Mbps Twisted Pair Ports**

Here are the basic features of the 10/100/1000 Mbps twisted pair ports:

- □ 24 ports per switch (AT-x510DP-28GTX) or 48 ports per switch (AT-x510DP-52GTX)
- 10Base-T, 100Base-TX, and 1000Base-T compliant
- IEEE 802.3u Auto-Negotiation compliant
- Auto-MDI/MDIX
- $\Box$  100 meters (328 feet) maximum operating distance
- □ IEEE 802.3x flow control in 10/100Base-TX full-duplex mode
- IEEE 802.3x backpressure in 10/100Base-TX half-duplex mode
- T IFFE 803.3z 1000Base-T flow control
- □ Jumbo frames up to 13KB
- RJ-45 connectors

<span id="page-15-2"></span>**SFP+ Slots** Here are the basic features of the four SFP+ slots on the switches:

- □ Supports 10Gbps, 10GBase-SR/LR fiber optic transceivers
- □ Supports 10Gbps AT-SP10TW direct connect twinax cables with SFP+ transceiver-style connectors
- □ Supports 1000Base-SX/LX SFP transceivers
- □ Supports single-port BiDi 1000Base-LX SFP transceivers
- □ Supports 1000Base-ZX SFP transceivers

#### **Note**

The SFP+ slots do not support 100Mbps 100Base-FX transceivers.

#### **Note**

SFP and SFP+ transceivers must be purchased separately. For a list of supported transceivers, contact your Allied Telesis distributor or reseller.

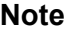

Two of the SFP+ slots are initially configured as stacking slots for the VCStack feature: slots 51 and 52 on 52-port switches, and slots 27 and 28 on 28-port switches. If you intend to use the switch as a stand-alone unit, you must disable the VCStack feature before using the slots with standard SFP or SFP+ transceivers. See [Chapter 5,](#page-76-1)  ["Configuring the Switch for Stand-alone Operations" on page 81](#page-76-1) for instructions.

<span id="page-16-0"></span>**Power Supply Modules** AT-x510DP-28GTX and AT-x510DP-52GTX switches have two rear slots for hot-swappable power supplies. Power supply options are:

- For AC power with back-to-front air flow, one or two **AT-PWR100R** power supplies
- For AC power with front-to-back air flow, one or two **AT-PWR250** power supplies
- □ For DC power with back-to-front air flow, one or two **AT-PWR250R-80** power supplies
- <span id="page-16-2"></span><span id="page-16-1"></span>**Stacking Slots** Two SFP+ slots can be used with special stacking transceivers to create a VCStack of up to four switches that operate as a virtual switch. Here are the basic features of the stacking slots on AT-x510DP-28GTX and ATx510DP-52GTX switches:
	- $\Box$  Two stacking ports per switch
	- □ 40Gbps stacking bandwidth
	- **LEDs** Here are the port LEDs:

**Table**

- $\Box$  Duplex mode and link/activity LEDs for the twisted pair ports
- □ Link/activity LEDs for the SFP+ slots
- □ Stack ID number LED
- $\Box$  eco-friendly button turns off the LEDs to conserve electricity
- <span id="page-16-3"></span>**Installation** Here are the installation options for the switches:
	- **Options**  $\Box$  19-inch equipment rack - horizontal or vertical mounting
		- $\Box$  Desk or tabletop

<span id="page-16-4"></span>**MAC Address** Here are the basic features of the MAC address tables of the switches:

- Storage capacity of 16,000 dynamic MAC address entries
	- □ Storage capacity of 256 static MAC address entries
	- $\Box$  Automatic learning and aging

#### <span id="page-17-0"></span>**Management** Here are the management software and interfaces:

AlliedWare Plus Management Software

## **Software and Interfaces**

- **D** Command line interface
- □ Web browser interface

<span id="page-17-1"></span>**Management** Here are the methods for managing the switches:

## **Methods**

- □ Local management through the Console port
- □ Remote Telnet and Secure Shell management
- □ Remote HTTP and HTTPS web browser management
- SNMPv1, v2c, and v3

## <span id="page-18-0"></span>**Front and Rear Panels**

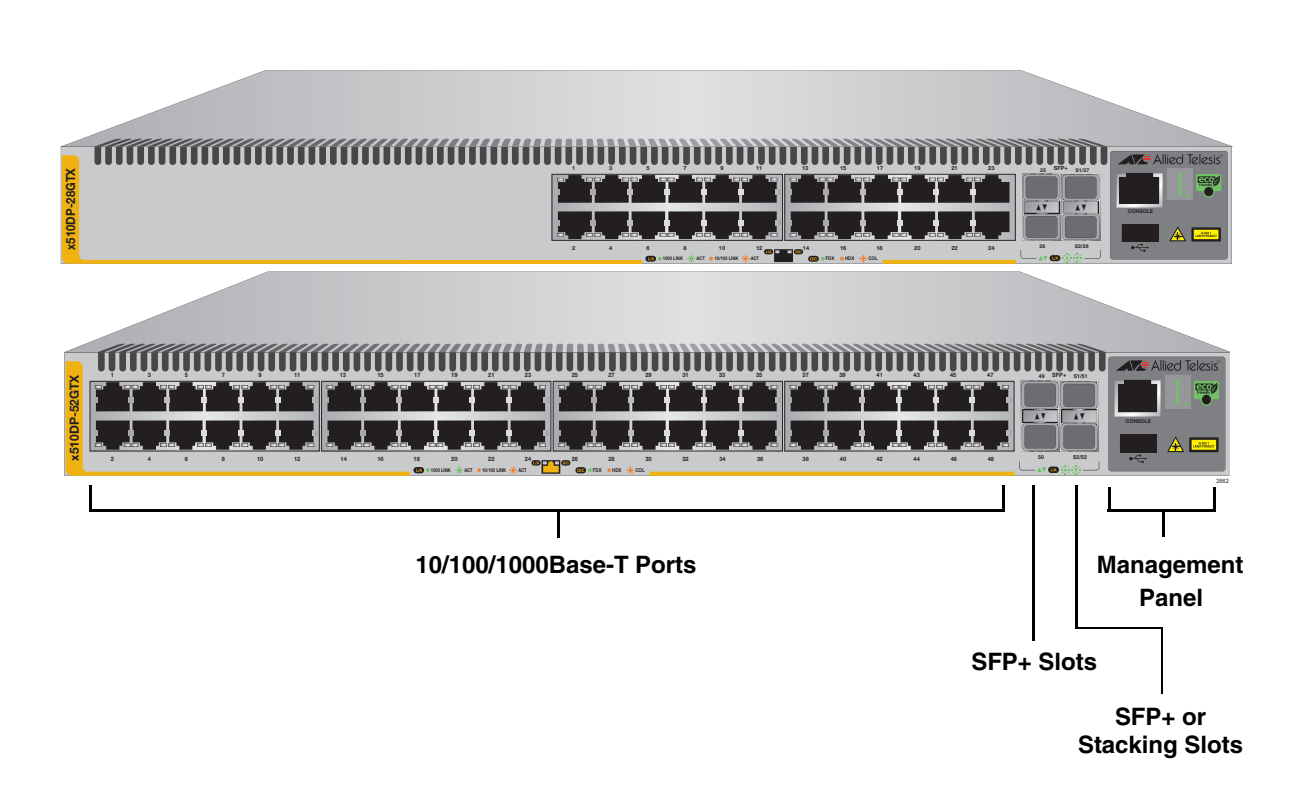

Figure 1. Front Panel of the Switch

<span id="page-18-1"></span>[Figure 2 on page 19](#page-18-2) shows the back panel.

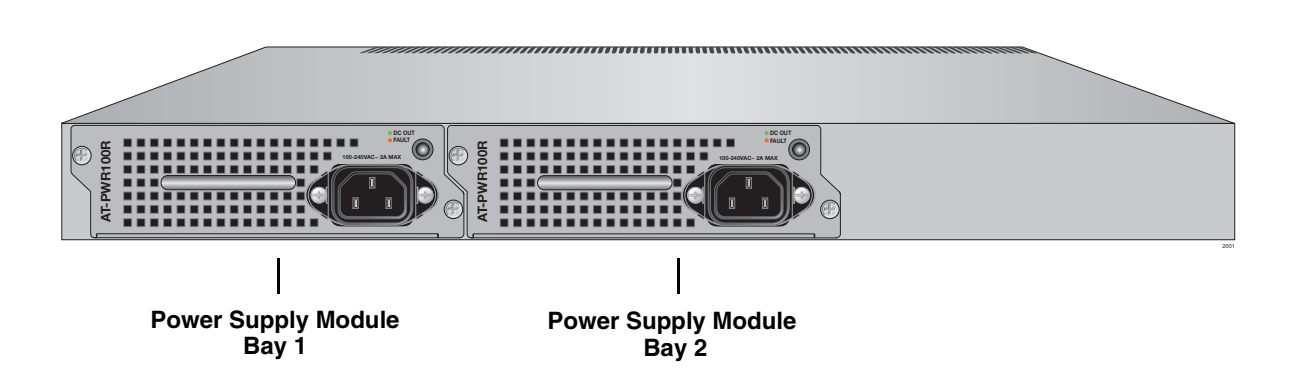

<span id="page-18-2"></span>Figure 2. Back Panel of the Switch

The front panel is shown in [Figure 1.](#page-18-1)

## <span id="page-19-0"></span>**Management Panel**

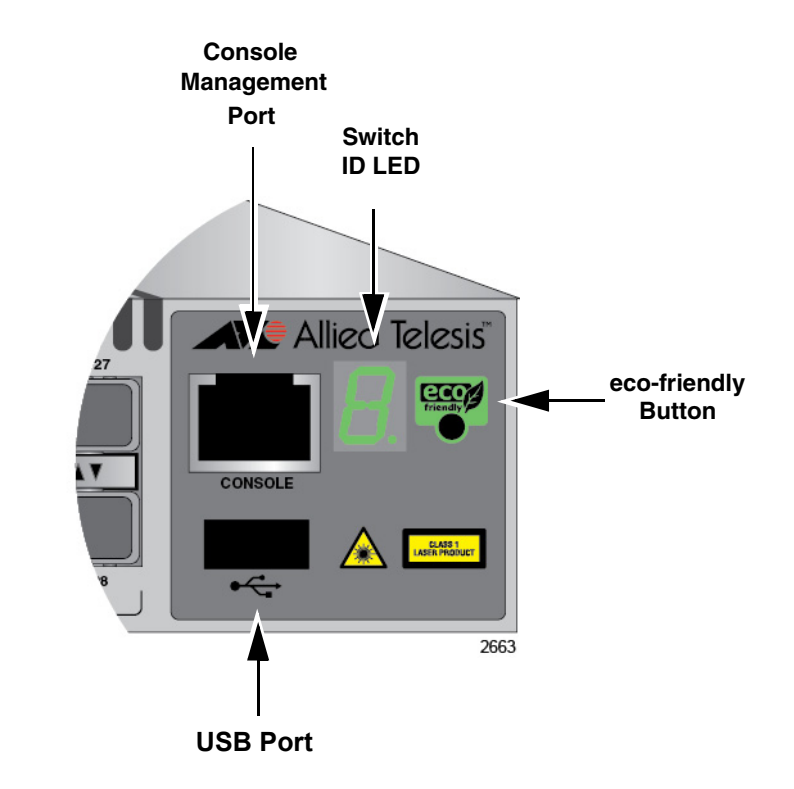

[Figure 3](#page-19-1) identifies the components in the management panel on ATx510DP-28GTX and AT-x510DP-52GTX switches.

<span id="page-19-1"></span>Figure 3. AT-x510DP-28GTX and AT-x510DP-52GTX Management Panel

## <span id="page-20-0"></span>**10/100/1000Base-T Twisted Pair Ports**

The switches have 24 (AT-x510DP-28GTX) or 48 (AT-x510DP-52GTX) 10/100/1000Base-T ports.

<span id="page-20-1"></span>**Speed** The ports can operate at 10, 100, or 1000 Mbps. The speeds may be set manually using the management software or automatically with Auto-Negotiation (IEEE 802.3u), the default setting.

#### **Note**

The ports must be set to Auto-Negotiation to function at 1000 Mbps and are not compatible with devices that are not IEEE 802.3u compliant.

<span id="page-20-2"></span>**Duplex Mode** The twisted pair ports can operate in either half- or full-duplex mode. The duplex mode of a port, like port speed, may be set manually using the management software or automatically with Auto-Negotiation (IEEE 802.3u), the default setting.

> The speed and duplex mode settings of a port may be set independently of each other. For example, a port may be configured such that its speed is set manually while its duplex mode is established through Auto-Negotiation.

#### **Note**

A switch port should not use Auto-Negotiation to set its duplex mode if it is connected to a network device that does not support Auto-Negotiation for 10 or 100 Mbps operation and has a fixed duplex mode of full-duplex. Otherwise, a duplex-mode mismatch may occur in which a switch port and a network device operate at different duplex modes. The duplex modes of switch ports that are connected to network devices that do not support Auto-Negotiation should be set manually through the management software.

## <span id="page-20-3"></span>**Wiring Configuration**

The wiring configuration of a port operating at 10 or 100 Mbps can be MDI or MDI-X. The wiring configurations of a switch port and a network device connected with straight-through twisted pair cabling have to be opposite, such that one device is using MDI and the other MDI-X. For instance, a switch port has to be set to MDI-X if it is connected to a network device set to MDI.

You may set the wiring configurations of the ports manually or let the switch configure them automatically with auto-MDI/MDI-X (IEEE 802.3abcompliant). This feature enables the switch to automatically negotiate with network devices to establish their proper settings.

The MDI and MDI-X settings do not apply when ports are operating at 1000 Mbps.

<span id="page-21-0"></span>**Maximum Distance** The ports have a maximum operating distance of 100 meters (328 feet).

## <span id="page-21-1"></span>**Cable Requirements**

The cable requirements of the ports are given in [Table 1.](#page-21-3)

## Table 1. Twisted Pair Cable for the 10/100/1000Base-T Ports

<span id="page-21-3"></span>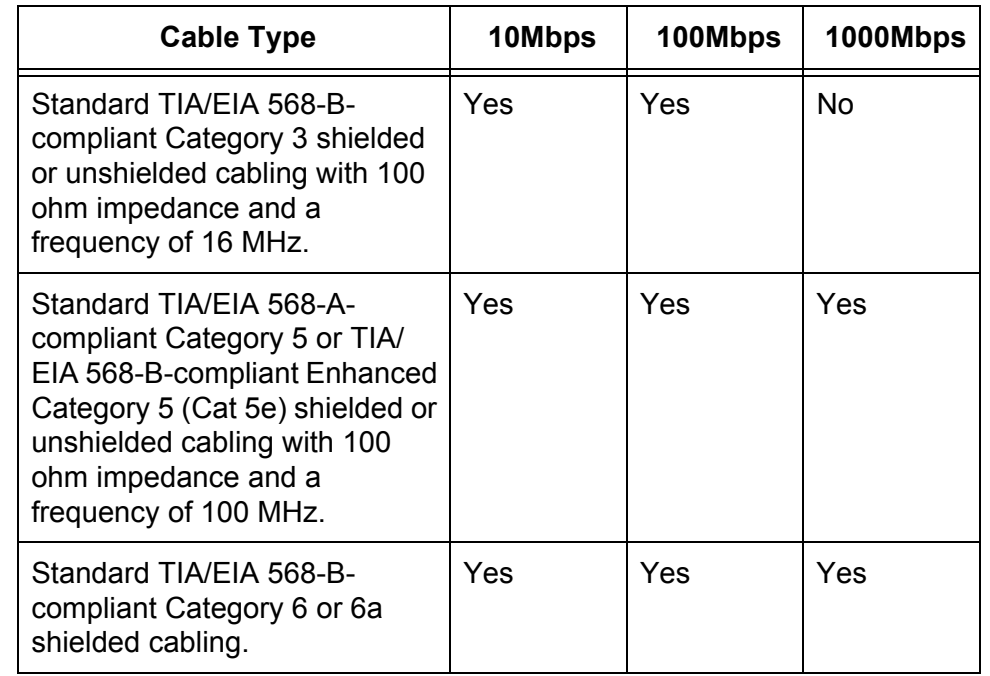

<span id="page-21-2"></span>**Port Pinouts** Refer to [Table 11 on page 129](#page-124-3) and [Table 12 on page 130](#page-125-1) for the port pinouts of the 10/100/1000Base-T twisted pair ports.

<span id="page-22-0"></span>The switches have four SFP+ slots that support the following types of SFP 1000Mbps and SFP+ 10Gbps transceivers:

- □ 1000Base-SX/LX SFP transceivers
- □ Single-port BiDi 1000Base-LX SFP transceivers
- □ 1000Base-ZX SFP transceivers
- □ 10Gbps, 10GBase-SR/LR fiber optic transceivers
- □ 10Gbps AT-SP10TW direct connect twinax cables with SFP+ transceiver-style connectors

You may use the transceivers to connect switches to other network devices over large distances, build high-speed backbone networks between network devices, or connect high-speed devices, such as servers, to your network.

The switches support a variety of short and long distance SFP and SFP+ modules. For a list of supported SFP modules, contact your Allied Telesis representative or visit our web site.

### **Note**

Two of the SFP+ slots are initially configured as stacking slots for the VCStack feature: slots 51 and 52 on 52-port switches, and slots 27 and 28 on 28-port switches. If you intend to use the switch as a stand-alone unit, you must disable the VCStack feature before using the slots with standard SFP or SFP+ transceivers. See [Chapter 5,](#page-76-1)  ["Configuring the Switch for Stand-alone Operations" on page 81](#page-76-1) for instructions.

## <span id="page-23-0"></span>**Stacking SFP+ Slots**

Two of the four SFP+ slots on the front panel of the switch can be used with stacking transceivers to create a VCStack of up to four switches. The switches of a VCStack act as a single virtual unit. They synchronize their actions so that switching operations, like spanning tree protocols, virtual LANs, and static port trunks, span across all the units and ports. The two main advantages of stacks are:

- $\Box$  You can manage multiple units simultaneously, which can simplify network management.
- $\Box$  You have more flexibility in how you configure some of the features. For instance, a static port trunk on a stand-alone switch has to consist of ports from the same switch. In contrast, a static trunk on a stack may consist of ports from different switches in the same stack.

The slots for the stacking transceivers are:

- SFP+ slots 51 and 52 on the AT-x510DP-52GTX or
- SFP+ slots 27 and 28 on the AT-x510DP-28GTX

#### **Note**

If you use the switch as a stand-alone device, you can use the slots with regular SFP and SFP+ transceivers by disabling the VCStack feature. See [Chapter 5, "Configuring the Switch for Stand-alone](#page-76-1)  [Operations" on page 81](#page-76-1) for instructions.

You can stack any combination of the following switches, up to a total of four switches:

- AT-x510DP-28GTX
- AT-x510DP-52GTX
- AT-x510-28GTX
- AT-x510-52GTX
- AT-x510-28GPX
- AT-x510-52GPX
- AT-x510-28GSX

<span id="page-24-0"></span>You may turn off the port LEDs to conserve electricity when you are not monitoring the switch. The LEDs are toggled with the eco-friendly button on the front panel of the switch or the ECOFRIENDLY LED and NO ECOFRIENDLY LED commands in the Global Configuration mode of the command line interface. The switch is said to be operating in a low power mode when the LEDs are turned off.

Operating the switch in the low power mode with the LEDs turned off does not interfere with the network operations of the device.

The Switch ID LED is always on, but it displays different information depending on whether the LEDs are on or off. When the LEDs are on, the ID LED displays the switches ID number. When the switch is operating in the low power mode with the LEDs off, the LED indicates whether the switch is a stand-alone unit or the master or member switch of a VCStack, as detailed in [Figure 8 on page 30](#page-29-0).

### **Note**

Before checking or troubleshooting the network connections to the ports on the switch, you should always check to be sure that the LEDs are on by either pressing the eco-friendly button or issuing the ECOFRIENDLY LED and NO ECOFRIENDLY LED commands in the command line interface.

## <span id="page-25-0"></span>**LEDs**

Here are descriptions of the LEDs.

<span id="page-25-1"></span>**LEDs for the Twisted Pair Ports**

Each twisted pair port has two LEDs that display link, activity and duplex mode information. The LEDs are shown in [Figure 4](#page-25-2).

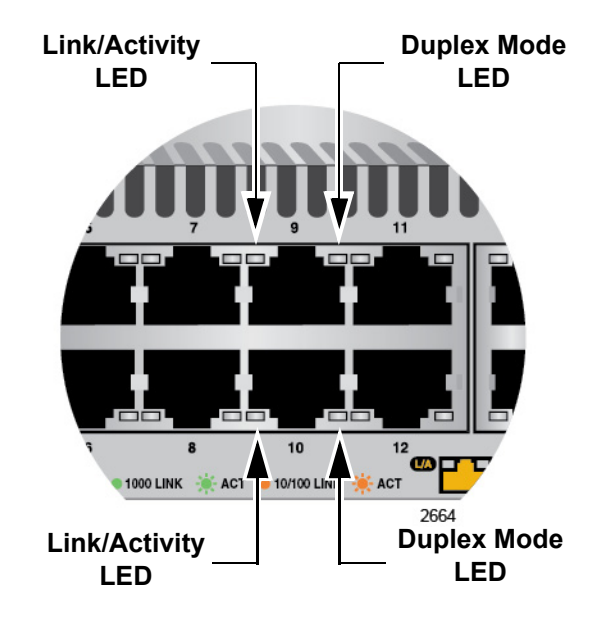

Figure 4. LEDs for the 10/100/1000Base-T Ports

<span id="page-25-2"></span>The LEDs are described in [Table 2 on page 26.](#page-25-3)

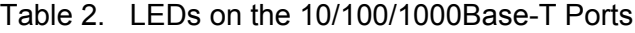

<span id="page-25-3"></span>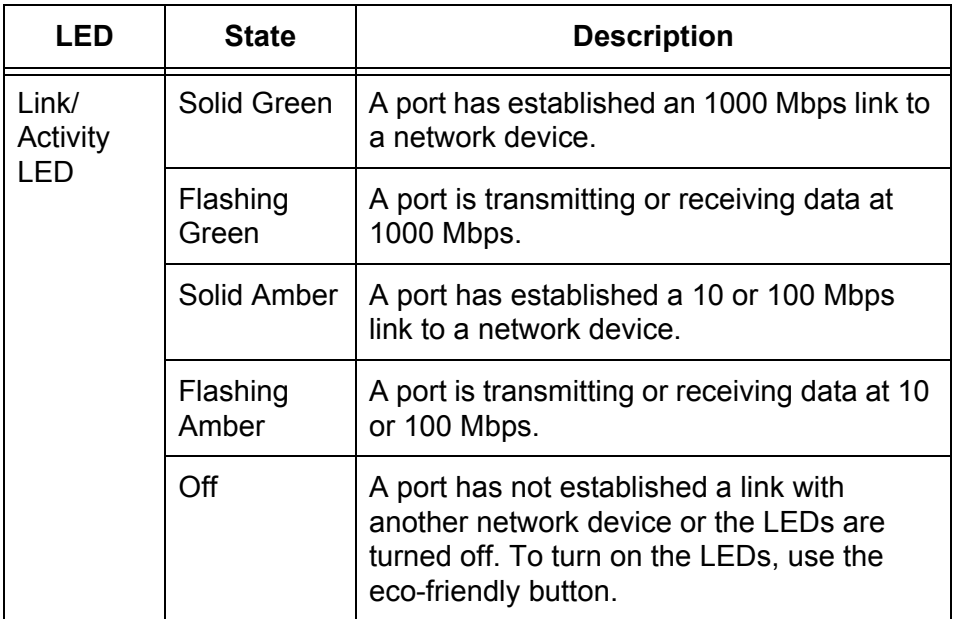

| LED                           | <b>State</b>      | <b>Description</b>                                                                                                    |
|-------------------------------|-------------------|----------------------------------------------------------------------------------------------------|
| <b>Duplex</b><br>Mode<br>I FD | Green             | A port is operating in full duplex mode.                                                                                   |
|                               | Amber             | A port is operating in half-duplex mode at 10<br>or 100 Mbps. (Half-duplex mode does not<br>apply to 1000 Mbps operation.) |
|                               | Flashing<br>Amber | Collisions are occurring on a port operating<br>at 10 or 100 Mbps.                                                         |

Table 2. LEDs on the 10/100/1000Base-T Ports (Continued)

<span id="page-26-0"></span>**LEDs for the SFP+ Slots** The LEDs for the SFP+ slots are located between the slots, as shown in [Figure 5](#page-26-1). Each SFP+ slot has one LED. The left-hand LED is for the top slot and the right-hand LED is for the bottom slot.

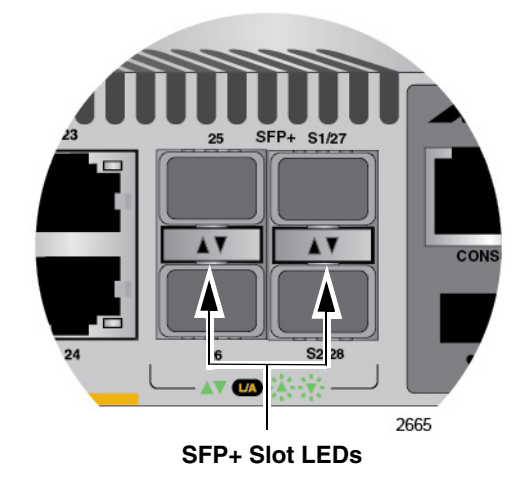

Figure 5. SFP+ Slot LEDs

<span id="page-26-1"></span>The LEDs are described in [Table 3.](#page-27-2)

<span id="page-27-2"></span>

| LED           | <b>State</b>      | <b>Description</b>                                                                                                    |
|---------------|-------------------|----------------------------------------------------------------------------------------------------|
| Link/Activity | Off               | The slot is empty, the SFP or SFP+<br>transceiver has not established a link to a<br>network device, or the LEDs are turned<br>off. To turn on the LEDs, use the eco-<br>friendly button. |
|               | Solid green       | The SFP or SFP+ transceiver has<br>established a link at 1000 Mbps or 10<br>Gbps to a network device.                                                                                     |
|               | Flashing<br>green | The SFP+ transceiver is receiving or<br>transmitting packets to a network device<br>at 10 Gbps. (The LED does not flash for<br>activity at 1000 Mbps.).                                   |

Table 3. SFP+ Slot LEDs

#### <span id="page-27-0"></span>**LEDs for the Stacking Slots** SFP+ slots 51 and 52 (on AT-x510DP-52GTX switches) or 27 and 28 (on AT-x510DP-28GTX switches) may be used as stacking slots to build a VCStack of up to four switches. For background information, refer to [Chapter 2, "Virtual Chassis Stacking" on page 39](#page-34-1). [Table 4](#page-27-3) defines the LED states when the slots contain stacking transceivers.

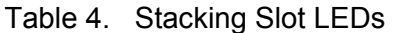

<span id="page-27-3"></span>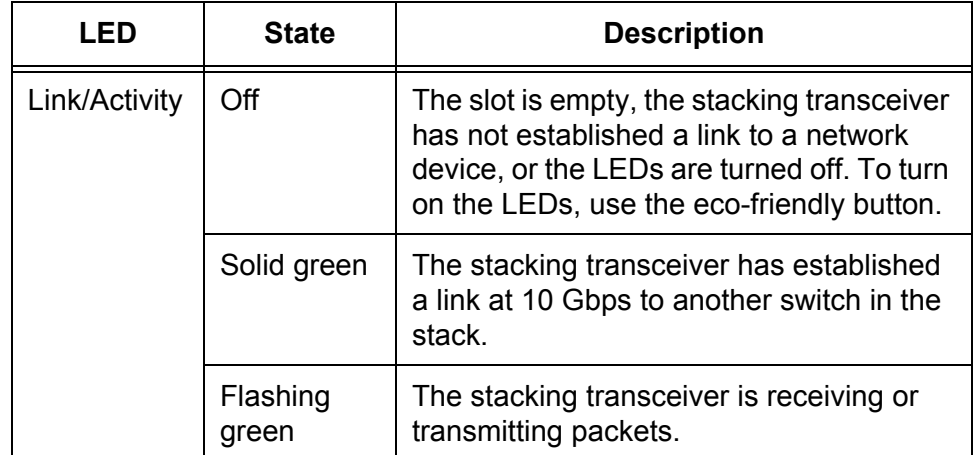

<span id="page-27-1"></span>**Switch ID LED** The Switch ID LED, shown in [Figure 6 on page 29](#page-28-0), displays the ID number of the switch. A stand-alone switch has the ID number 0. Switches in a VCStack have the numbers 1 to 4. [Chapter 8, "Powering On the Stack" on](#page-100-1)  [page 105](#page-100-1) has the procedure for verifying and, if necessary, changing the ID number of the switch.

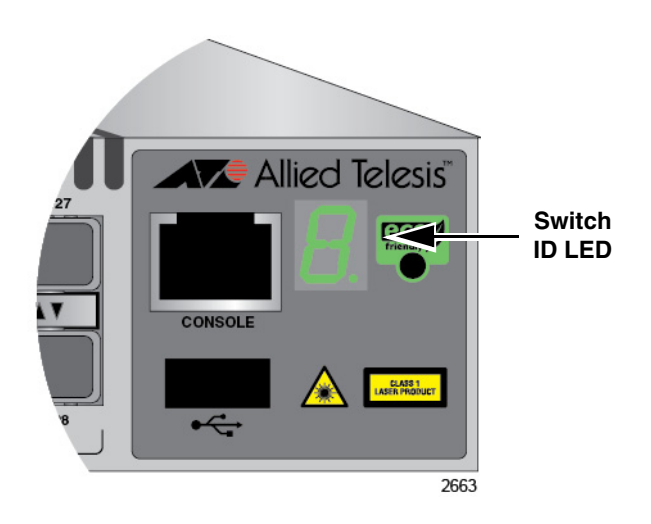

Figure 6. Switch ID LED

<span id="page-28-0"></span>The states of the LED when the switch is not operating in the low power mode are shown in [Figure 7](#page-28-1).

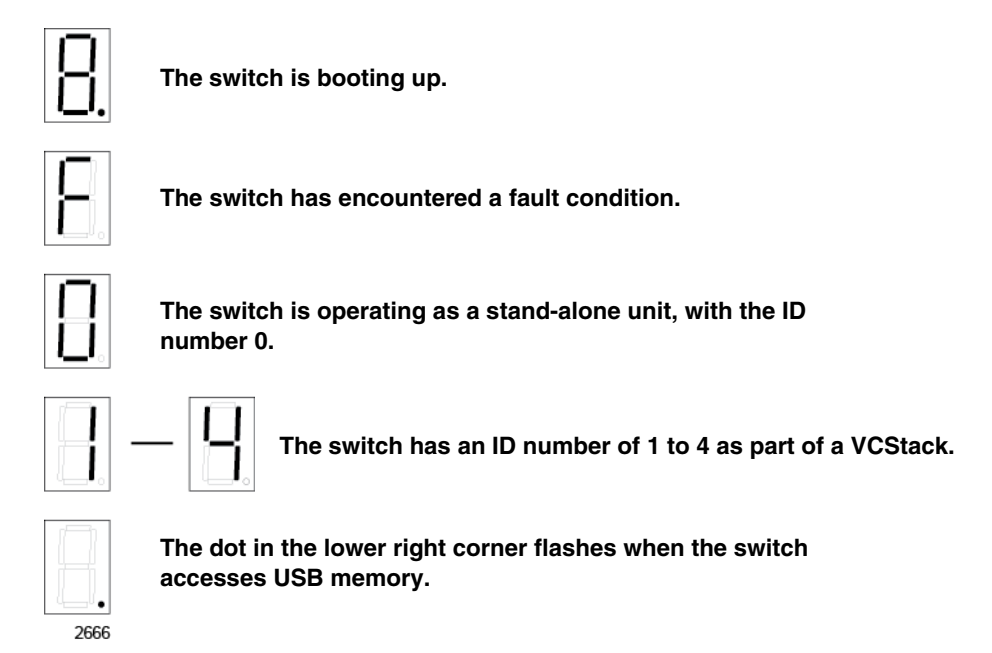

Figure 7. Switch ID LED

<span id="page-28-1"></span>The switch displays the letter "F" for fault on the ID LED if it encounters one of the following problems:

- $\Box$  A cooling fan has failed.
- □ An unsupported power supply module has been installed.
- $\Box$  One of the power supplies has failed.
- $\Box$  The internal temperature of the switch has exceeded the normal operating range and the switch may shut down.

#### **Note**

You can use the SHOW SYSTEM ENVIRONMENT command in the command line interface to identify the source of the problem.

The states of the LED when the switch is operating in the low power mode are shown in [Figure 8](#page-29-0).

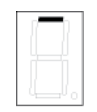

**The switch is the master switch of a VCStack.**

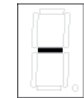

**The switch is operating as a stand-alone unit.**

<span id="page-29-0"></span>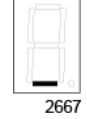

**The switch is a member switch of a VCStack.**

Figure 8. Switch ID LEDs in the Low Power Mode

<span id="page-30-0"></span>The management panel has a USB port. You may use the port to store configuration files on flash drives and to restore the files to switches whose settings have been lost or corrupted, or to quickly configure replacement units. You may also use the port and flash drives to update the management firmware on the switches.

The port is USB2.0 compatible.

## <span id="page-31-0"></span>**Console Port**

The Console port is used to establish a management session with the switch to configure its features and parameter settings. This type of management uses serial RS-232 and is commonly referred to as local or out-of-band management because it is not conducted over your network. To perform local management, you must be at the location of the switch and must use the management cable included with the switch.

To establish a local management session with the switch, connect a terminal or a personal computer with a terminal emulation program to the Console port, which has an RJ-45 style (8P8C) connector, using the provided management cable. The cable has RJ-45 RJ-style (8P8C) and DB-9 (D-sub 9-pin) connectors.

The Console port is set to the following specifications:

- Default baud rate: 9600 bps (Range is 9600 to 115200 bps)
- $\Box$  Data bits: 8
- **D** Parity: None
- Stop bits: 1
- Flow control: None

#### **Note**

These settings are for a DEC VT100 or ANSI terminal, or an equivalent terminal emulation program.

## <span id="page-32-0"></span>**Power Supplies**

The AT-x510DP-28GTX and AT-x510DP-52GTX switches have two rear slots for hot**-**swappable power supplies.

The switch is supplied with a factory installed blank panel that covers both power supply slots, and with a separate blank panel to use if you only install one power supply.

Power supply options are:

- For AC power with back-to-front air flow, one or two **AT-PWR100R** power supplies
- For AC power with front-to-back air flow, one or two **AT-PWR250** power supplies
- □ For DC power with back-to-front air flow, one or two **AT-PWR250R-80** power supplies

These power supplies are illustrated in [Figure 9,](#page-33-0) [Figure 10](#page-33-1) and [Figure 11](#page-33-2)  [on page 34.](#page-33-2)

If you install two power supplies, they should be the same model.

Refer to ["Technical Specifications" on page 127](#page-122-6) for the input voltage range.

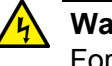

#### **Warning**

For AC power supplies, the power cord is used as a disconnection device. To de-energize equipment, disconnect the power cord.  $\mathcal{A}$ E3

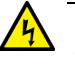

### **Warning**

This unit might have more than one power cord. To reduce the risk of electric shock, disconnect all power cords before servicing the unit.  $\mathbb{A}$  E30

### **Note**

For AC power supplies, the switches are powered on or off by connecting or disconnecting the power cords.

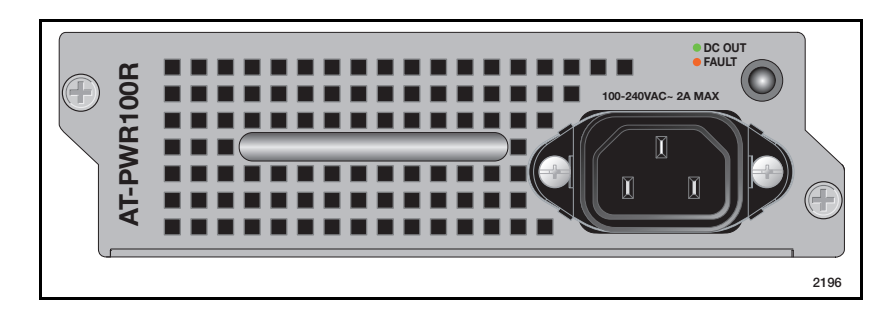

Figure 9. AT-PWR100R AC Power Supply

<span id="page-33-0"></span>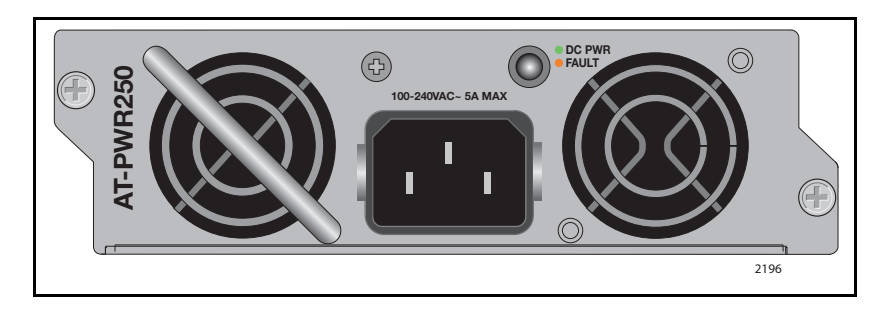

Figure 10. AT-PWR250 AC Power Supply

<span id="page-33-2"></span><span id="page-33-1"></span>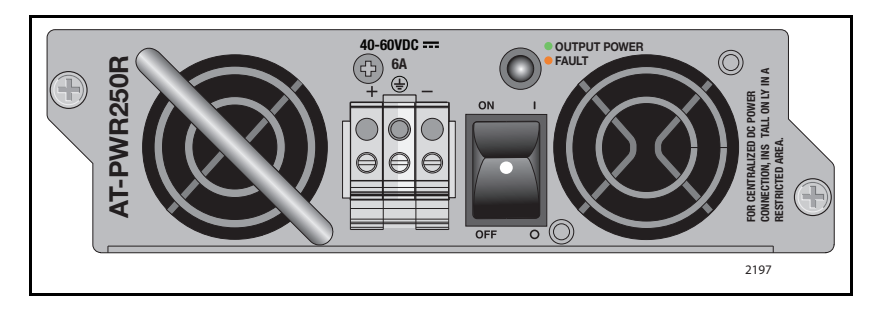

Figure 11. AT-PWR250R DC Power Supply

## <span id="page-34-1"></span><span id="page-34-0"></span>**Chapter 2 Virtual Chassis Stacking**

The sections in this chapter are:

- Overview" on page 40
- □ ["Stacking Slots" on page 41](#page-36-0)
- □ ["Stacking Transceivers" on page 42](#page-37-0)
- □ ["Stacking Port Topologies" on page 44](#page-39-0)
- ["Master and Member Switches" on page 48](#page-43-0)
- □ ["Specifying Ports in the Command Line Interface" on page 50](#page-45-0)

For more information on the VCStack feature, refer to the *Stacking Introduction* and *Stacking Commands* chapters in the *[Software Reference:](http://alliedtelesis.com/support/documentation_keyword_x510%20series.aspx)  [AlliedWare Plus Operating System for x510 Series](http://alliedtelesis.com/support/documentation_keyword_x510%20series.aspx)*.

## <span id="page-35-0"></span>**Overview**

Virtual Chassis Stacking (VCStack) allows you to connect up to four switches to form a virtual switch in which the devices function as a single networking unit. The benefits of VCStack are:

- $\Box$  Simplifies management You can manage the devices of the stack as a single unit, rather than individually. Your local and remote management sessions automatically give you management access to all the devices.
- □ Reduces IP addresses A stack requires only one IP address for remote management access, thereby reducing the number of IP addresses you have to assign to network devices, The one address gives you management access to all the units.
- $\Box$  Adds feature flexibility and resiliency A stack gives you more flexibility in how you can configure some features. For instance, you can create port aggregators of ports from different switches in the stack, rather than from only one switch. If you distribute the ports of an aggregator across two or more switches in a stack, you increase its resiliency because the aggregator will continue to function, though at a reduced bandwidth, if one of the switches stops functioning.
- □ Reduces protocol requirements Creating a stack might eliminate your need to configure some protocols, such as the Virtual Router Redundancy Protocol and Spanning Tree Protocol.

You can stack any combination of the following switches, up to a total of four switches:

- AT-x510DP-28GTX
- AT-x510DP-52GTX
- AT-x510-28GTX
- AT-x510-52GTX
- AT-x510-28GPX
- AT-x510-52GPX
- AT-x510-28GSX
The AT-x510DP-28GTX and AT-x510DP-52GTX switches come with two stacking slots. The slots are the last two SFP+ slots on the switches and are labeled S1/51 and S2/52 on the AT-x510DP-52GTX switch, and S1/27 and S2/28 on the AT-x510DP-28GTX switch.

The slots have two functions. You may use them with the VCStack feature to build a stack of switches or, by disabling the VCStack feature, you may use them with regular SFP or SFP+ transceivers as additional networking slots.

The names of the slots depend on the status of the VCStack feature on the switch. The management software refers to the slots as "S1" and "S2." when the VCStack feature is enabled and the slots are used with the special stacking transceivers to create a stack.

When you disable the VCStack feature to use the slots with regular SFP or SFP+ transceivers on a stand-alone switch, the slots are referred to as slots 51 and 52, or slots 27 and 28. See Chapter 5, "Configuring the Switch for Stand-alone Operations" on page 57 for instructions for disabling VCStack.

# **Note**

When VCStack is enabled on the switch, the stacking slots only work with the stacking transceivers in [Table 5 on page 42.](#page-37-0) If you install regular SFP or SFP+ transceivers in the stacking slots when stacking is activated, the management software disables them and enters an error message in the buffered log.

# **Stacking Transceivers**

You connect the switches of the VCStack with the stacking transceivers listed in [Table 5](#page-37-0) and shown in [Figure 13.](#page-37-1)

<span id="page-37-0"></span>

| <b>Stacking</b><br><b>Transceiver Model</b> | <b>Cable Type</b>                                       | <b>Operating Distance</b> |
|---------------------------------------------|---------------------------------------------------------|---------------------------|
| AT-StackXS/1.0                              | Twinax cable                                            | 1 meter                   |
| AT-StackOP/0.3                              | 62.5/125 µm multi-<br>mode fiber optic<br>cable         | 33 meters (108 feet)      |
|                                             | 50/125 µm multi-<br>mode fiber optic<br>cable           | 300 meters (984 feet)     |
| AT-StackOP/9.0                              | $9/125 \mu m \sin{\theta}$<br>mode fiber optic<br>cable | 9 kilometers              |

Table 5. Stacking Transceivers

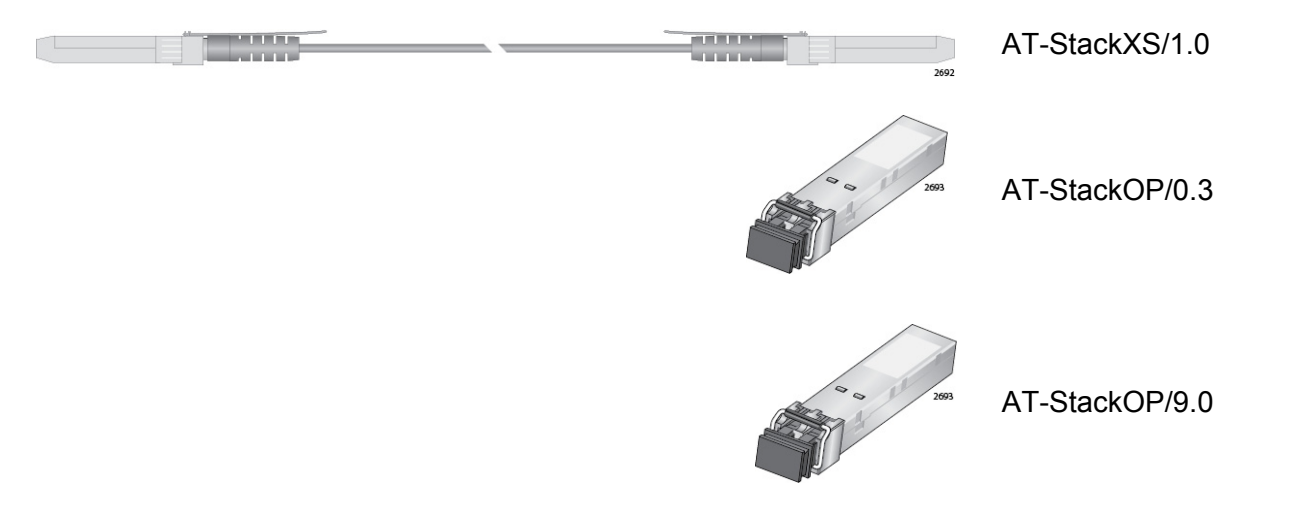

Figure 13. Stacking Transceivers

<span id="page-37-1"></span>With its two SFP+ transceiver-style connectors and one meter of twinax cable, the AT-StackXS/1.0 transceiver is appropriate in situations where the switches are in the same equipment rack or on the same table.

The fiber optic transceivers are used to build stacks across large distances.

Here are the transceiver guidelines:

- $\Box$  The stacking transceivers may only be used in the stacking slots and only with the VCStack feature. You may not use the transceivers as regular networking ports.
- The AT-StackOP/0.3 and AT-StackOP/9.0 transceivers must be connected to other AT-StackOP/0.3 and AT-StackOP/9.0 transceivers. The transceivers do not work with other types of network devices.
- $\Box$  You may use different types of transceivers to connect the switches of a stack and so build stacks of switches that are at various distances from each other.

# **Stacking Port Topologies**

The switches of a stack are connected with the S1 and S2 ports and the stacking transceivers shown in [Figure 13 on page 42](#page-37-1).

There are two wiring configurations. The first topology is called the linear topology. In this topology the switches are connected with a single pathway. A stacking transceiver in one switch is connected to a stacking transceiver in the next switch, which is connected to the next switch, and so on. The connections must crossover to different stacking slots on the switches. The stacking transceiver in the S1 slot in one switch must connect to the stacking transceiver in the S2 slot in the next switch.

[Figure 14](#page-39-0) is an example of a stack of two switches in the linear topology. The transceiver in the S1 slot on the top switch is connected to the transceiver in the S2 slot on the bottom switch.

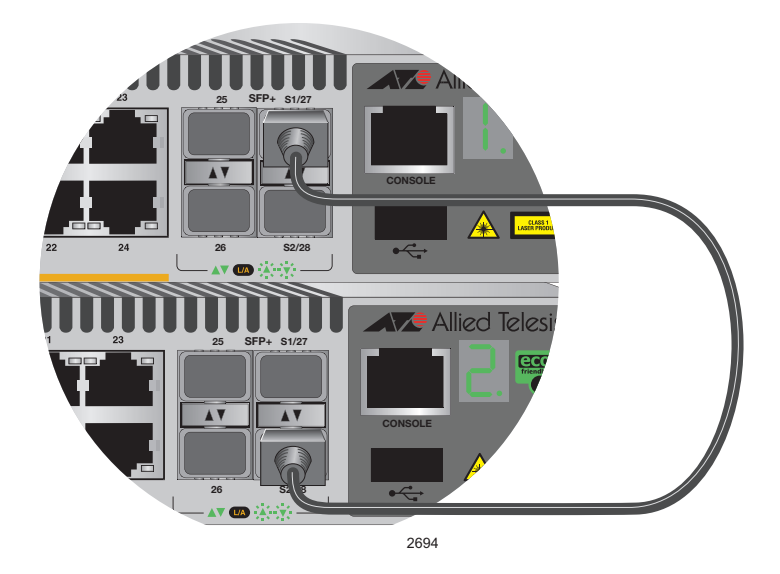

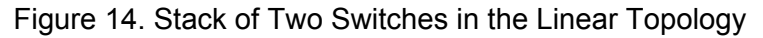

<span id="page-39-0"></span>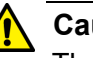

# **Caution**

The stack will not function if the connections to the S1 and S2 slots do not crossover on the switches. The switches will not form a stack and instead operate as stand-alone devices.

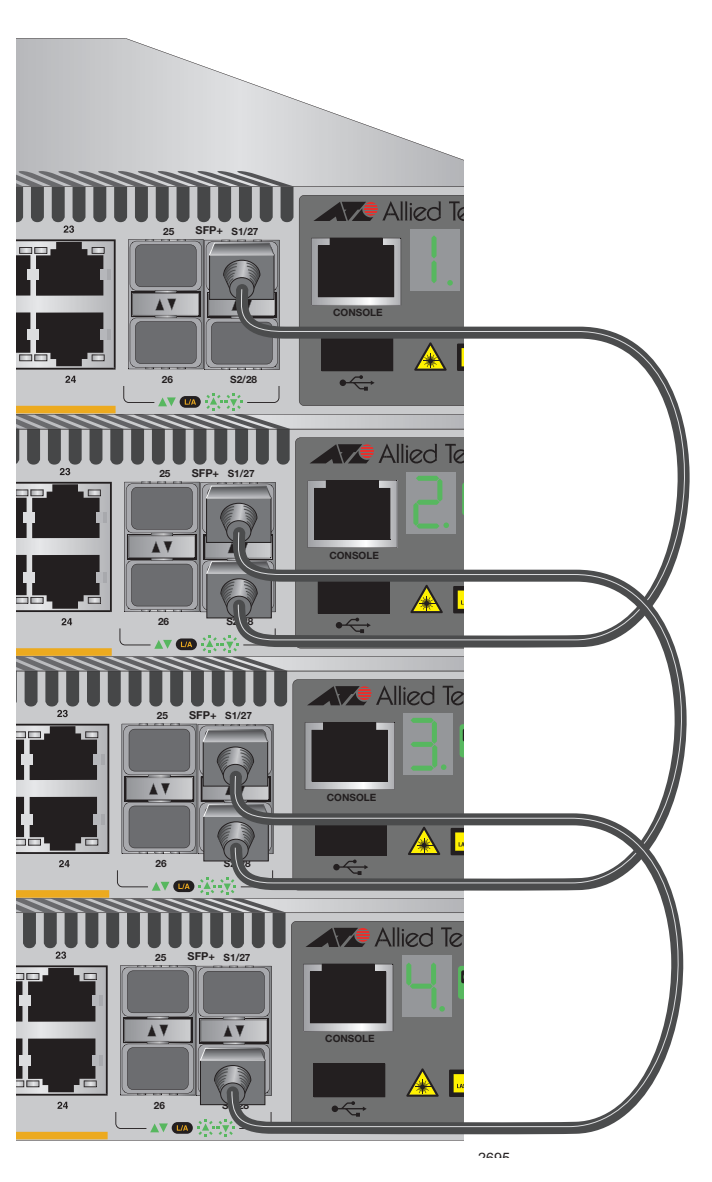

The stack in [Figure 15 on page 45](#page-40-0) has four switches in the linear topology.

Figure 15. Stack of Four Switches in the Linear Topology

<span id="page-40-0"></span>The second topology is called the ring topology. It is similar to the linear topology, except that the unused stacking ports on the end switches of the stack are connected to form a physical loop. This topology is more resilient than the linear topology because there are two pathways through the stack. If one pathway fails, the switches can maintain communications through the alternate pathway. The example in [Figure 16 on page 46](#page-41-0) shows a ring topology of two switches.

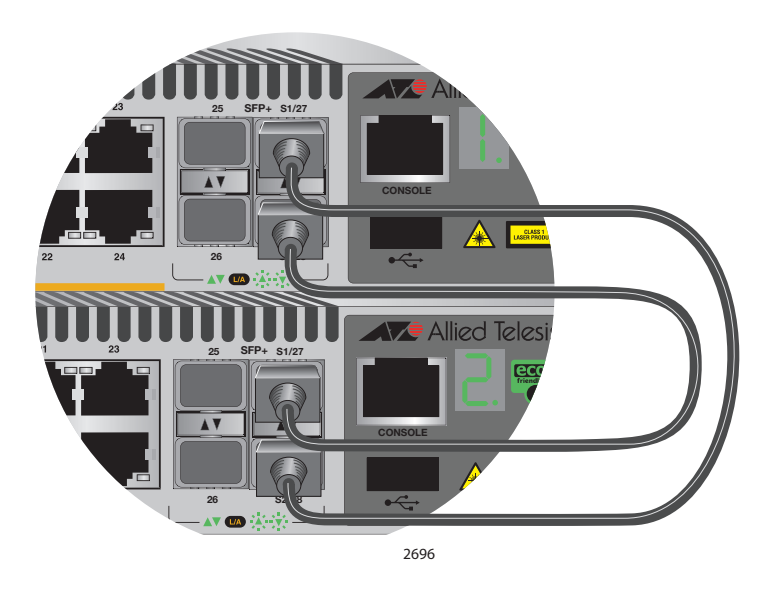

Figure 16. Stack of Two Switches in the Ring Topology

<span id="page-41-1"></span><span id="page-41-0"></span>[Figure 17 on page 47](#page-42-0) is an example of a stack of four switches in the ring topology.

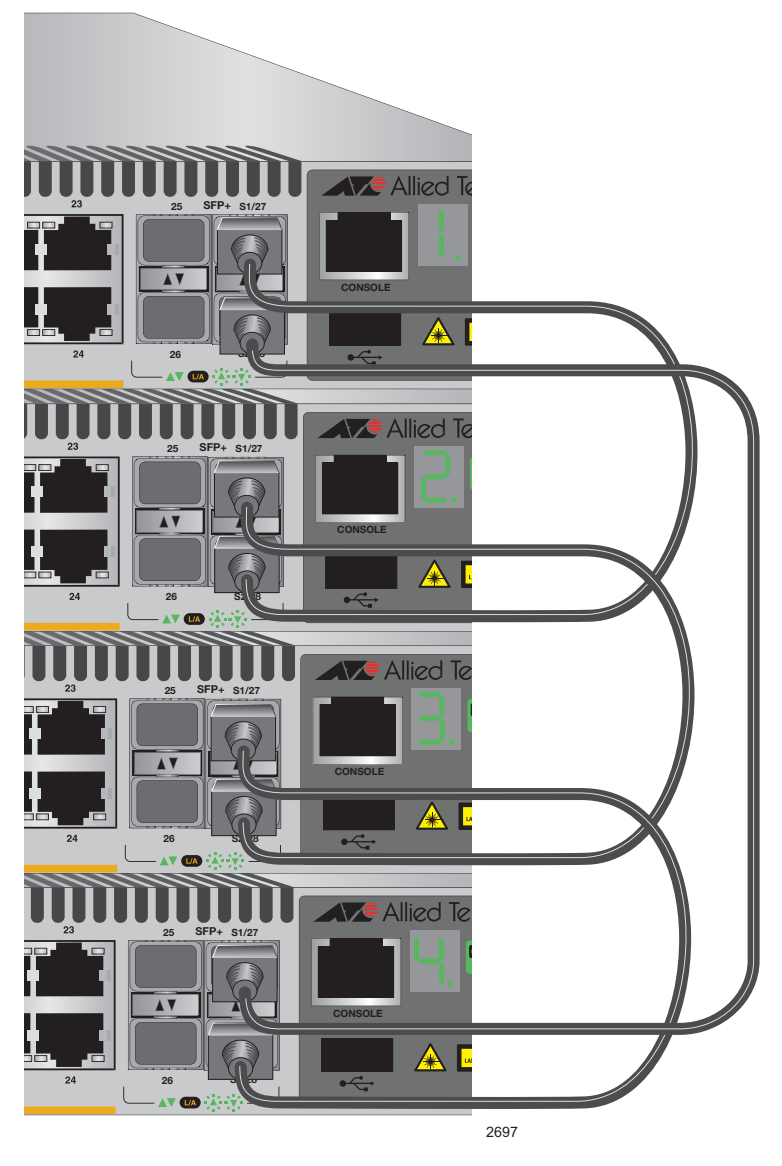

Figure 17. Stack of Four Switches in the Ring Topology

<span id="page-42-1"></span><span id="page-42-0"></span>The topologies are the same in terms of network speed and performance. However, the ring topology is the recommended wiring configuration because of the secondary path through the stacking ports. The two pathways protect the switches of the stack against the loss of communications due to a failure of a stacking port, cable, or switch.

The examples in the previous figures showed the twinax AT-StackXS/1.0 stacking transceiver. But the same rules apply to the fiber optic AT-StackOP/0.3 and AT-StackOP/9.0 stacking transceivers. A fiber optic transceiver in the S1 slot must crossover to a fiber optic transceiver in the S2 slot of another switch.

# **Master and Member Switches**

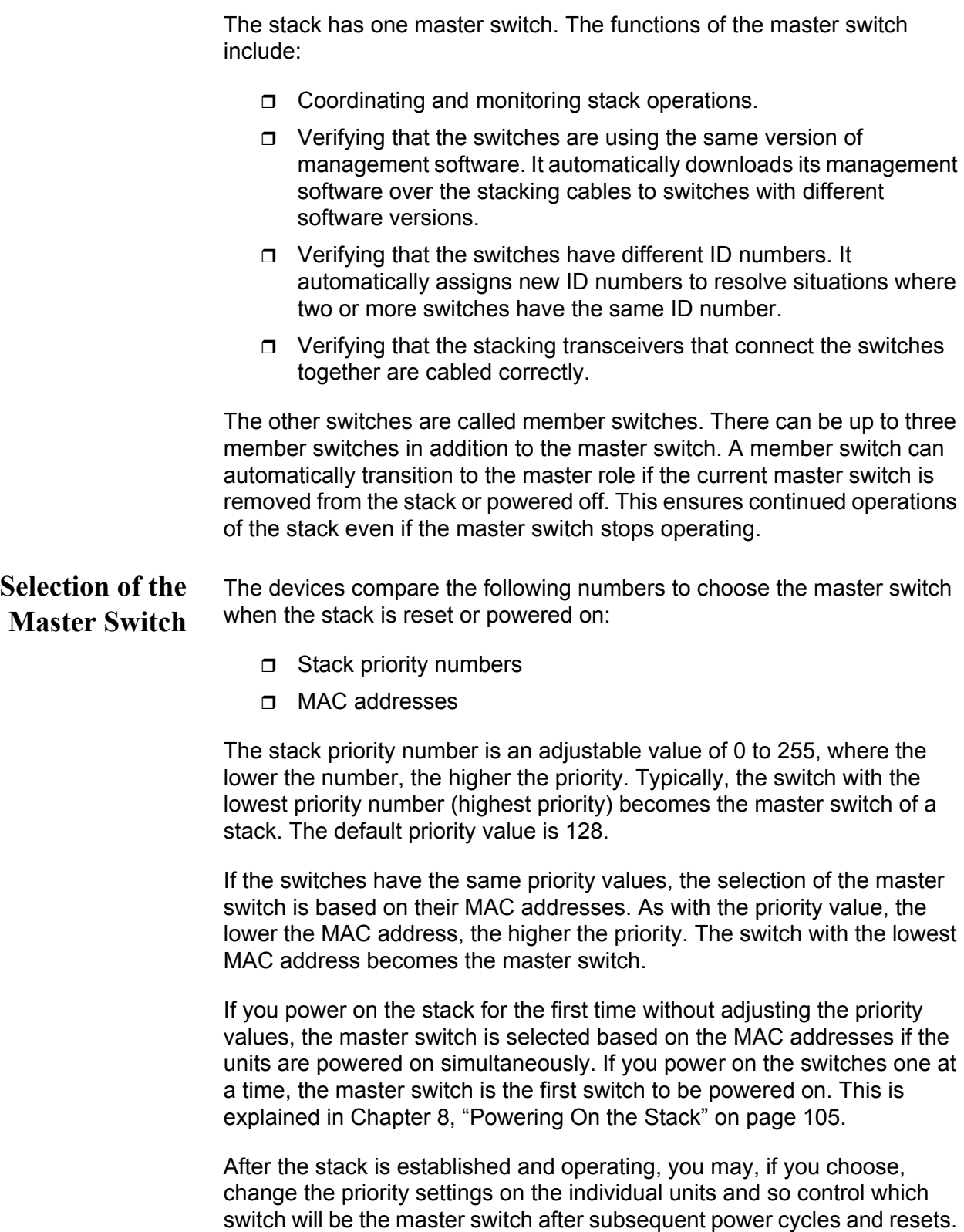

**ID Numbers** Each switch must be assigned an ID number. The range is 1 to 4 and the default is 1. The ID numbers are displayed on the ID LEDs on the front panels of the units. You may assign the numbers yourself or you can let the master switch assign the numbers automatically, as explained in [Chapter 8, "Powering On the Stack" on page 105](#page-100-0).

> You use the ID numbers to identify the individual ports and switches when you configure the devices with the commands in the management software. For further information, refer to ["Specifying Ports in the](#page-45-0)  [Command Line Interface" on page 50.](#page-45-0)

The ID numbers are also used to identify the parameter settings that are stored in the configuration file. When the stack is reset or power cycled, the ID numbers identify the devices to which the parameter settings belong.

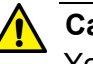

# **Caution**

You should not change the ID numbers of the switches after you have started to configure the parameter settings. Otherwise, the parameter settings might be applied to the wrong devices when you reset or power cycle the stack.

The switches do not use the ID numbers to select the master switch. The selection of the master switch is typically based on the priority numbers and MAC addresses, as previously explained.

# <span id="page-45-0"></span>**Specifying Ports in the Command Line Interface**

The command line interface in the management software on the switch has a parameter that you use to specify the individual ports. The parameter is the PORT parameter and [Figure 18](#page-45-1) shows its format.

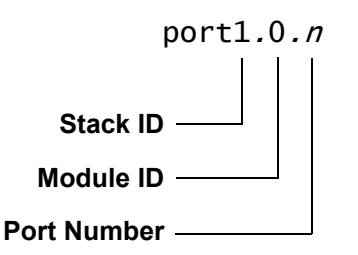

Figure 18. PORT Parameter in the Command Line Interface

<span id="page-45-1"></span>The first number is the switch's ID number. The ID numbers of switches in a stack are displayed on their ID LEDs. You can also view the ID numbers with the SHOW STACK command in the command line interface.

The module ID value is used with multi-module products. This value does not apply to the x510 Series switches and should always be 0.

The third value is a port number on the switch. You may specify only one port number in a PORT parameter, but you may specify more than one PORT parameter in many of the commands where the parameter is supported.

Here is an example of the PORT parameter. It uses the INTERFACE command to enter the Port Interface mode for ports 15 and 17 on the switch with ID 2:

awplus> enable awplus# configure terminal awplus(config)# interface port2.0.15,port2.0.17

For instructions on the command line interface and the PORT parameter, refer to the *[Software Reference: AlliedWare Plus Operating System for](http://alliedtelesis.com/support/documentation_keyword_x510%20series.aspx)  [x510 Series](http://alliedtelesis.com/support/documentation_keyword_x510%20series.aspx)*.

# **Chapter 3 Beginning the Installation**

The chapter contains the following sections:

- ["Reviewing Safety Precautions" on page 52](#page-47-0)
- ["Choosing a Site for the Switches" on page 56](#page-51-0)
- ["Planning a Stack" on page 57](#page-52-0)
- ["Unpacking the Switch" on page 59](#page-54-0)

# <span id="page-47-0"></span>**Reviewing Safety Precautions**

Please review the following safety precautions before beginning the installation procedure.

#### **Note**

Safety statements that have the  $\mathcal{P}$  symbol are translated into multiple languages in the *Translated Safety Messages* document at **[www.alliedtelesis.com/support/documentation](http://alliedtelesis.com/support/documentation_keyword_translated%20safety%20messages.aspx)**.

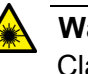

#### **Warning**

Class 1 Laser product.  $\mathcal{A}$  L1

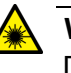

## **Warning**

Do not stare into the laser beam.  $\mathcal{A}$  L2

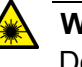

#### **Warning**

Do not look directly at the fiber optic cable ends or inspect the cable ends with an optical lens.  $\epsilon$  L6

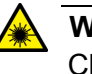

#### **Warning**

Class 1 LED product.  $\epsilon$  L3

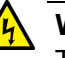

# **Warning**

To prevent electric shock, do not remove the cover. No userserviceable parts inside. This unit contains hazardous voltages and should only be opened by a trained and qualified technician. To avoid the possibility of electric shock, disconnect electric power to the product before connecting or disconnecting the LAN cables.  $\mathcal{A}$  E1

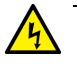

# **Warning**

Do not work on equipment or cables during periods of lightning activity.  $\mathcal{A}$  E2

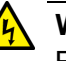

# **Warning**

For AC PSUs, power cord is used as a disconnection device. To deenergize equipment, disconnect the power cord.  $\epsilon$  E3

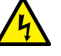

## **Warning**

Class I Equipment. This equipment must be earthed. The power plug must be connected to a properly wired earth ground socket outlet. An improperly wired socket outlet could place hazardous voltages on accessible metal parts.  $\epsilon$  E4

# **Note**

Pluggable Equipment. The socket outlet shall be installed near the equipment and shall be easily accessible.  $\infty$  E5

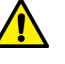

#### **Caution**

Air vents must not be blocked and must have free access to the room ambient air for cooling.  $\epsilon$  E6

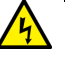

# **Warning**

Operating Temperature. This product is designed for a maximum ambient temperature of 50 degrees C.  $\ll 57$ 

#### **Note**

All Countries: Install product in accordance with local and National Electrical Codes.  $\mathbb{R}^8$  E8

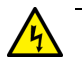

#### **Warning**

Only trained and qualified personnel are allowed to install or replace this equipment.  $\lll$  E14

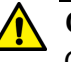

## **Caution**

Circuit Overloading: Consideration should be given to the connection of the equipment to the supply circuit and the effect that overloading of circuits might have on overcurrent protection and supply wiring. Appropriate consideration of equipment nameplate ratings should be used when addressing this concern.  $\epsilon$  E21

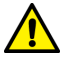

## **Caution**

Risk of explosion if battery is replaced by an incorrect type. Replace only with the same or equivalent type recommended by the manufacturer. Dispose of used batteries according to the manufacturer's instructions.

**Attention:** Le remplacement de la batterie par une batterie de type incorrect peut provoquer un danger d'explosion. La remplacer uniquement par une batterie du même type ou de type équivalent recommandée par le constructeur. Les batteries doivent être éliminées conformément aux instructions du constructeur.  $\mathcal{A}$  E22

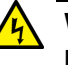

## **Warning**

Mounting of the equipment in the rack should be such that a hazardous condition is not created due to uneven mechanical loading.  $\infty$  E25

#### **Note**

Use dedicated power circuits or power conditioners to supply reliable electrical power to the device.  $\epsilon$  E27

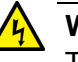

# **Warning**

This unit might have more than one power cord. To reduce the risk of electric shock, disconnect all power cords before servicing the unit.  $\mathbb{A}$  E30

#### **Note**

If installed in a closed or multi-unit rack assembly, the operating ambient temperature of the rack environment may be greater than the room ambient temperature. Therefore, consideration should be given to installing the equipment in an environment compatible with the manufacturer's maximum rated ambient temperature (Tmra).  $\epsilon$ E35

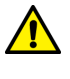

#### **Caution**

Installation of the equipment in a rack should be such that the amount of air flow required for safe operation of the equipment is not compromised.  $\epsilon$  E36

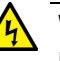

# **Warning**

Reliable earthing of rack-mounted equipment should be maintained. Particular attention should be given to supply connections other than direct connections to the branch circuits (e.g., use of power strips).  $\mathcal{A}$  E37

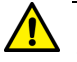

# **Caution**

The unit does not contain serviceable components. Please return damaged units for servicing.  $\epsilon$  E42

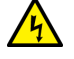

## **Warning**

When you remove an SFP module from this product, the case temperature of the SFP may exceed 40° C (158° F). Exercise caution when handling with unprotected hands.  $\epsilon$  E43

# <span id="page-51-1"></span><span id="page-51-0"></span>**Choosing a Site for the Switches**

Observe these requirements when planning the installation of the switches of a stack.

- $\Box$  If you plan to install the switches in an equipment rack, check to be sure that the rack is safely secured so that it will not tip over. Devices in a rack should be installed starting at the bottom, with the heavier devices near the bottom of the rack.
- $\Box$  If you plan to install the switches on a table, check to be sure that the table is level and stable.
- $\Box$  The power outlet should be located near the switches and be easily accessible.
- $\Box$  The site should allow for easy access to the ports on the front of the switches, so that you can easily connect and disconnect cables, and view the port LEDs.
- $\Box$  The site should allow for adequate air flow around the units and through the cooling vents on the front and rear panels. If you have AT-PWR100R or AT-PWR250R-DC power supplies, the ventilation direction is from back to front, with air coming out of the front vent. If you have AT-PWR250 power supplies, the ventilation direction is from front to back, with the fan on the back panel drawing the air out of the unit.
- $\Box$  The site should not expose the switches to moisture or water.
- $\Box$  The site should be a dust-free environment.
- $\Box$  The site should include dedicated power circuits or power conditioners to supply reliable electrical power to the network devices.
- $\Box$  Do not install the switches in a wiring or utility box because they will overheat and fail from inadequate airflow.

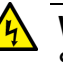

# **Warning**

Switches should not be stacked on top of one another on a table or desktop because that could present a personal safety hazard if you need to move or replace switches.

<span id="page-52-0"></span>Here are the guidelines to planning a stack:

- $\Box$  A stack can have up to four switches.
- A stack can have different models of x510 Series switches. It cannot contain other switches, such as IX5 or x610 Series switches.
- $\Box$  Any of the switches in the stack can be the master switch.
- □ Switches connected with AT-StackXS/1.0 stacking cables should be installed in a standard 19-inch equipment rack and not more than one meter apart, the length of the stacking cable. The end switches cannot be more than one meter apart if you want to create the ring topology, shown in [Figure 16 on page 46](#page-41-1) and [Figure](#page-42-1)  [17 on page 47](#page-42-1).
- □ You may use the AT-StackOP/0.3 and AT-StackOP/9.0 transceivers to build stacks of switches that are up to 300 meters and 9 kilometers apart, respectively.
- $\Box$  The wiring topology of the stack may be either linear or ring. Both topologies offer the same in terms of speed, but the ring topology adds wiring redundancy.
- □ You can use combinations of AT-StackXS/1.0, AT-StackOP/0.3, and AT-StackOP/9.0 cables when the individual switches of the stack are at various distances from each other.
- $\Box$  The switches do not need any additional software for stacking. However, they do need stacking transceivers.
- $\Box$  You may not install a networking device, such as a media converter or Ethernet switch, between two fiber optic stacking transceivers.
- $\Box$  All switches must have the same licenses of optional features. If you install an optional feature on one switch, you must install it on all switches before assembling the stack.
- $\Box$  The AT-StackOP/9.0 transceiver has a maximum operating distance of 9 kilometers and requires 9/125 µm single-mode fiber optic cable. The operating specifications of the transceiver are listed in [Table 15 on page 133.](#page-128-0)
- $\Box$  [Table 6 on page 58](#page-53-0) lists the maximum distances of the AT-StackOP/0.3 transceiver. The operating specifications of the transceiver are listed in [Table 14 on page 132.](#page-127-0)

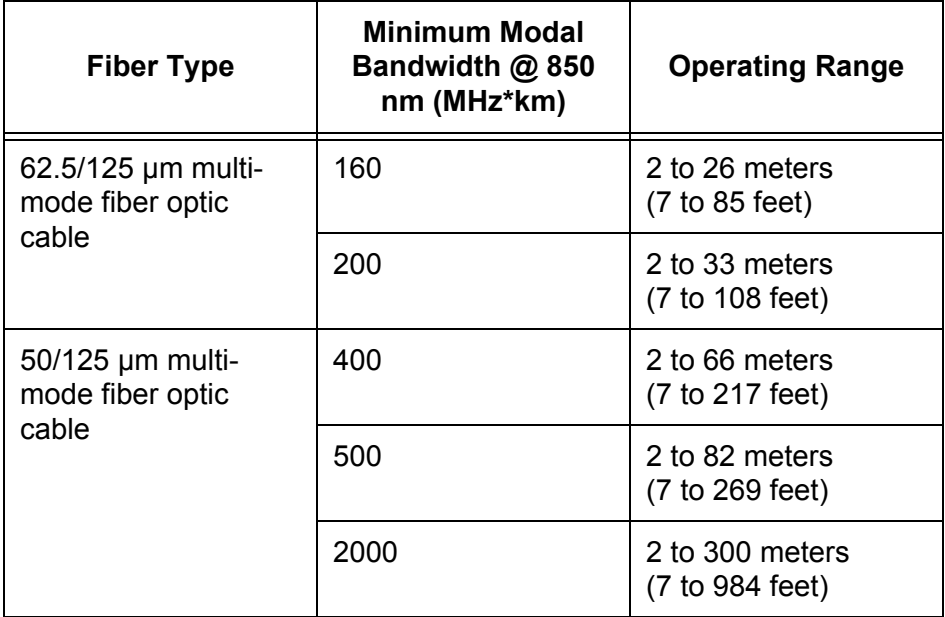

<span id="page-53-0"></span>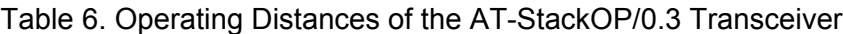

# <span id="page-54-0"></span>**Unpacking the Switch**

[Figure 19](#page-54-1) lists the items that come with the switch. If any item is missing or damaged, contact your Allied Telesis sales representative for assistance.

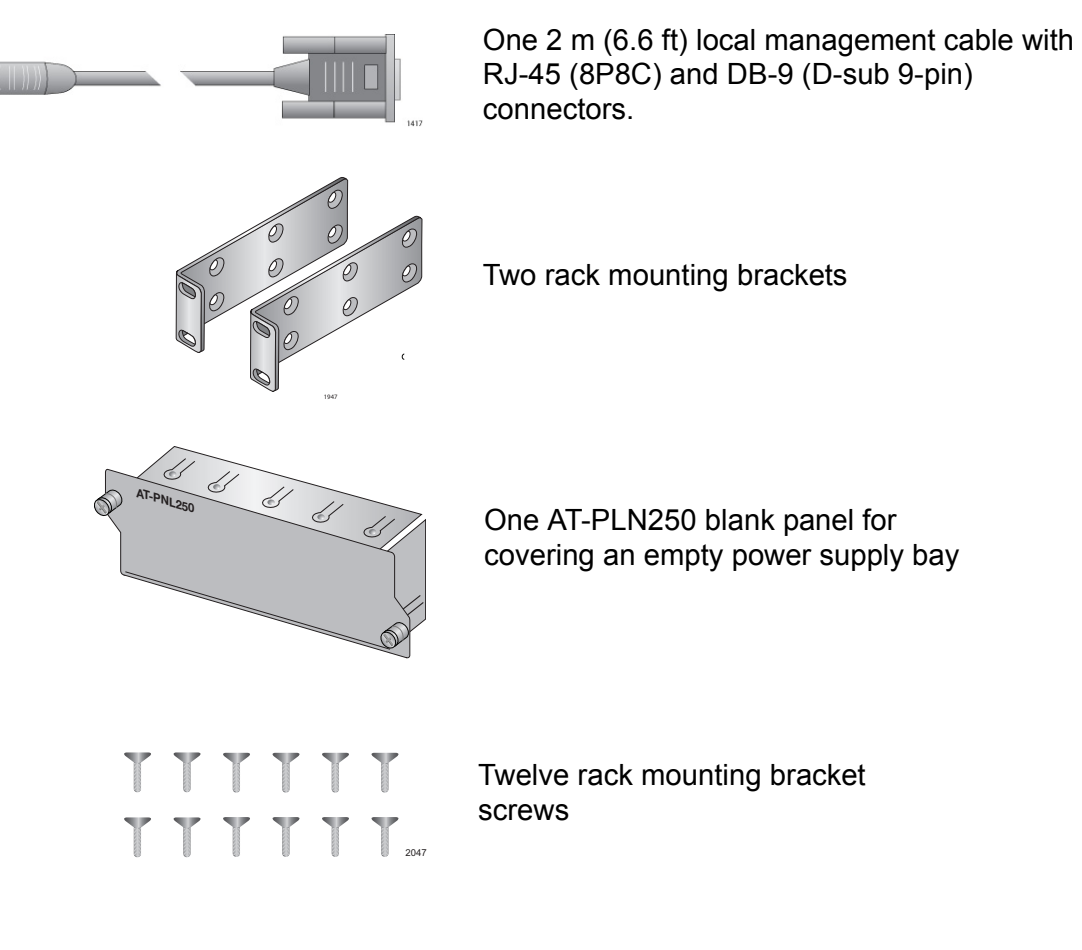

Figure 19. Components of the switch

## <span id="page-54-1"></span>**Note**

You should retain the original packaging material in the event you need to return the unit to Allied Telesis.

After checking the contents of the shipping containers, go to [Chapter 4,](#page-56-0)  ["Installing the Switch and its Power Supplies" on page 61](#page-56-0)

Chapter 3: Beginning the Installation

# <span id="page-56-0"></span>**Chapter 4 Installing the Switch and its Power Supplies**

The procedures in this chapter are:

- □ ["Installing the Power Cord Retaining Clip" on page 62](#page-57-0)
- □ ["Installing Power Supply Modules" on page 63](#page-58-0)
- □ ["Installing the Switches on a Table or Desktop" on page 67](#page-62-0)
- □ ["Installing the Switch in an Equipment Rack" on page 68](#page-63-0)
- □ ["Connecting AC Power to a Power Supply Module" on page 71](#page-66-0)
- □ "Power Wiring to a DC AT-PWR250R-80 Power Supply Module" on [page 73](#page-68-0)
- ["Starting a Local Management Session" on page 77](#page-72-0)
- **D** ["Monitoring the Initialization Processes" on page 78](#page-73-0)

# <span id="page-57-0"></span>**Installing the Power Cord Retaining Clip**

This section applies to AC power supply modules.

Perform the following procedure to install the power cord retaining clip on each power supply module:

1. Locate the power cord retaining clip, shown in [Figure 20](#page-57-1).

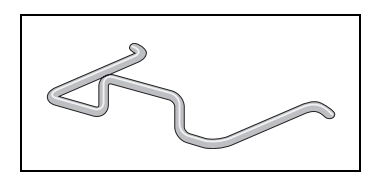

Figure 20. Power Cord Retaining Clip

<span id="page-57-1"></span>2. Install the clip on the AC power connector on the power supply module. With the 'u' of the clip facing down, press the sides of the clip toward the center and insert the short ends into the holes in the retaining bracket, as shown in [Figure 21.](#page-57-2)

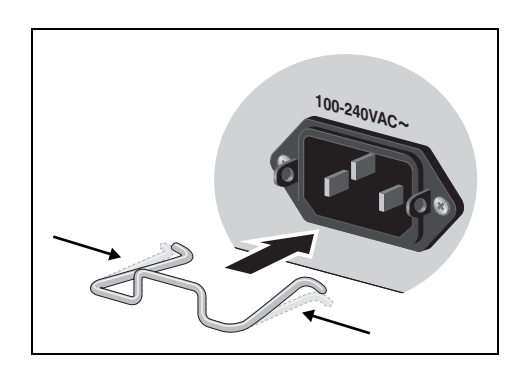

<span id="page-57-2"></span>Figure 21. Inserting the Retaining Clip into the Retaining Bracket

You are now ready to install the switches, as explained in the next procedures.

# <span id="page-58-0"></span>**Installing Power Supply Modules**

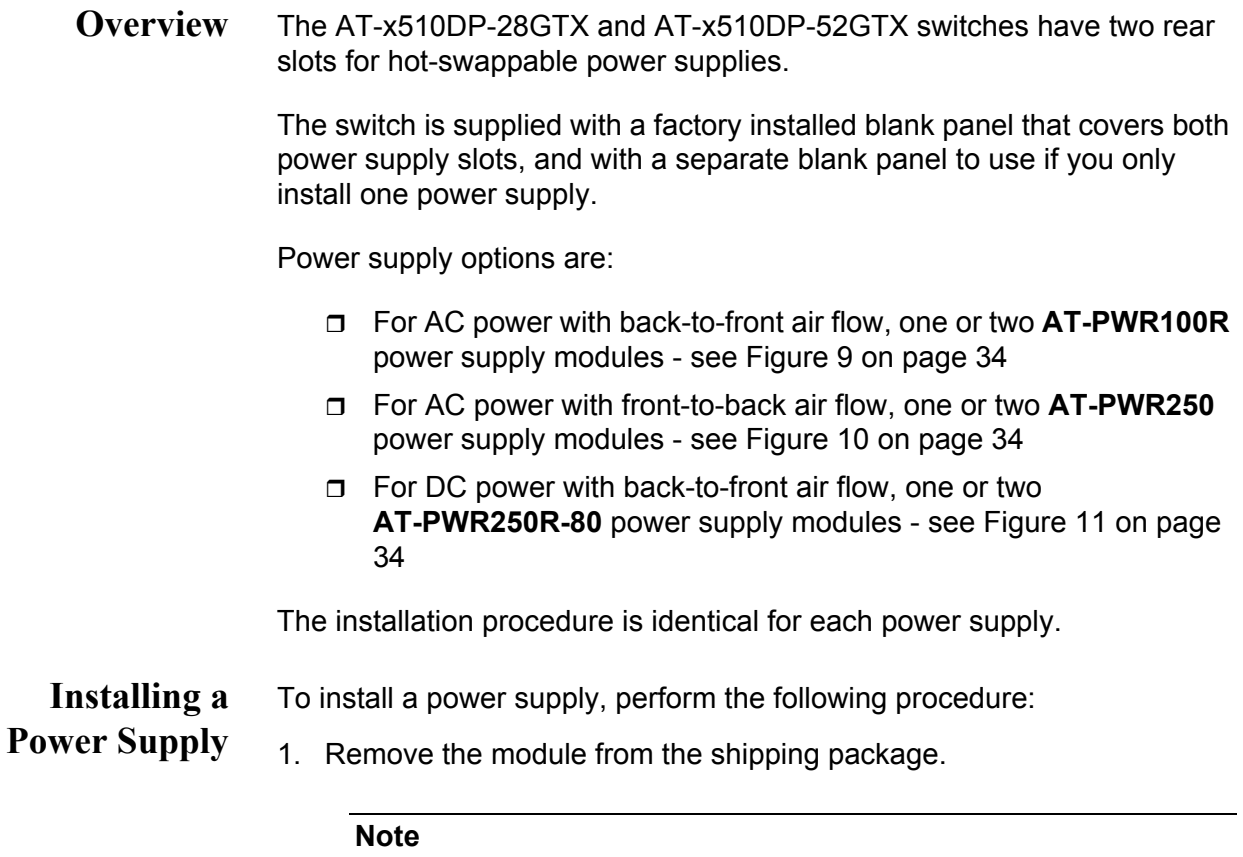

Store the packaging material in a safe location. You must use the original shipping material if you need to return the unit to Allied Telesis.

2. Remove the blank panel from the power supply slots on the rear panel of the switch by unscrewing it, as shown in the following figure.

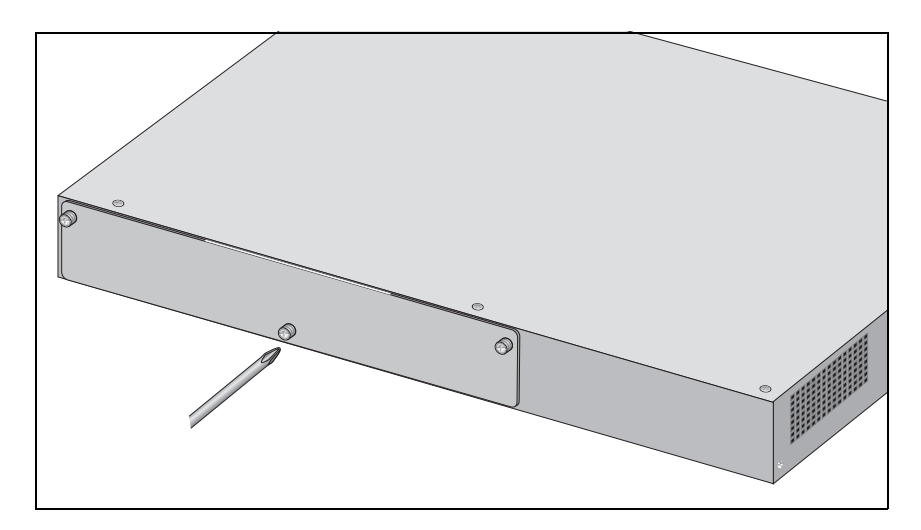

Figure 22. Removing the rear panel

3. Align the edges of the power supply module with the guides in the slot and carefully slide the module into the chassis until it is flush with the rear panel of the chassis, as shown below. Light pressure may be needed to seat the module on the connector on the rear panel of the chassis.

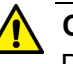

# **Caution**

Do not force the power supply module into place. Doing so may damage the connector pins on the backplane inside the chassis. If there is resistance, remove the module and reinsert it after verifying that the edges of the card are properly aligned in the guides in the chassis' module slot.

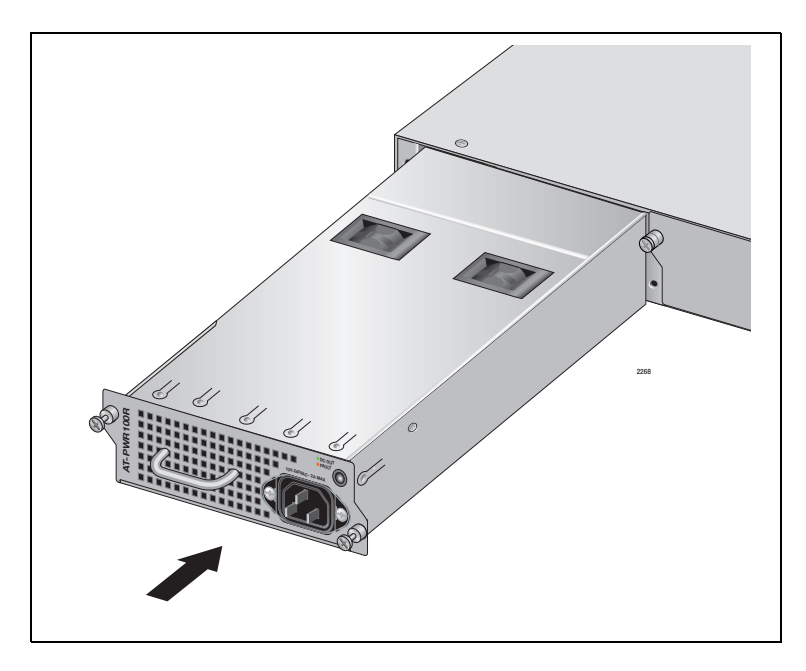

Figure 23. Installing the AT-PWR100R AC Power Supply Module

4. Secure the power supply module to the chassis by tightening the two captive screws with a cross-head screwdriver, as shown below.

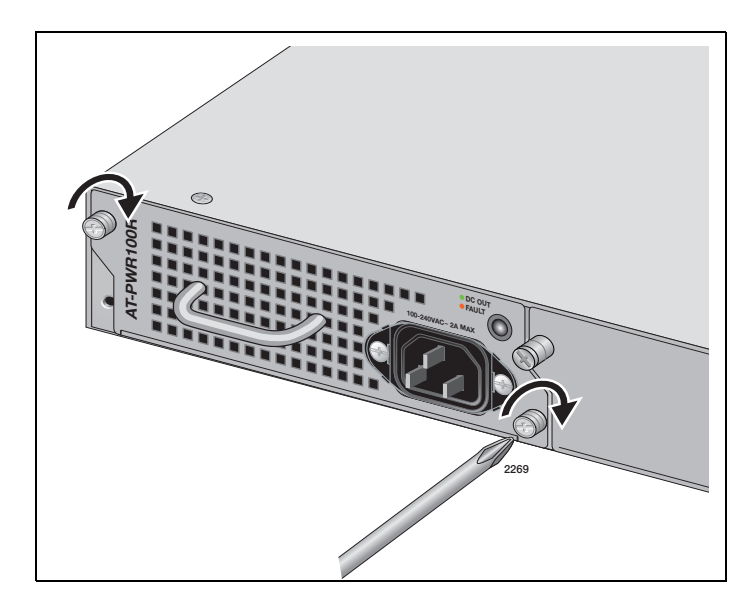

Figure 24. Securing the AT-PWR100R Power Supply Module

5. If you are going to operate the switch with a single power supply module, install the supplied blank panel over the second power supply module bay, as shown in the following figure. This is necessary for correct airflow.

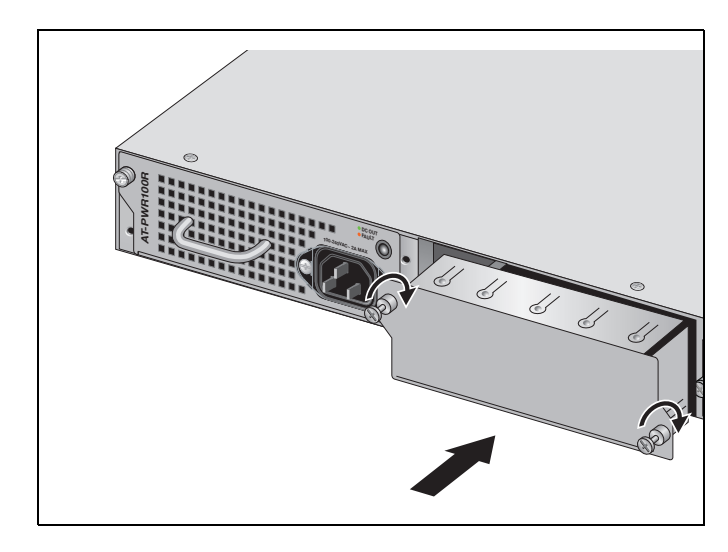

Figure 25. Installing the Blank Panel on the Power Supply Slot

- 6. If you are installing an AC power supply module, see ["Connecting AC](#page-66-0)  [Power to a Power Supply Module" on page 71](#page-66-0) for the power cord installation.
- 7. If you are installing a DC power supply module, see ["Power Wiring to a](#page-68-0)  [DC AT-PWR250R-80 Power Supply Module" on page 73](#page-68-0) for the DC power wiring installation.

# <span id="page-62-0"></span>**Installing the Switches on a Table or Desktop**

You may install the switches on a table or desktop. Here are the guidelines to selecting a site:

- $\Box$  The table should be level and stable.
- $\Box$  The power outlets should be located near the switches and be easily accessible.
- $\Box$  The site should allow for easy access to the ports on the front of the switches, so that you can easily connect and disconnect cables, and view the port LEDs.
- $\Box$  The site should allow for adequate air flow around the units and through the cooling vents on the front and rear panels. If you have AT-PWR100R or AT-PWR250R-DC power supplies, the ventilation direction is from back to front, with air coming out of the front vent. If you have AT-PWR250 power supplies, the ventilation direction is from front to back, with the fan on the back panel drawing the air out of the unit.
- $\Box$  The site should not expose the switches to moisture or water.
- $\Box$  The site should be a dust-free environment.
- $\Box$  The site should include dedicated power circuits or power conditioners to supply reliable electrical power to the network devices.
- $\Box$  The rubber feet on the bottom of the switches should be left on for table or desktop installation.

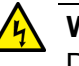

## **Warning**

Do not stack switches on top of one another on a table or desktop because that could present a personal safety hazard if you need to move or replace switches.

After placing the switches on the table or desktop, if you are installing a VCStack, go to [Chapter 6, "Verifying the Status of VCStack and Activating](#page-84-0)  [VCStack" on page 89](#page-84-0) to verify that VCStack is activated on the units.

# <span id="page-63-0"></span>**Installing the Switch in an Equipment Rack**

This procedure requires the following items:

- $\Box$  Twelve bracket screws (included with the switch)
- $\Box$  Two equipment rack brackets (included with the switch)
- Flat-head screwdriver (not provided)
- **Cross-head screwdriver (not provided)**
- □ Four standard equipment rack screws (not provided)

Installation guidelines may be found in ["Choosing a Site for the Switches"](#page-51-1)  [on page 56.](#page-51-1) Here is the procedure for installing the switch horizontally or vertically in a 19-inch equipment rack.

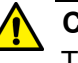

## **Caution**

The chassis may be heavy and awkward to lift. Allied Telesis recommends that you get assistance when mounting the chassis in an equipment rack.  $\epsilon$  E28

1. Place the unit upside down on a level, secure surface.

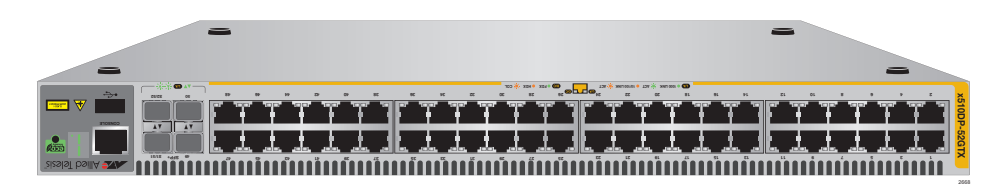

Figure 26. Turning the Switch Upside Down

2. Using a flat-head screwdriver, pry the rubber feet from the bottom of the switch, as shown in [Figure 27](#page-63-1).

<span id="page-63-1"></span>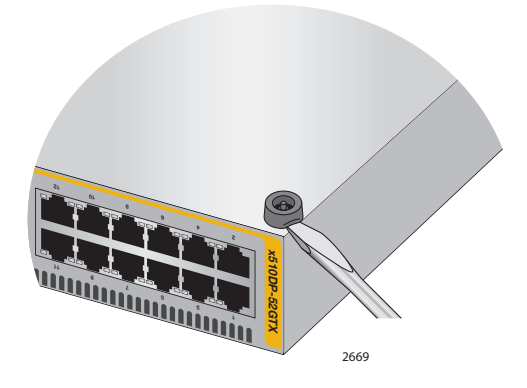

Figure 27. Removing the Rubber Feet

- 3. Turn the switch over.
- 4. Attach the two rack mount brackets to the sides of the switch using the bracket screws included with the unit. [Figure 28 on page 69](#page-64-0) illustrates the four possible bracket positions.

<span id="page-64-0"></span>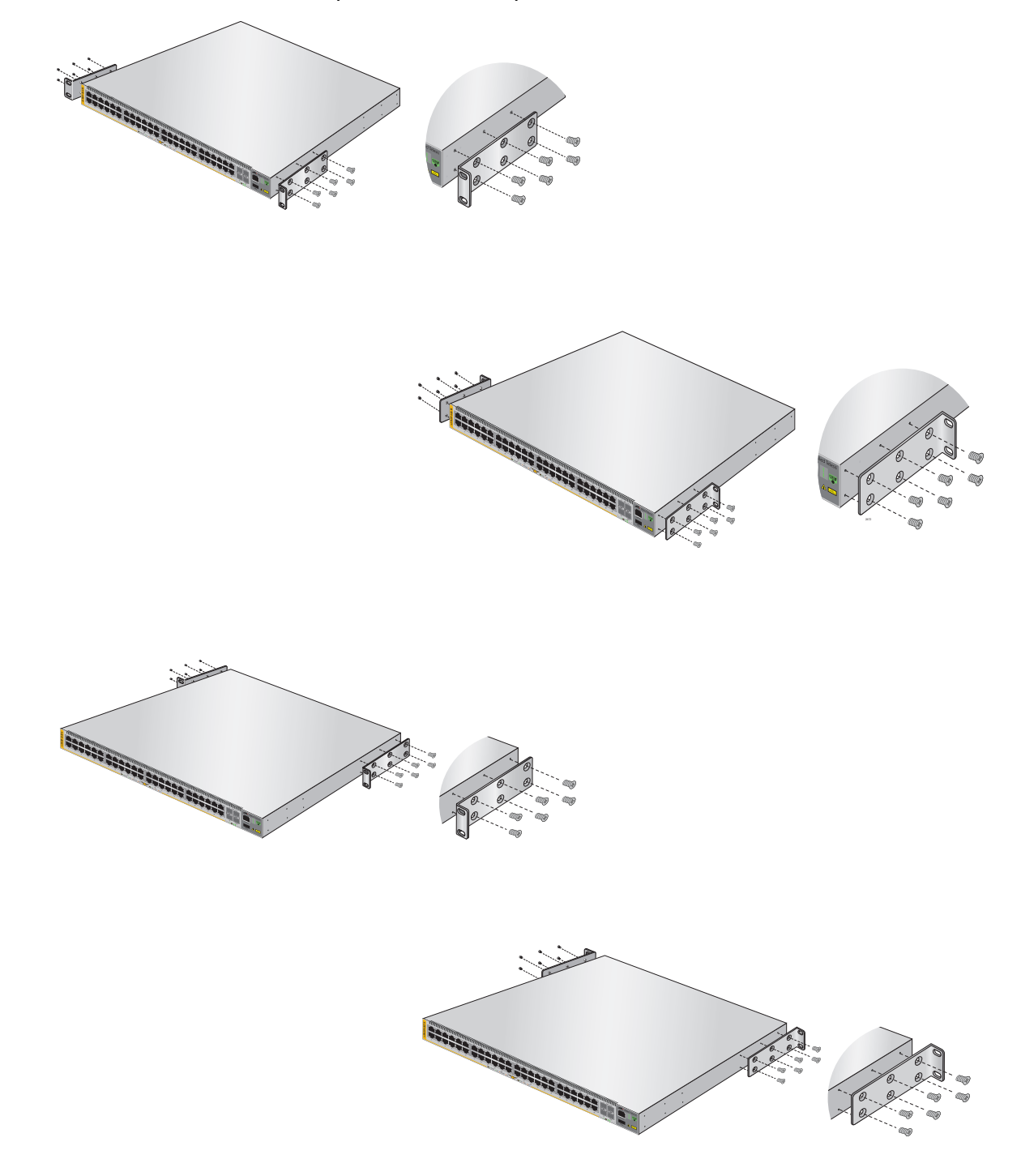

Figure 28. Attaching the Equipment Rack Brackets

5. While another person holds the switch in the equipment rack, secure it using standard equipment rack screws (not provided), as shown in [Figure 29](#page-65-0) for horizontal mounting and [Figure 30](#page-65-1) for vertical mounting.

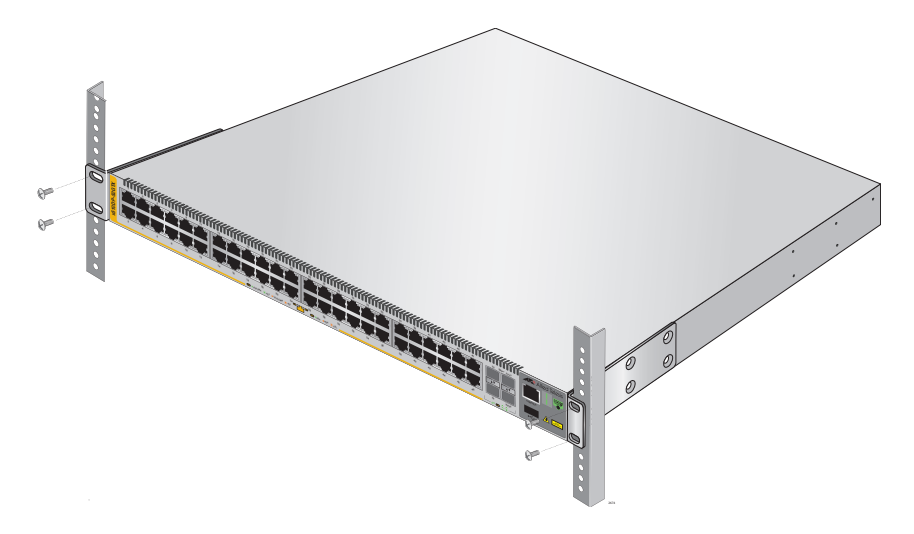

<span id="page-65-0"></span>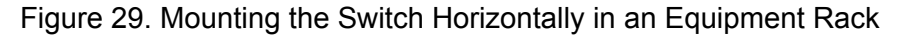

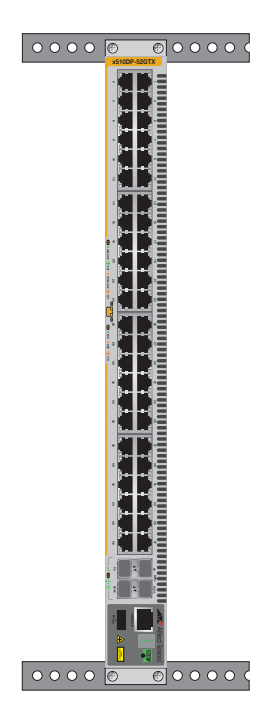

<span id="page-65-1"></span>Figure 30. Mounting the Switch Vertically in an Equipment Rack

- 6. If required, repeat this procedure to install the remaining switches in the stack.
- 7. Apply power to the switch or switches, as described in the following procedures.

# <span id="page-66-0"></span>**Connecting AC Power to a Power Supply Module**

To power on a switch with one or two AC Power Supply Modules, perform the following procedure:

1. Position the power cord retaining clip in the up position, as shown in [Figure 31](#page-66-1).

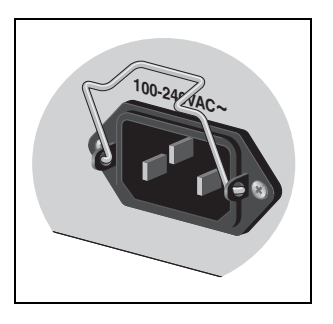

Figure 31. Power Cord Retaining Clip in the Up Position

<span id="page-66-1"></span>2. Plug the power cord into the AC power connector on the rear panel of the unit, as shown in [Figure 32.](#page-66-2) Lower the power cord retaining clip to secure the power cord to the unit.

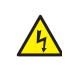

**Warning:** Power cord is used as a disconnection device. To deenergize equipment, disconnect the power cord.  $\infty$  E3

<span id="page-66-2"></span>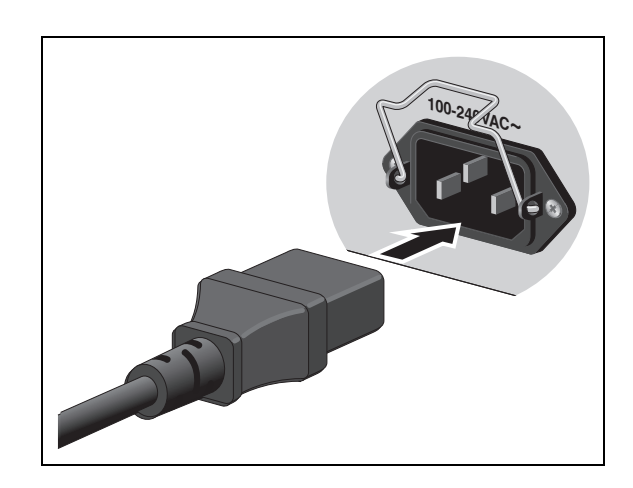

Figure 32. Connecting the AC Power Cord

3. Connect the other end of the power cord to an appropriate AC power outlet. For power specifications for the switch, refer to ["Power](#page-123-0)  [Specifications" on page 128](#page-123-0).

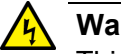

**Warning**

This unit might have more than one power supply. To reduce the risk of electric shock, disconnect all power cords before servicing the unit.  $\alpha$  E30

- 4. Repeat the above procedure for the second PSU, if necessary.
- 5. Start a local management session on the unit by performing the procedure in ["Starting a Local Management Session" on page 77.](#page-72-0)

# <span id="page-68-0"></span>**Power Wiring to a DC AT-PWR250R-80 Power Supply Module**

This section describes how to power on a switch with a DC AT-PWR250R-80 Power Supply Module, and essential safety information.

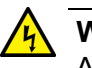

# **Warning**

As a safety precaution, install a double-pole circuit breaker with a maximum value of 20 Amps and a minimum value of 15 Amps between the equipment and the DC power source.

Always connect the wires to the LAN equipment first before you connect the wires to the circuit breaker. Do not work with HOT feeds to avoid the danger of physical injury from electrical shock. Always be sure that the circuit breaker is in the OFF position before connecting the wires to the breaker.  $\mathcal{P}$  E54

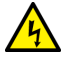

## **Warning**

For centralized DC power connection, install only in a restricted access area.  $\mathcal{P}$  E23

## **Note**

A tray cable is required to connect the power source if the unit is powered by centralized DC power. The tray cable must be a UL listed Type TC tray cable and rated at 600 V and 90 degrees C, with three conductors, minimum 14 AWG.  $\mathcal{A}$  E24

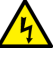

# **Warning**

This equipment is designed to permit the connection of the earthed conductor of the DC supply circuit to the earthing conductor at the equipment. If this connection is made, all of the following conditions must be met:

- $\Box$  This equipment shall be connected directly to the DC supply system earthing electrode conductor or to a bonding jumper from an earthing terminal bar or bus to which the DC supply system earthing electrode conductor is connected.
- $\Box$  This equipment shall be located in the same immediate area (such as adjacent cabinets) as any other equipment that has a connection between the earthed conductor of the same DC supply circuit and the earthing conductor, and also the point of earthing of the DC system. The DC system shall not be earthed elsewhere.
- $\Box$  The DC supply source shall be located within the same premises

as this equipment.

 $\Box$  Switching or disconnecting devices shall not be in the earthed circuit conductor between the DC source and the point of connection of the earthing electrode conductor.  $\epsilon$  E55

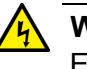

#### **Warning**

Enough wiring space is required to allow the conductors to be introduced and connected easily.  $\mathcal{A}$  E56

To power on a switch with a DC AT-PWR250R-80 Power Supply Module, review the essential safety information above and perform the following procedure:

- 1. Power off the DC circuit to be used for the chassis.
- 2. Verify that the On/Off switch on the DC AT-PWR250R-80 Module is in the Off position.
- 3. Use the legend above the terminal block to identify the terminals. The terminals are **positive**, **power supply ground** and **negative**, from left to right, as shown in [Figure 33 on page 74.](#page-69-0)

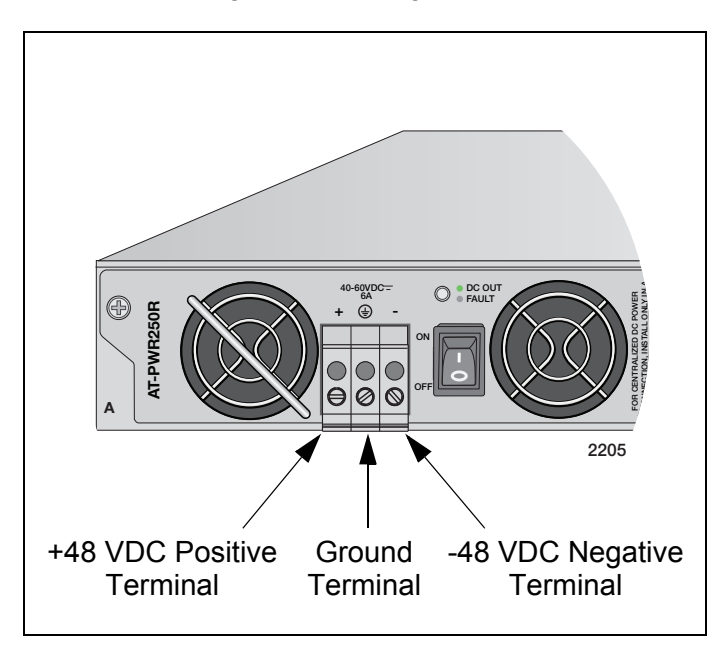

<span id="page-69-0"></span>Figure 33. DC Terminal Block on the DC AT-PWR250R-80 Power Supply Module

4. With a 14-gauge wire-stripping tool, strip the three wires in the tray cable coming from the DC input power source to 8mm  $\pm$  1mm (0.31 in.,  $\pm$  0.039 in.), as shown in [Figure 34 on page 75](#page-70-0).

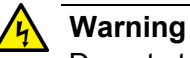

Do not strip more than the recommended amount of wire. Stripping more than the recommended amount can create a safety hazard by leaving exposed wire on the terminal block after installation.  $\epsilon$  E10

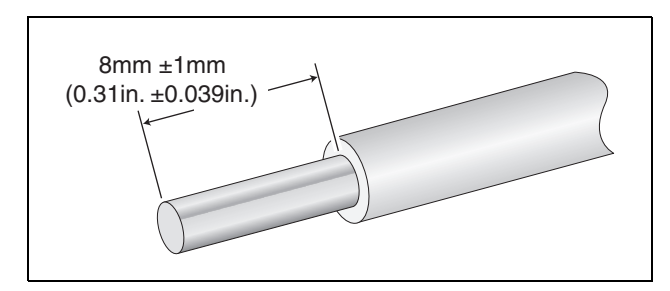

Figure 34. Stripped Wire

<span id="page-70-0"></span>5. Insert the power supply ground wire into the middle connector of the DC terminal and tighten the connection with a flathead screwdriver, as shown in [Figure 35 on page 75.](#page-70-1)

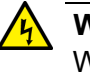

## **Warning**

When installing this equipment, always ensure that the power supply ground connection is installed first and disconnected last.  $\epsilon$  E11

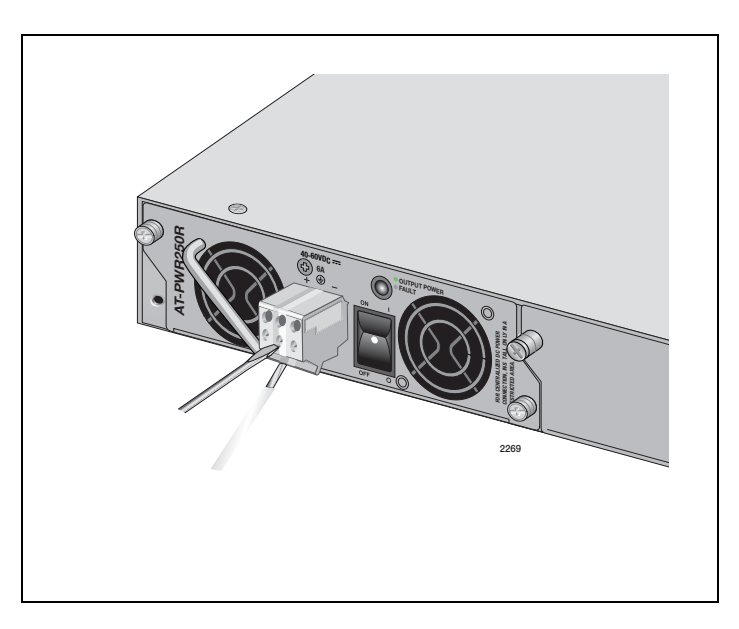

<span id="page-70-1"></span>Figure 35. Inserting Wires into a DC Terminal Block

- 6. Connect the +48 VDC (RTN) feed wire to the terminal block marked  $+$  (plus).
- 7. Connect the -48 VDC feed wire to the terminal block marked (minus).

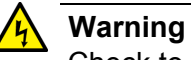

Check to see if there are any exposed copper strands coming from the installed wires. When this installation is done correctly there should be no exposed copper wire strands extending from the terminal block. Any exposed wiring can conduct harmful levels of electricity to persons touching the wires.  $\epsilon$  E12

8. Secure the tray cable near the rack framework using multiple cable ties to minimize the chance of the connections being disturbed by casual contact with the wiring. Use at least four cable ties, separated 100mm (4 in.) apart. Locate the first one within 150mm (6 in.) of the terminal block.

# **Note**

This system will work with a positive grounded or negative grounded DC system.  $\epsilon$  E13

- 9. Verify that the circuit breaker is in the Off position.
- 10. Connect the supply-cable wires to the circuit breaker.
- 11. Energize the circuit breaker.
- 12. Turn the power supply module's On/Off switch to On.
- 13. Start a local management session on the unit by performing the procedure ["Starting a Local Management Session," next](#page-72-0).

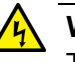

## **Warning**

This unit might have more than one power source. To reduce the risk of electric shock, disconnect all power cords before servicing the unit.  $\epsilon$  E30
## <span id="page-72-0"></span>**Starting a Local Management Session**

This procedure requires a terminal or a terminal emulator program and the management cable that comes with the switch. To start a local management session on the switch, perform the following procedure:

1. Connect the RJ-45 connector on the management cable to the Console port on the front panel of the switch, as shown below.

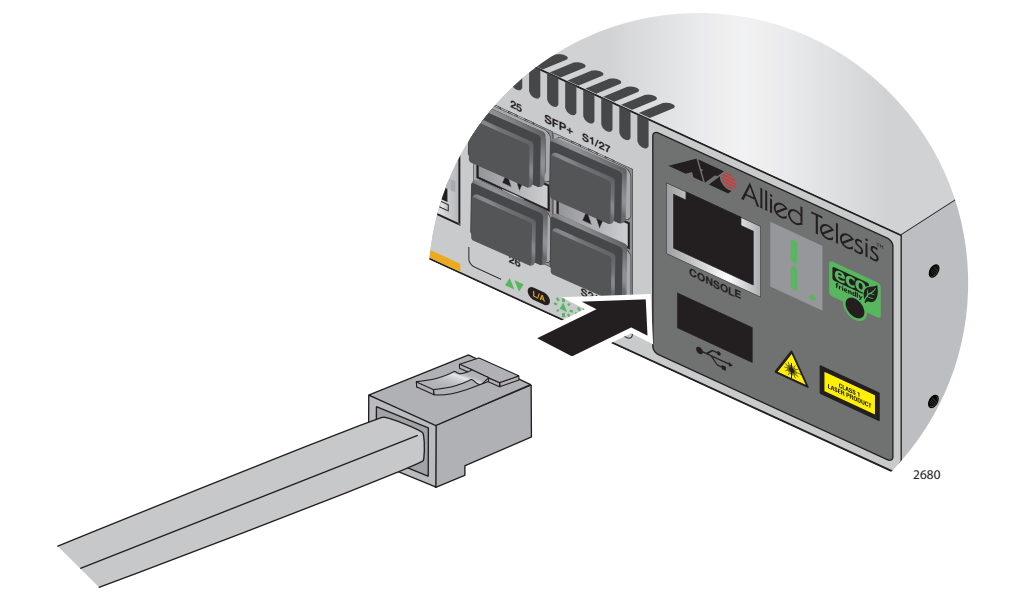

Figure 36. Connecting the Management Cable to the Console Port

- 2. Connect the other end of the cable to an RS-232 port on a terminal or PC with a terminal emulator program.
- 3. Configure the terminal or terminal emulator program as follows:
	- □ Baud rate: 9600 bps (The baud rate of the Console Port is adjustable from 1200 to 115200 bps. The default is 9600 bps.)
	- $\Box$  Data bits: 8
	- **D** Parity: None
	- □ Stop bits: 1
	- Flow control: None

#### **Note**

The port settings are for a DEC VT100 or ANSI terminal, or an equivalent terminal emulator program.

4. If you have not already done so, power up the switch as described in the previous procedures.

## <span id="page-73-0"></span>**Monitoring the Initialization Processes**

It takes about thirty seconds for the switch to initialize its management software programs and features, and load the default configuration. You may monitor the progress of the initialization process by watching the switch ID LED. It displays the number "8" for about the first 15 seconds and then displays the number "1."

You may also monitor the bootup sequence by connecting a terminal or computer that has a terminal emulator program, to the Console port on the master switch. You will see the messages in [Figure 37](#page-74-0) here to [Figure 39](#page-75-0)  [on page 80.](#page-75-0)

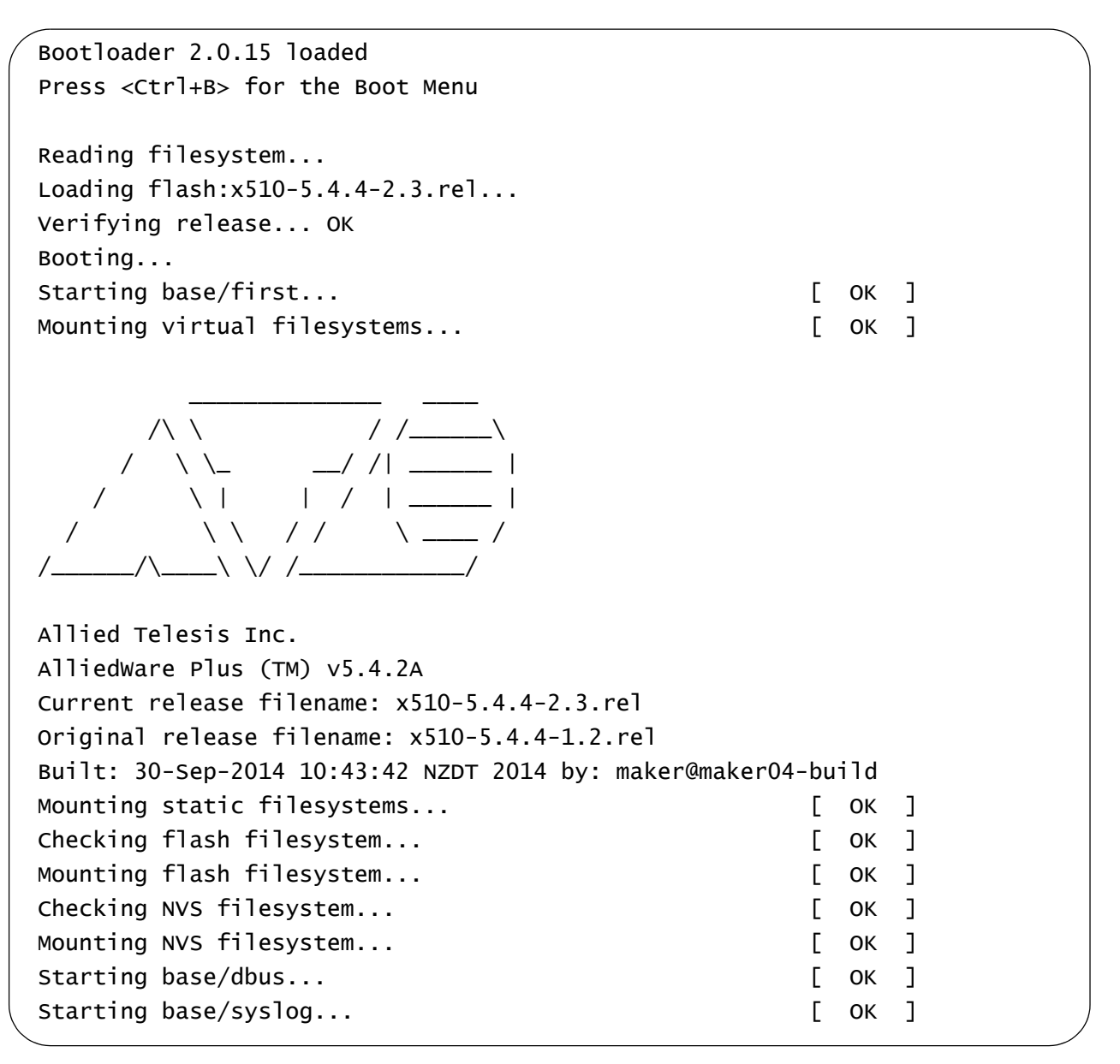

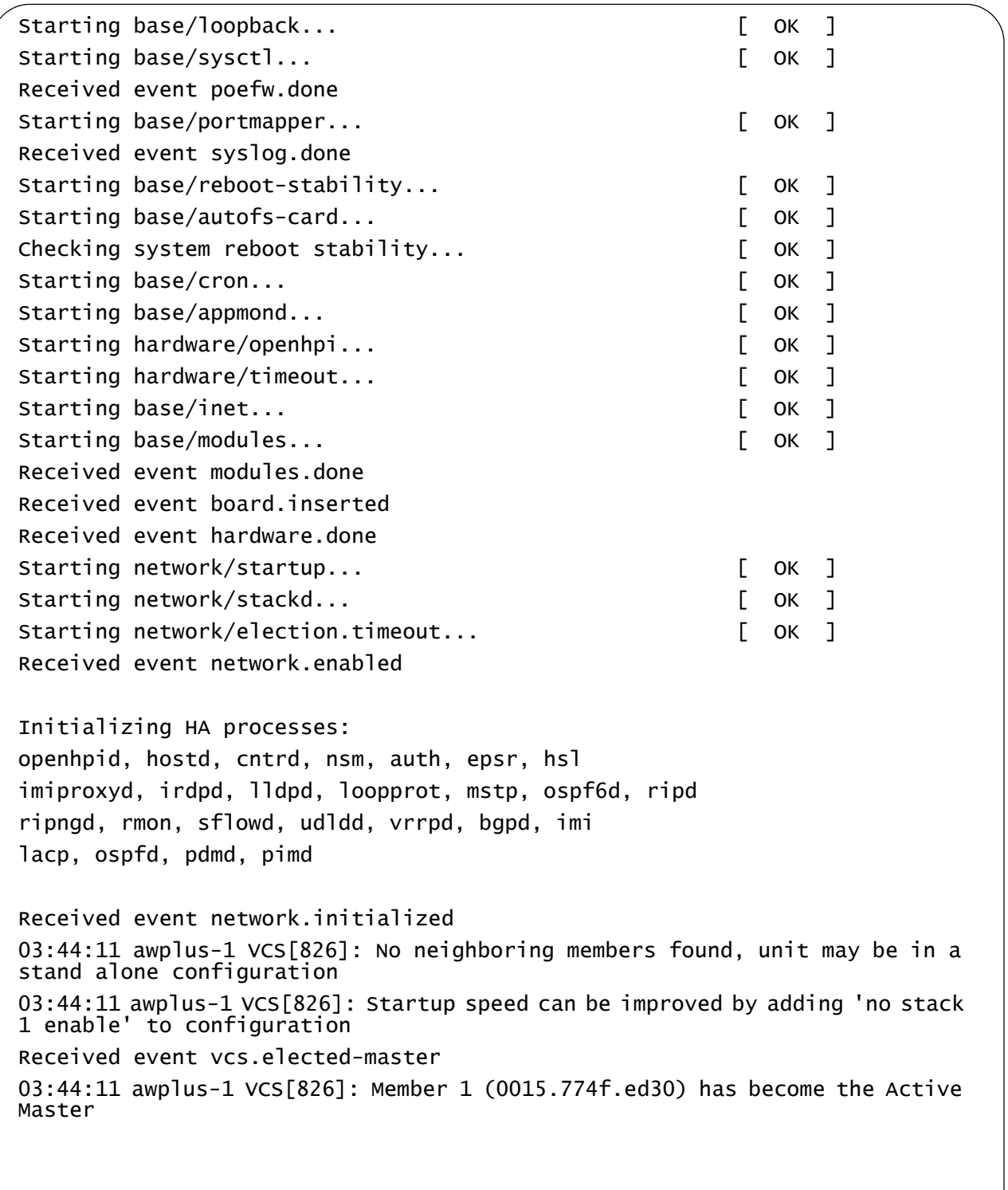

## <span id="page-74-0"></span>Figure 37. Switch Initialization Messages

```
Figure 38. Switch Initialization Messages (Continued)
```
Assigning Active Workload to HA processes: hsl, nsm, rmond, sflowd, vrrpd, irdpd, lacpd lldpd, loopprotd, mstpd, authd, epsrd, imi, imiproxyd Received event network.activated Loading default configuration Warning: flash:/default.cfg does not exist, loading factory defaults. .. done! Received event network.configured awplus login:

<span id="page-75-0"></span>Figure 39. Switch Initialization Messages (Continued)

# **Chapter 5 Configuring the Switch for Stand-alone Operations**

Use this chapter if you wish to operate the switch as a single stand-alone switch, instead of stacking it with other switches.

This chapter contains the following procedures:

- □ ["Configuring the Switch for Stand-alone Operations" on page 82](#page-77-0)
- □ "Specifying Ports in the Command Line Interface for Stand-alone [Switches" on page 87](#page-82-0)

# <span id="page-77-2"></span><span id="page-77-0"></span>**Configuring the Switch for Stand-alone Operations**

**Disabling VCStack** After the switch has initialized its management software, examine the switch ID LED on the front panel and do one of the following:

- $\Box$  If the LED is displaying "0," the installation procedure is complete. The switch is now ready for network operations as a stand-alone unit. Refer to the *[Software Reference: AlliedWare Plus Operating](http://alliedtelesis.com/support/documentation_keyword_x510%20series.aspx)  [System for x510 Series](http://alliedtelesis.com/support/documentation_keyword_x510%20series.aspx)* for instructions on how to configure the operating parameters.
- $\Box$  If the LED is displaying a number other than "0," perform the following procedures to disable the VCStack feature.

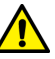

## **Caution**

You have to reset the switch as part of the procedure to disabling the VCStack feature. Some network traffic may be lost if the device is already connected to a live network.

#### **Note**

The initial management session of the switch must be from the Console port.

To disable the VCStack feature to use the switch as a stand-alone unit, perform the following procedure:

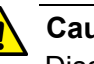

## **Caution**

Disabling the VCStack feature requires resetting the switch. If the switch is already connected to a live network, some network traffic may be lost.

- 1. Unless you have already done so, start a local management session as described in ["Starting a Local Management Session" on page 77.](#page-72-0)
- 2. When prompted, enter a user name and password to log on the switch. If this is the initial management session of the switch, enter "manager" as the user name and "friend" as the password. The user name and password are case sensitive.

The local management session starts when the User Exec mode prompt, shown in [Figure 40.](#page-77-1) is displayed.

<span id="page-77-1"></span>awplus>

#### **Note**

The User Exec mode is the first level in the command mode interface. For complete information on the modes and commands, refer to the *[Software Reference: AlliedWare Plus Operating System](http://alliedtelesis.com/support/documentation_keyword_x510%20series.aspx)  [for x510 Series](http://alliedtelesis.com/support/documentation_keyword_x510%20series.aspx)*.

3. Enter the SHOW STACK command to display the status of the VCStack feature. [Figure 41](#page-78-0) is an example of the command.

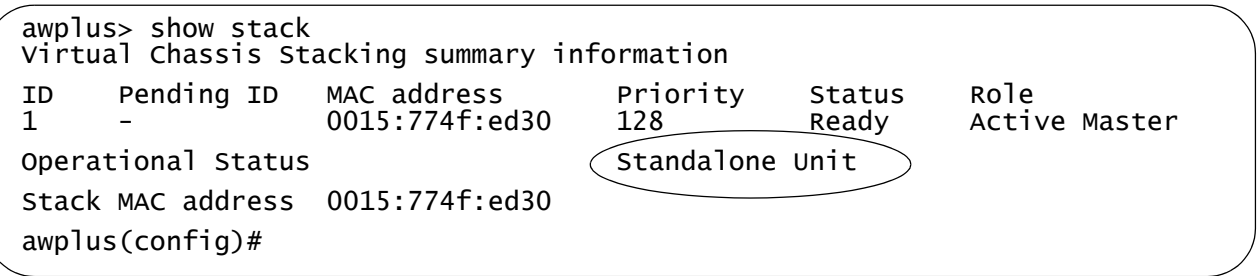

#### Figure 41. SHOW STACK Command

- <span id="page-78-0"></span>4. Review the following items:
	- □ If the Operational Status is "Stacking Hardware Disabled," the VCStack feature is already disabled on the switch and the SFP+ stacking slots may be used with regular SFP or SFP+ transceivers.
	- $\Box$  If the Operational Status is "Standalone Unit," as shown in Figure [41 on page 83,](#page-78-0) the VCStack feature is active on the unit. You must disable it by performing the steps in the rest of this procedure before you can use the SFP+ stacking slots with regular SFP or SFP+ transceivers. The reason the status says "standalone" is because the switch considers itself a stack of one switch.
- 5. Move to the Global Configuration mode by entering the ENABLE and CONFIGURE TERMINAL commands, as shown in [Figure 42.](#page-78-1)

```
awplus> enable
awplus# configure terminal
Enter configuration commands, one per line. End with CNTL/Z
awplus(config)#
```
Figure 42. Moving to the Global Configuration Mode

- <span id="page-78-1"></span>6. To. disable the VCStack feature on the switch, enter the NO STACK ENABLE command, which has this format:
- no stack id enable

The ID parameter is the ID number of the switch, displayed on the ID LED. Replace the parameter with whatever number is on the ID LED. For example, if the ID number of the switch is 1, the default value, enter the command as follows:

```
awplus(config)# no stack 1 enable
```
This confirmation prompt in [Figure 43](#page-79-0) is displayed.

Warning; This will disable the stacking hardware on member-1. Are you sure you want to continue?  $(y/n)$ :

<span id="page-79-0"></span>Figure 43. Confirmation Prompt for the NO STACK ENABLE Command

- 7. Type Y to disable VCStack on the switch or N to cancel the procedure.
- 8. Enter the EXIT command to return to the Privileged Exec mode, as shown in [Figure 44.](#page-79-1)

awplus(config)# exit awplus#

Figure 44. Returning to the Privileged Exec Mode

<span id="page-79-1"></span>9. Enter the WRITE command to save your change in the configuration file. The switch displays the confirmation prompt in [Figure 45 on page](#page-79-2)  [84.](#page-79-2)

```
awplus# write
Building configuration ...
[OK]
awplus#
```
Figure 45. Saving the Changes with the WRITE Command

- <span id="page-79-2"></span>10. Enter the REBOOT command to reboot the switch.
- 11. At the confirmation prompt, type "Y" for yes.
- 12. Wait for the switch to initialize its management software and afterwards examine the Switch ID LED. The switch is ready for normal network operations as a stand-alone unit when its ID number is "0." Refer to the *[Software Reference: AlliedWare Plus Operating System](http://alliedtelesis.com/support/documentation_keyword_x510%20series.aspx)  [for x510 Series](http://alliedtelesis.com/support/documentation_keyword_x510%20series.aspx)* for instructions on how to configure the operating parameters. If the number is not "0," repeat this procedure.

## **Confirming the Status of the VCStack Feature**

Another way to confirm that VCStack is disabled on the switch is by displaying the status of the last two SFP+ slots on the switch. If VCStack is disabled, you should be able to display the status of the slots even when they do not have transceivers. If VCStack is not disabled, the switch displays a message that it cannot find the slots. To view the status of the stacking slots, perform this procedure:

- 1. Start a management session on the switch. For directions, refer to ["Configuring the Switch for Stand-alone Operations" on page 82](#page-77-0).
- 2. Log on to the switch. The default user name is "manager" and the password is "friend".
- 3. From either the User Exec mode or Privileged Exec mode, enter the SHOW INTERFACE command to display the status of one of the last two SFP+ slots on the switch. For example, enter this command to view the status of slot 51:

show interface port1.0.51

If VCStack is disabled, the switch displays the status of the designated slot. An example is shown in [Figure 46 on page 85.](#page-80-0)

```
awplus>show interface port1.0.51
Interface port1.0.51
  Scope: both
  Link is DOWN, administrative state is UP
  Thrash-limiting
    Status Not Detected, Action learn-disable, Timeout 1(s)
  Hardware is Ethernet, address is 0015.774f.ed30
  index 5051 metric 1 mru 1500
  configured duplex auto, configured speed auto, configured polarity auto
  <UP,BROADCAST,MULTICAST>
  SNMP link-status traps: Disabled
    input packets 0, bytes 0, dropped 0, multicast packets 0
    output packets 0, bytes 0, multicast packets 0 broadcast packets 0
  Time since last state change: 0 days 00:42:49
```
<span id="page-80-0"></span>Figure 46. Status of a Stacking Slot When VCStack is Disabled

The switch displays the message in [Figure 47 on page 86](#page-81-0) if VCStack is not disabled, in which case you need to disable it by performing the commands in ["Disabling VCStack" on page 82.](#page-77-2)

```
awplus# show interface port1.0.51
%Can't find interface port1.0.51
awplus#
```
<span id="page-81-0"></span>Figure 47. Status of a Stacking Slot When VCStack is Enabled

# <span id="page-82-0"></span>**Specifying Ports in the Command Line Interface for Stand-alone Switches**

The command line interface in the management software on the switch has a parameter that you use to specify the individual ports. The parameter is the PORT parameter and [Figure 48](#page-82-1) shows its format.

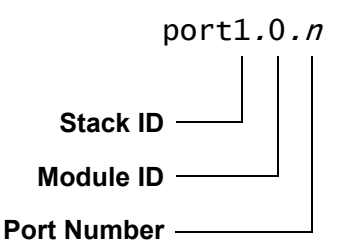

Figure 48. PORT Parameter in the Command Line Interface

<span id="page-82-1"></span>The first number is the switch's ID number. The ID number for stand-alone switches is not the value 0 displayed on the Switch ID LEDs. Rather, it is 1. Be sure to enter 1, not 0, as the ID number in the PORT parameter when configuring ports on stand-alone switches.

The module ID value is used with multi-module products. This value does not apply to the x510 Series switches and should always be 0.

The third value is a port number on the switch. You may specify only one port number in a PORT parameter, but you may specify more than one PORT parameter in many commands where the parameter is supported.

Here is an example of the PORT parameter on a stand-alone switch. It uses the INTERFACE command to enter the Port Interface mode for ports 15 and 17:

awplus> enable awplus# configure terminal awplus(config)# interface port1.0.15,port1.0.17

For instructions on the command line interface and the PORT parameter, refer to the *[Software Reference: AlliedWare Plus Operating System for](http://alliedtelesis.com/support/documentation_keyword_x510%20series.aspx)  [x510 Series](http://alliedtelesis.com/support/documentation_keyword_x510%20series.aspx)*.

Chapter 5: Configuring the Switch for Stand-alone Operations

# <span id="page-84-0"></span>**Chapter 6 Verifying the Status of VCStack and Activating VCStack**

The procedures in this chapter are:

- ["Verifying the Status of VCStack" on page 90](#page-85-0)
- ["Activating the VCStack Feature" on page 91](#page-86-0)

# <span id="page-85-0"></span>**Verifying the Status of VCStack**

Before you install the stacking transceivers to build the stack, you should first test the switches to determine whether the VCStack feature is enabled or disabled, and enable it on any units where it is disabled. On new switches, the feature should be activated because that is the default setting. But on switches that were previously used as stand-alone units, the feature is probably disabled and needs to be enabled.

Testing the status of VCStack is simple. You power on a switch and watch the ID LED. If it displays a number from 1 to 4, VCStack is already enabled. If the LED displays the number 0, the feature is disabled and needs to be enabled.

To test the status of VCStack, perform the following procedure:

1. Power on one of the switches.

Connect a power cord to one of the power connectors on the back panel and to an AC power source. The unit has two power connectors, but you do not need to connect both power cords for this procedure.

- 2. Wait one minute for the switch to initialize its management software.
- 3. View the ID LED and do one of the following:
	- $\Box$  If the ID LED is displaying a number from 1 to 4 (1 is the default), VCStack is already enabled on the switch. Power off the unit by disconnecting the power cord and test the remaining switches in the same manner. After testing all the switches, be sure the switches are powered off and go to [Chapter 7, "Cabling the](#page-90-0)  [Stacking Ports" on page 95](#page-90-0).
	- $\Box$  If the ID LED is displaying "0," the VCStack feature is disabled on the switch. You must enable it by performing the procedure in ["Activating the VCStack Feature" on page 91.](#page-86-0)

## <span id="page-86-0"></span>**Activating the VCStack Feature**

Perform the following procedure to activate the VCStack feature on switches that display the number "0" on their ID LEDs in the previous procedure. The tasks follow on from ["Monitoring the Initialization](#page-73-0)  [Processes" on page 78.](#page-73-0)

## **Activating VCStack**

- To activate VCStack, perform the following procedure:
	- 1. Unless you have already done so, start a local management session as described in ["Starting a Local Management Session" on page 77.](#page-72-0)
	- 2. When prompted, enter a user name and password to log on the switch. If this is the initial management session of the switch, enter "manager" as the user name and "friend" as the password. The user name and password are case sensitive.

The local management session starts when the User Exec mode prompt, shown in [Figure 49](#page-86-2). is displayed.

<span id="page-86-2"></span>awplus>

Figure 49. User Exec Mode Prompt

## **Note**

The User Exec mode is the first level in the command mode interface. For complete information on the modes and commands, refer to the *[Software Reference: AlliedWare Plus Operating System](http://alliedtelesis.com/support/documentation_keyword_x510%20series.aspx)  [for x510 Series](http://alliedtelesis.com/support/documentation_keyword_x510%20series.aspx)*.

3. Enter the ENABLE command to move from the User Exec mode to the Privileged Exec mode, as shown in [Figure 50.](#page-86-1)

awplus> enable awplus#

> <span id="page-86-1"></span>Figure 50. Moving to the Privileged Exec Mode with the ENABLE Command

4. Enter the CONFIGURE TERMINAL command to move to the Global Configuration mode, as shown in [Figure 51](#page-87-1).

```
awplus# configure terminal
Enter configuration commands, one per line. End with CNTL/Z.
awplus(config)#
```
<span id="page-87-1"></span>Figure 51. Moving to the Global Configuration Mode with the CONFIGURE TERMINAL Command

5. Enter the STACK ENABLE command to activate VCStack on the switch, as shown in [Figure 52 on page 92:](#page-87-0)

```
awplus(config)# stack enable
% The device needs to be restarted for this change to take effect.
awplus(config)#
```
<span id="page-87-0"></span>Figure 52. Activating VCStack with the STACK ENABLE Command

6. Enter the EXIT command to return to the Privileged Exec mode, as shown in [Figure 53.](#page-87-2)

```
awplus(config)# exit
awplus#
```
<span id="page-87-2"></span>Figure 53. Returning to the Privileged Exec Mode with the EXIT Command

7. Enter the WRITE command to save your change, as shown in [Figure 54](#page-87-3).

```
awplus# write
Building configuration ...
[OK]awplus#
```
<span id="page-87-3"></span>Figure 54. Saving the Change with the WRITE Command

#### **Note**

If this is the initial management session of the switch, the WRITE command automatically creates in flash memory a new configuration file called DEFAULT.CFG in which it stores your configuration change. You may change the name of the file or designate a different file after you create the stack.

8. Restart the switch with the REBOOT command, as shown in [Figure 55](#page-88-0).

```
awplus# reboot
reboot system? (y/n):
awplus#
```
Figure 55. Rebooting the Switch with the REBOOT Command

- <span id="page-88-0"></span>9. Type "Y" for yes.
- 10. Wait one minute for the switch to initialize its management software.
- 11. Check the ID LED and do one of the following:
	- $\Box$  If the ID LED is displaying the number 1, 2, 3, or 4, VCStack is now enabled on the switch. Power off the switch by disconnecting the power cord and repeat the procedures in this chapter on the next switch. If there are no further switches to test, go to [Chapter 7,](#page-90-0)  ["Cabling the Stacking Ports" on page 95.](#page-90-0)
	- $\Box$  If the ID LED is still displaying "0," repeat this procedure. If the procedure was not successful, it might be because you did not issue the WRITE command in step 5 to save your change.

Chapter 6: Verifying the Status of VCStack and Activating VCStack

<span id="page-90-0"></span>This chapter contains the following procedures:

- ["Cabling Switches with AT-StackXS/1.0 Transceivers" on page 96](#page-91-0)
- ["Cabling Switches with AT-StackOP/0.3 or AT-StackOP/9.0](#page-96-0)  [Transceivers" on page 101](#page-96-0)

# <span id="page-91-0"></span>**Cabling Switches with AT-StackXS/1.0 Transceivers**

To cable the switches of the stack with AT-StackXS/1.0 transceivers, perform the following procedure:

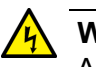

## **Warning**

A transceiver can be damaged by static electricity. Be sure to observe all standard electrostatic discharge (ESD) precautions, such as wearing an antistatic wrist strap, to avoid damaging the device.

1. Remove the dust plug from the S1 slot on the top switch of the stack, as shown in [Figure 56](#page-91-1).

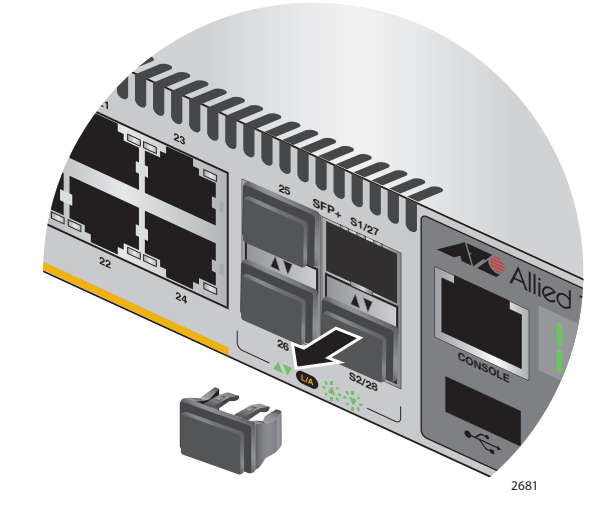

Figure 56. Removing the Dust Plug from the S1 Slot

<span id="page-91-1"></span>2. Remove the transceiver from its shipping container and store the packaging material in a safe location.

3. Remove the dust cap from one end of the transceiver, as shown in [Figure 57 on page 97](#page-92-0).

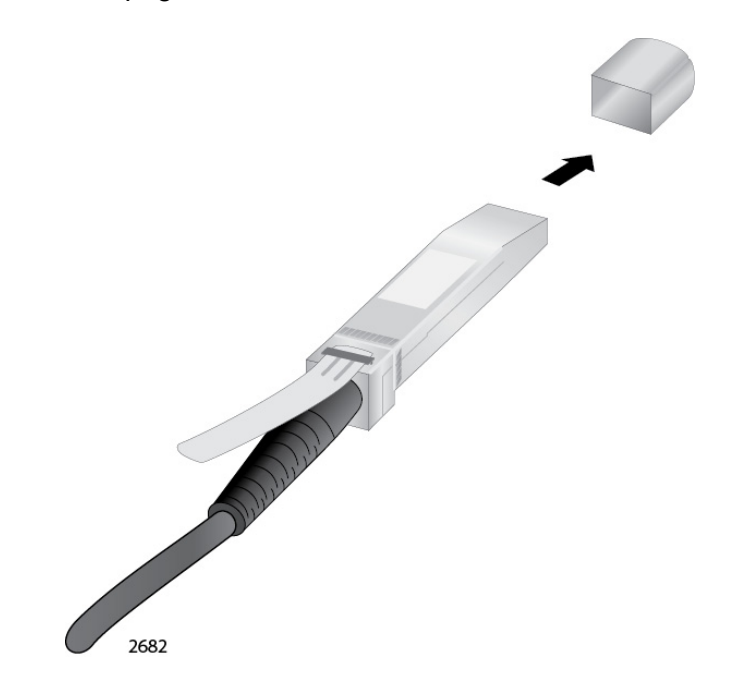

<span id="page-92-0"></span>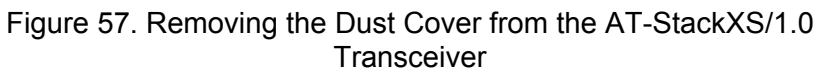

4. Position the transceiver with the release tab on top and slide the transceiver into the slot, as shown in [Figure 58 on page 98](#page-93-0).

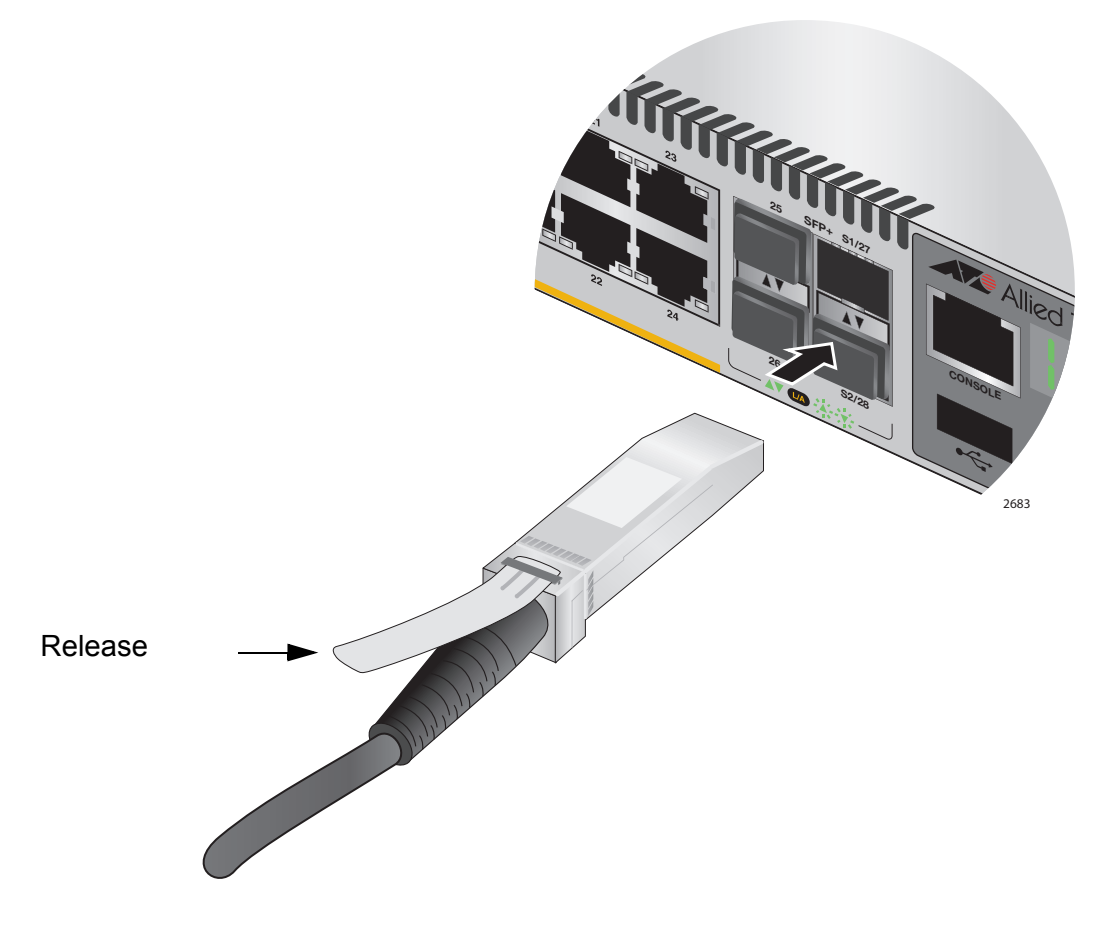

<span id="page-93-0"></span>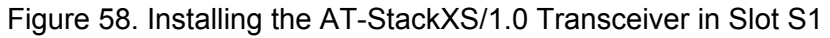

5. Remove the dust cover from the S2 slot in the next switch in the stack as shown in [Figure 59 on page 99](#page-94-0).

#### **Note**

The cable must crossover to different slots on the switches. The stack will not work if you connect two S1 or S2 slots together.

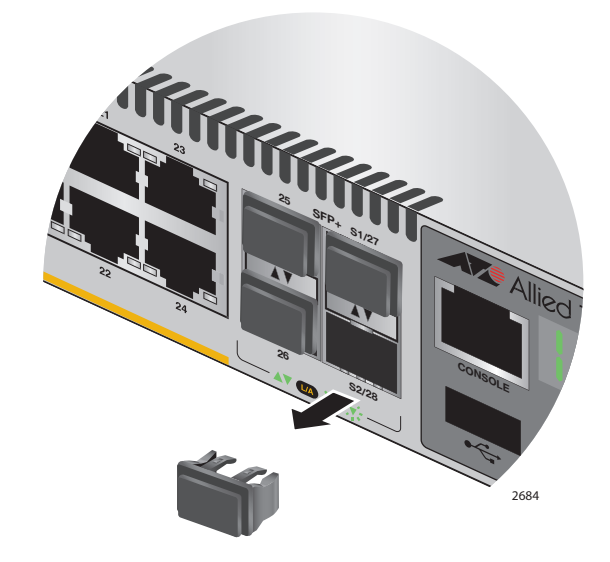

Figure 59. Removing the Dust Plug from the S2 Slot

<span id="page-94-0"></span>6. Remove the dust cover from the connector on the other end of the transceiver.

7. Position the transceiver with the release tab on the bottom and slide it into the slot until it clicks into place, as shown in [Figure 60 on page](#page-95-0)  [100](#page-95-0).

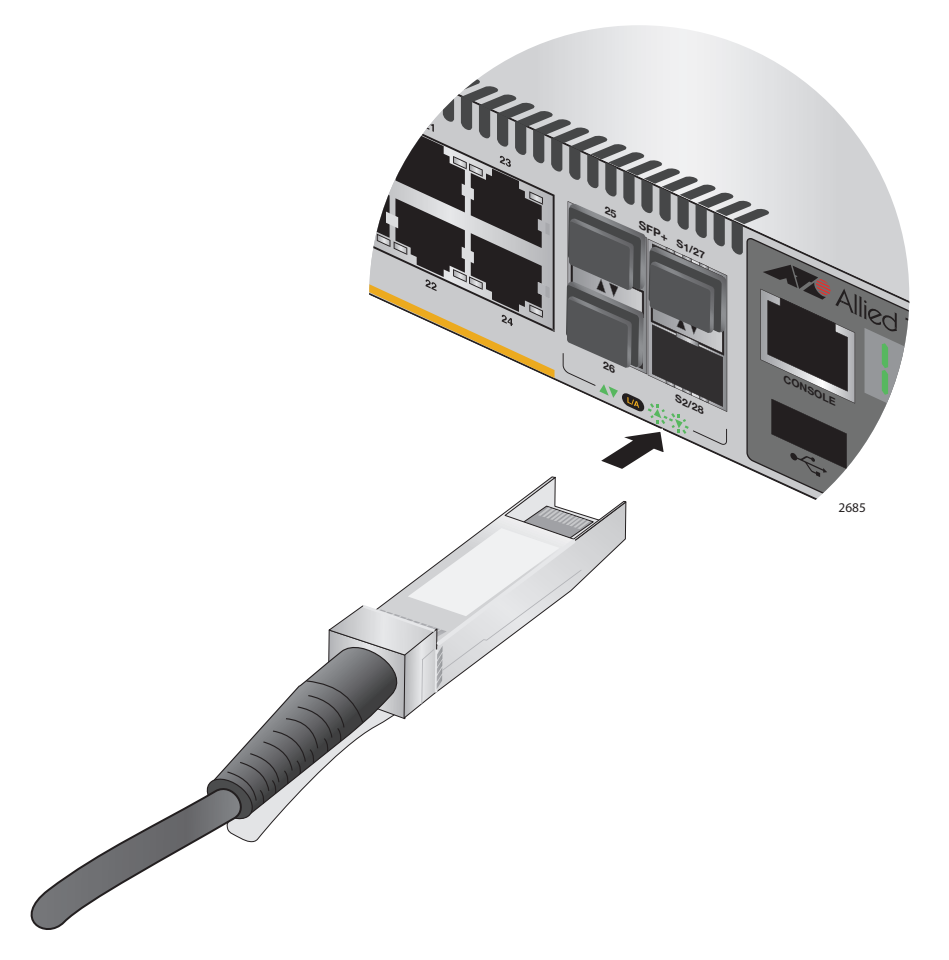

Figure 60. Installing the AT-StackXS/1.0 Transceiver in Slot S2

- <span id="page-95-0"></span>8. Repeat this procedure to connect additional switches to the stack with AT-StackXS/1.0 transceivers.
- 9. To create the redundant path with the ring topology shown in [Figure 16](#page-41-0)  [on page 46](#page-41-0) and [Figure 17 on page 47](#page-42-0), connect a stacking cable to the empty stacking slots on the top and bottom switches.
- 10. After connecting the stacking cables to all the switches, go to [Chapter](#page-100-0)  [8, "Powering On the Stack" on page 105.](#page-100-0)

# <span id="page-96-0"></span>**Cabling Switches with AT-StackOP/0.3 or AT-StackOP/9.0 Transceivers**

For guidelines to cabling the switches with AT-StackOP/0.3 or AT-StackOP/9.0 fiber optic transceivers, refer to ["Planning a Stack" on](#page-52-0)  [page 57.](#page-52-0) To cable switches with fiber optic transceivers, perform the following procedure:

- 1. Remove a dust cover from either the S1 or S2 slot on the switch.
- 2. To install the transceiver in the S1 slot, position it with the handle on top, as shown in [Figure 61.](#page-96-1) To install it in the S2 slot, position it with the handle on the bottom.

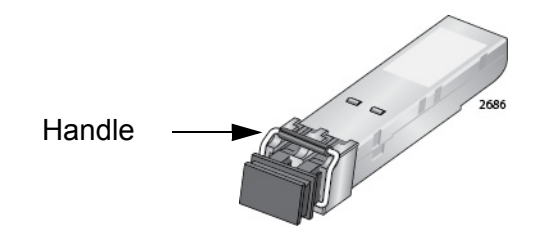

<span id="page-96-1"></span>Figure 61. Handle on the AT-StackOP/0.3 and AT-StackOP/9.0 **Transceivers** 

3. Slide the transceiver into the slot until it clicks into place, as shown in [Figure 62 on page 102](#page-97-0).

<span id="page-97-0"></span>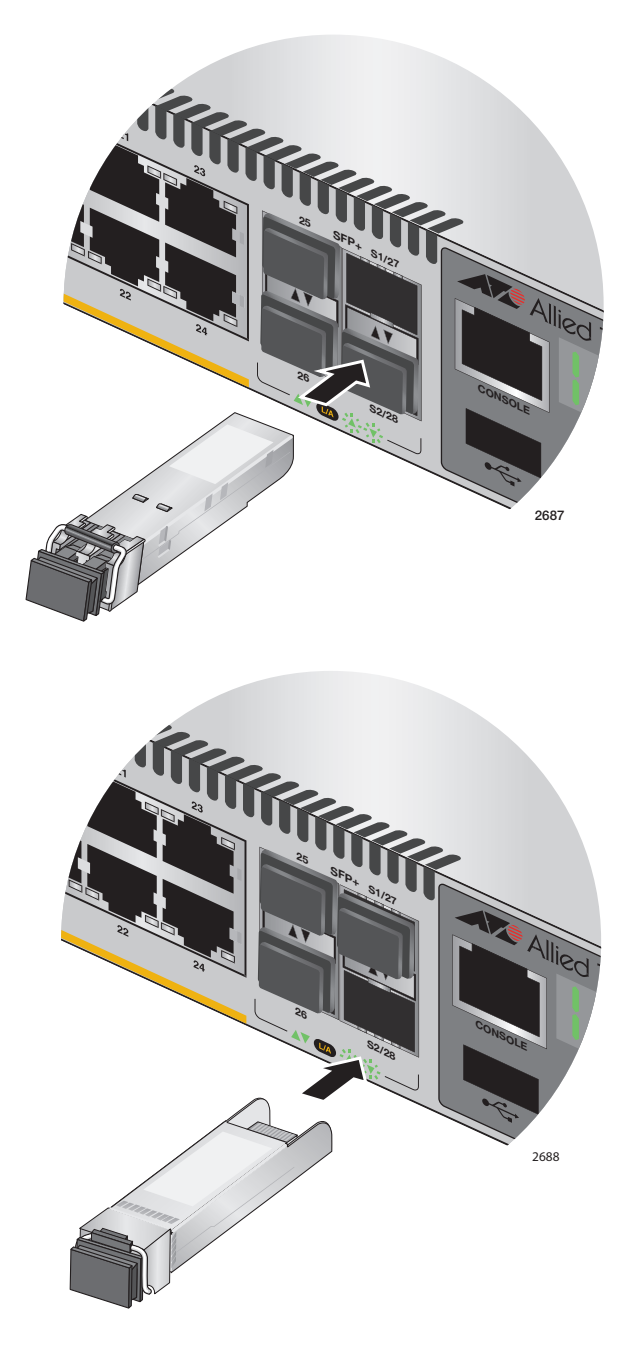

Figure 62. Installing the AT-StackOP/0.3 or AT-StackOP/9.0 Transceiver

4. Remove the dust cover from the transceiver, as shown in [Figure 63 on](#page-98-0)  [page 103.](#page-98-0)

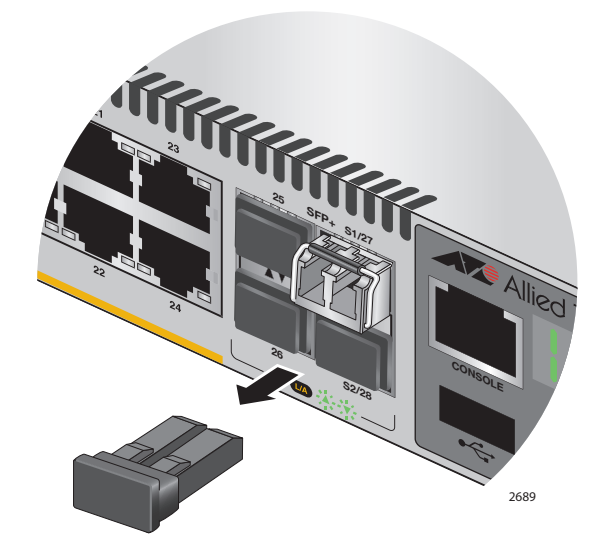

<span id="page-98-0"></span>Figure 63. Removing the Dust Cover from a Stacking Transceiver

5. Verify the position of the handle on the transceiver. If the transceiver is in the S1 slot, the handle should be in the upright position, as shown in [Figure 64](#page-98-1). If the transceiver is in the S2 slot, the handle should be in the down position.

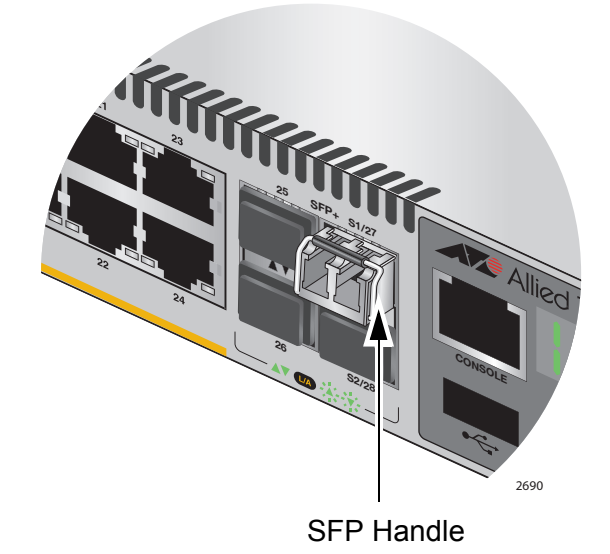

<span id="page-98-1"></span>Figure 64. Positioning the Handle in the Upright Position

6. Connect the fiber optic cable to the transceiver, as shown in [Figure 65](#page-99-0)  [on page 104.](#page-99-0) The connector on the cable should fit snugly into the port, and the tab should lock the connector into place.

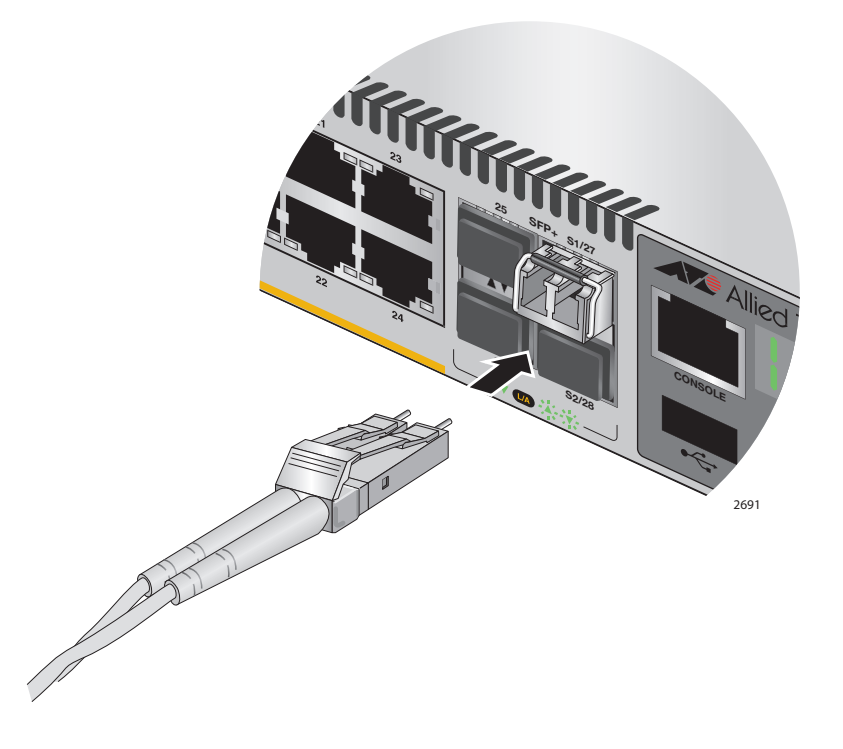

<span id="page-99-0"></span>Figure 65. Connecting the Fiber Optic Cable to the Stacking Transceiver

- 7. Repeat this procedure if the switch is to have two stacking transceivers.
- 8. Repeat this procedure on the other switches of the stack to install their stacking transceivers. The connections must crossover such that a transceiver in slot 1 connects to a transceiver in slot 2.
- 9. After you connect the stacking cables to all the switches, go to [Chapter](#page-100-0)  [8, "Powering On the Stack" on page 105.](#page-100-0)

<span id="page-100-0"></span>This chapter contains the following procedures:

- □ ["Powering On the Switches Individually" on page 106](#page-101-0)
- □ ["Powering On the Switches Simultaneously" on page 108](#page-103-0)
- □ ["Verifying the Stack" on page 110](#page-105-0)

Perform ["Powering On the Switches Individually" on page 106](#page-101-0) if you want to control the assignment of the ID numbers to the switches of the stack. The numbers are assigned in the order in which you power on the units. Otherwise, perform ["Powering On the Switches Simultaneously" on](#page-103-0)  [page 108](#page-103-0) to have the switches assign the numbers automatically.

After the ID numbers are assigned, you may change them with the STACK RENUMBER command, described in the *[Software Reference: AlliedWare](http://alliedtelesis.com/support/documentation_keyword_x510%20series.aspx)  [Plus Operating System for x510 Series](http://alliedtelesis.com/support/documentation_keyword_x510%20series.aspx)*.

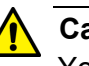

## **Caution**

You should not change the ID numbers of the switches after you begin to configure the parameter settings. Otherwise, the stack might assign configuration settings to the wrong units.

# <span id="page-101-0"></span>**Powering On the Switches Individually**

This procedure explains how you can control the assignment of the ID numbers of the switches by powering on the units one at a time during the initial power-on sequence. The first switch is assigned ID number 1, the next unit is assigned ID number 2, and so on. This procedure is useful when the switches are installed in the same equipment rack and you want to number them in sequence, such as from top to bottom, to make them easy to identify. After the ID number are assigned, the switches retain their assignments even when you power off or reset the stack.

During the initial power on sequence, the first switch to be powered on becomes the master switch of the stack. However, if you do not change the priority values of the units, the next time you reset or power cycle the stack the units use their MAC addresses to select the master switch. This might result in a different switch being assigned that role. However, this does not affect their ID number assignments, the configuration of the switches, or the manner in which you manage the stack.

This procedure assumes the following:

- $\Box$  This is the initial power-on sequence of the stack.
- $\Box$  You verified that VCStack is enabled on the switches, as explained in [Chapter 6, "Verifying the Status of VCStack and Activating](#page-84-0)  [VCStack" on page 89](#page-84-0).
- $\Box$  You connected the switches with stacking transceivers, as explained in [Chapter 7, "Cabling the Stacking Ports" on page 95.](#page-90-0)
- $\Box$  The ID numbers are set to the default 1.
- $\Box$  All the switches are powered off.

If you want to monitor the power on sequence, you may connect a terminal or PC with a terminal emulator program to the Console port on the switch you intend to power on first. The messages are found in ["Monitoring the](#page-73-0)  [Initialization Processes" on page 78](#page-73-0).

To power on the switches, perform the following procedure:

1. Power on the switch you want to have ID number 1.

Connect the power cords to the connectors on the power supply modules and to the appropriate power sources, as shown in ["Connecting AC Power to a Power Supply Module" on page 71](#page-66-0) or ["Power Wiring to a DC AT-PWR250R-80 Power Supply Module" on](#page-68-0)  [page 73](#page-68-0).

2. Wait one minute for the switch to initialize its management software.

The switch should be displaying the number 1 on its ID LED.

- 3. Power on the switch to be assigned ID number 2.
- 4. Wait two minutes for the new switch to join the stack as a member.

As the new switch boots up, the first switch, which has the ID number 1 and at this point is the master switch of the stack, notifies the new switch that its current ID number is already being used and that it should change its number to the next available number, which is 2. The new switch responses by automatically changing its ID number to 2 and reboots. So the new switch is actually booting up twice, once with the ID number 1 and again with its new ID number 2, which is why it takes two minutes before the device becomes a full member of the stack.

- 5. If there is a third switch, power it on and wait another two minutes for it to join the stack as a member with the ID number 3.
- 6. If there is a fourth switch, power it on and wait two minutes for it to join the stack as a member with the ID number 4.

At this point, the stack is operational.

The ID numbers are automatically stored in special files in the flash memories of the switches and are retained by the devices even if you reset or power cycle the stack.

7. To continue with the installation, go to ["Verifying the Stack" on](#page-105-0)  [page 110.](#page-105-0)

## <span id="page-103-0"></span>**Powering On the Switches Simultaneously**

If you want the switches of the stack to use their MAC addresses to automatically assign the ID numbers during the initial power on sequence, all you have to do is power them on simultaneously, rather than one at a time as in the previous procedure. Here are the steps the switches perform:

- $\Box$  They initialize their management software and compare their MAC addresses.
- $\Box$  The switch with the lowest address is designated as the master switch of the stack.
- $\Box$  The master switch assigns itself the ID number 1.
- $\Box$  The master switch assigns ID numbers to the other switches.
- $\Box$  The other switches reset and initialize their management software again, with their new ID numbers.

This procedure assumes the following:

- $\Box$  This is the initial power on sequence of the stack.
- $\Box$  You verified that VCStack is enabled on the switches, as explained in [Chapter 6, "Verifying the Status of VCStack and Activating](#page-84-0)  [VCStack" on page 89](#page-84-0).
- $\Box$  You connected the switches with stacking transceivers, as explained in [Chapter 7, "Cabling the Stacking Ports" on page 95.](#page-90-0)
- $\Box$  . All the switches are powered off.

If you want to monitor the power on sequence, you may connect a terminal or PC with a terminal emulator program to the Console port on any of the switches. The messages are found in ["Monitoring the Initialization](#page-73-0)  [Processes" on page 78.](#page-73-0)

To have the switches automatically assign the ID numbers, perform the following procedure:

1. Power on all the switches in the stack at the same time.

Connect the power cords to the connectors on the power supply modules and to the appropriate power sources, as shown in ["Connecting AC Power to a Power Supply Module" on page 71](#page-66-0) or ["Power Wiring to a DC AT-PWR250R-80 Power Supply Module" on](#page-68-0)  [page 73](#page-68-0).

2. Wait two or three minutes for the switches to select a master switch and to assign the ID numbers.

At this point, the stack is operational. The ID numbers are automatically stored in special files in the flash memories of the switches and are retained by the devices even if you reset or power cycle the stack.

3. To continue with the installation, go to ["Verifying the Stack" on](#page-105-0)  [page 110.](#page-105-0)

# <span id="page-105-0"></span>**Verifying the Stack**

To verify stack operations, perform the following procedure:

- 1. Establish a local management session on any switch in the stack. For instructions, refer to ["Starting a Local Management Session" on](#page-72-0)  [page 77](#page-72-0).
- 2. From the User Exec mode, enter the SHOW STACK command:

awplus> show stack

The command lists the switches in the stack. An example is shown in [Figure 66](#page-105-1).

```
awplus> show stack
Virtual Chassis Stacking summary information
ID Pending ID MAC address Priority Status Role<br>1 - 0015:774f:ed30 128 Ready Active Master
1 - 0015:774f:ed30 128<br>2 - 0015:774f:65ab 128
2 - 0015:774f:65ab 128 Ready Member
3 - 0015:774f:d4a7 128 Ready Member
                  0015:774f:c431 128 Ready
Operational Status Normal operations
Stack MAC address 0015:774f:ed30
awplus(config)#
```
Figure 66. SHOW STACK Command

<span id="page-105-1"></span>Here are some things to consider:

- $\Box$  The command should list all the switches in the stack. If the list is incomplete, refer to [Chapter 10, "Troubleshooting" on page 121.](#page-116-0)
- □ The Operational Status field displays "Normal operations" when the switches are connected in the ring topology and "Ring topology is broken" when the switches are connected in the linear topology.
- $\Box$  The priority values will be 128, the default value, if they have not been changed on the switches.
- $\Box$  Given that there is no relationship between the ID numbers and the selection of the master switch, the active master in the SHOW STACK command might not have the ID number 1.
- 3. Do one of the following:
	- $\Box$  If you want to change the priority values of the switches, go to ["Setting the Priority Numbers" on page 111.](#page-106-0) The procedure is optional.
	- Otherwise, go to [Chapter 9, "Cabling the Networking Ports" on](#page-108-0)  [page 113,](#page-108-0) to continue with the installation.

## <span id="page-106-0"></span>**Setting the Priority Numbers**

This procedure is optional. It explains how to configure the priority settings of the switches. Changing the priority settings protects the stack configuration should you ever power on the stack with a new member switch that has a lower MAC address than an existing master or member switch.

This procedure assumes you are continuing directly on from the previous procedure.

To set the priority values of the switches, perform the following procedure:

1. Use the CONFIGURE TERMINAL command to move from the Privileged Exec mode to the Global Configuration mode, as shown in [Figure 67](#page-106-2).

```
awplus# configure terminal
Enter configuration commands, one per line. End with CNTL/Z.
awplus(config)#
```
<span id="page-106-2"></span>Figure 67. Moving to the Global Configuration Mode with the CONFIGURE TERMINAL Command

- 2. Use the STACK PRIORITY command to set the priority numbers. The command has this format:
- stack ID\_number priority priority

The ID NUMBER parameter is the ID number of the switch whose priority value you are setting. The range is 1 to 4. The PRIORITY parameter is the new priority value for the switch. The range is 0 to 255. The default is 128.

Here are a couple of examples. To assign the priority value 1 to the switch with the ID number 1, you enter this command:

awplus(config)# stack 1 priority 1

To set the priority value to 2 on the switch with the ID number 2, you enter:

awplus(config)# stack 2 priority 2

3. After setting the priority values, enter the EXIT command to return to the Privileged Exec mode, as shown in [Figure 68 on page 111](#page-106-1).

<span id="page-106-1"></span>awplus(config)# exit awplus#

Figure 68. Returning to the Privileged Exec Mode

4. Enter the WRITE command to save your change in the configuration file. The switch displays the confirmation prompt in [Figure 69.](#page-107-0)

```
awplus# write
Building configuration ...
[OK]
awplus#
```
<span id="page-107-0"></span>Figure 69. Saving the Priority Values with the WRITE Command

- 5. To end the management session, enter the EXIT command.
- 6. Go to [Chapter 9, "Cabling the Networking Ports" on page 113,](#page-108-0) to continue with the installation.
This chapter contains the following procedures:

- ["Cabling the Twisted Pair Ports" on page 114](#page-109-0)
- ["Installing SFP and SFP+ Transceivers" on page 116](#page-111-0)

## <span id="page-109-0"></span>**Cabling the Twisted Pair Ports**

Here are the guidelines to cabling the 10/100/1000Base-T twisted pair ports:

- The cable specifications for the 10/100/1000Base-T twisted pair ports are listed in [Table 1 on page 22](#page-21-0).
- $\Box$  The connectors on the cables should fit snugly into the ports, and the tabs should lock the connectors into place.
- $\Box$  The default setting for the wiring configurations of the ports is auto-MDI/MDI-X. The default setting is appropriate for switch ports that are connected to 10/100Base-TX network devices that also support auto-MDI/MDI-X.
- $\Box$  The default auto-MDI/MDI-X setting is not appropriate for switch ports that are connected to 10/100Base-TX network devices that do not support auto-MDI/MDI-X and have a fixed wiring configuration. For switch ports connected to those types of network devices, you should disable auto-MDI/MDI-X and set the wiring configurations manually.
- □ The appropriate MDI/MDI-X setting for a switch port connected to a 10/100Base-TX network device with a fixed wiring configuration depends on the setting of the network device and whether the switch and network device are connected with straight-through or crossover cable. If you are using straight-through twisted pair cable, the wiring configurations of a port on the switch and a port on a network device must be opposite each other, such that one port uses MDI and the other MDI-X. For example, if a network device has a fixed wiring configuration of MDI, you must disable auto-MDI/MDI-X on the corresponding switch port and manually set it to MDI-X. If you are using crossover twisted pair cable, the wiring configurations of a port on the switch and a port on a network device must be the same.
- $\Box$  The default speed setting for the ports is Auto-Negotiation. This setting is appropriate for ports connected to network devices that also support Aut-Negotiation.
- $\Box$  The default speed setting of Auto-Negotiation is not appropriate for ports connected to 10/100Base-TX network devices that do not support Auto-Negotiation and have fixed speeds. For those switch ports, you should disable Auto-Negotiation and set the port's speed manually to match the speeds of the network devices.
- The 10/100/1000Base-T ports must be set to Auto-Negotiation, the default setting, to operate at 1000Mbps.
- $\Box$  The default duplex mode setting for the ports is Auto-Negotiation. This setting is appropriate for ports connected to network devices that also support Auto-Negotiation for duplex modes.
- $\Box$  The default duplex mode setting of Auto-Negotiation is not appropriate for ports connected to network devices that do not support Auto-Negotiation and have a fixed duplex mode. You should disable Auto-Negotiation on those ports and set their duplex modes manually to avoid the possibility of duplex mode mismatches. A switch port using Auto-Negotiation defaults to halfduplex if it detects that the end node is not using Auto-Negotiation, which can result in a mismatch if the end node is operating at a fixed duplex mode of full-duplex.
- □ Do not attach cables to ports of static or LACP port trunks until after you have configured the trunks on the switch. Otherwise, the ports will form network loops that can adversely affect network performance.

## <span id="page-111-0"></span>**Installing SFP and SFP+ Transceivers**

Review the following guidelines before installing SFP or SFP+ transceivers in the switch:

- □ SFP and SFP+ transceivers are hot-swappable. You may install them while the chassis is powered on.
- $\Box$  Your Allied Telesis sales representative can provide you with a list of supported transceivers for the line cards.
- $\Box$  The operational specifications and fiber optic cable requirements of the transceivers are provided in the documents included with the devices.
- $\Box$  You should install a transceiver before connecting the fiber optic cable.
- $\Box$  Fiber optic transceivers are dust sensitive. Always keep the plug in the optical bores when a fiber optic cable is not installed, or when you store the transceiver. When you do remove the plug, keep it for future use.
- $\Box$  Unnecessary removal and insertion of a transceiver can lead to premature failure.

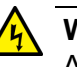

## **Warning**

A transceiver can be damaged by static electricity. Be sure to observe all standard electrostatic discharge (ESD) precautions, such as wearing an antistatic wrist strap, to avoid damaging the device.

## **Note**

Two of the SFP+ slots are initially configured as stacking slots for the VCStack feature: slots 51 and 52 on 52-port switches, and slots 27 and 28 on 28-port switches. If you intend to use the switch as a stand-alone unit, you must disable the VCStack feature before using the slots with standard SFP or SFP+ transceivers. See [Chapter 5,](#page-76-0)  ["Configuring the Switch for Stand-alone Operations" on page 81](#page-76-0) for instructions.

To install an SFP or SFP+ transceiver, perform the following procedure:

1. Remove the dust plug from a transceiver slot on the switch.

[Figure 70 on page 117](#page-112-0) shows the dust plug being removed from a port.

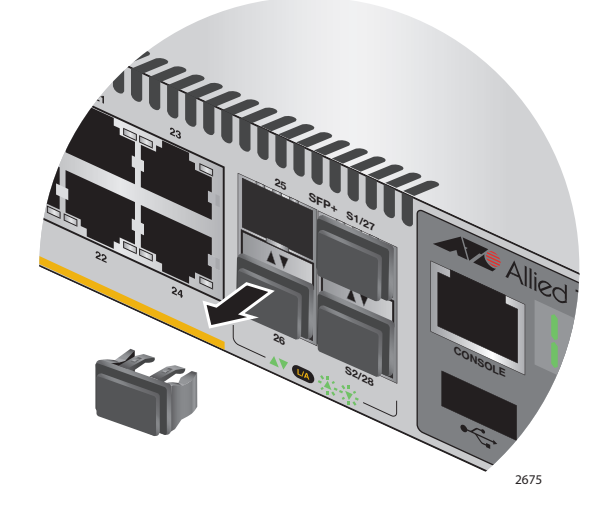

Figure 70. Removing the Dust Plug from an SFP+ Slot

## <span id="page-112-0"></span>**Note**

When VCStack is enabled on the switch, the last two slots on the switch are reserved as stacking ports and may not be used for regular SFP or SFP+ transceivers.

- 2. Remove the transceiver from its shipping container and store the packaging material in a safe location.
- 3. If you are installing the transceiver in a top slot, position the transceiver with the Allied Telesis label facing up. If you are installing the transceiver in a bottom slot, position the transceiver with the label facing down.

4. Slide the transceiver into the slot until it clicks into place, as shown in [Figure 71 on page 118](#page-113-1).

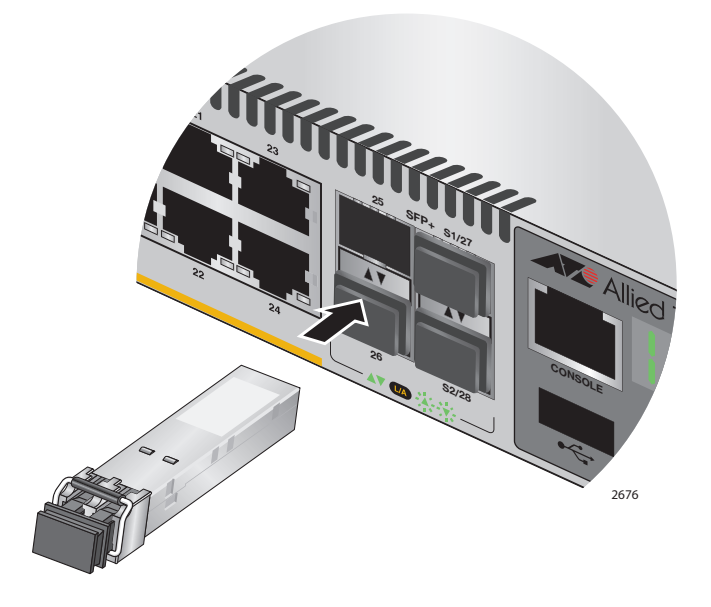

Figure 71. Installing an SFP or SFP+ Transceiver

## <span id="page-113-1"></span>**Note**

If you are ready to attach the fiber optic cable to the transceiver, continue with the next step. Otherwise, repeat steps 1 to 4 to install the remaining SFP or SFP+ transceivers in the line cards.

5. Remove the dust cover from the transceiver, as shown in [Figure 72](#page-113-0).

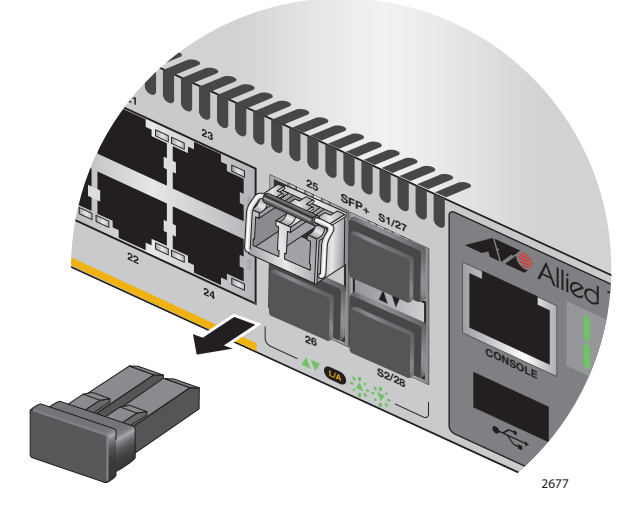

<span id="page-113-0"></span>Figure 72. Removing the Dust Cover from an SFP or SFP+ Transceiver

6. Verify the position of the handle on the SFP transceiver. If the transceiver is in a top slot, the handle should be in the upright position, as shown in [Figure 73 on page 119.](#page-114-0) If the transceiver is in a bottom slot, the handle should be in the down position.

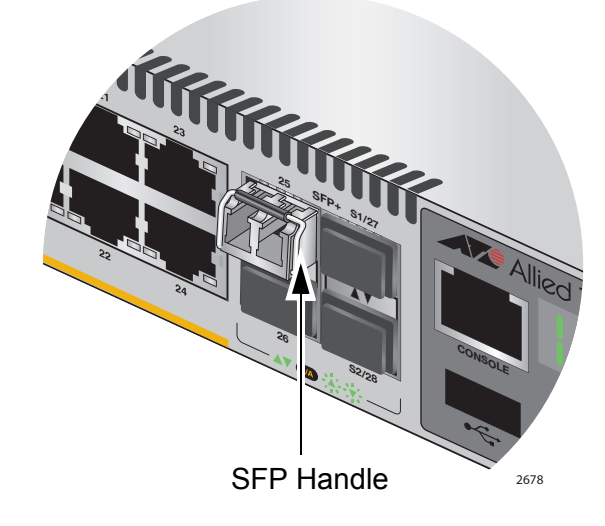

<span id="page-114-0"></span>Figure 73. Positioning the SFP or SFP+ Handle in the Upright Position

7. Connect the fiber optic cable to the transceiver, as shown in [Figure 74](#page-114-1). The connector on the cable should fit snugly into the port, and the tab should lock the connector into place.

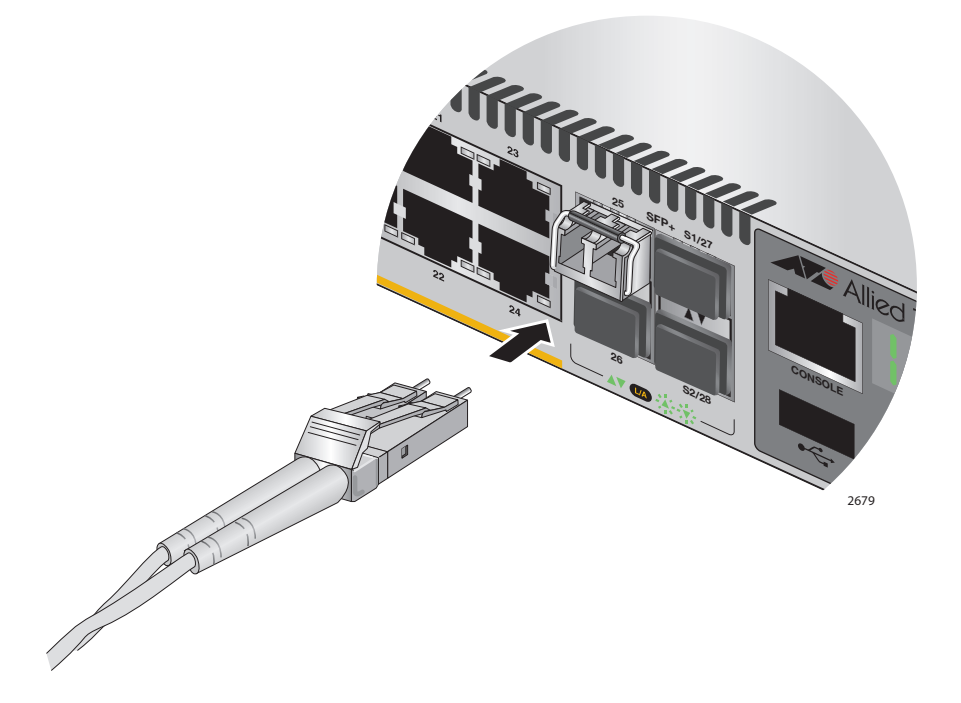

<span id="page-114-1"></span>Figure 74. Connecting a Fiber Optic Cable to an SFP or SFP+ Transceiver

8. Repeat this procedure to install additional transceivers.

Chapter 9: Cabling the Networking Ports

This chapter contains suggestions on how to troubleshoot the switch if a problem occurs.

#### **Note**

For further assistance, please contact Allied Telesis Technical Support at **<www.alliedtelesis.com/support>**.

**Problem 1:** The Switch ID LED on the front of the switch is off. The switch could be receiving no power, or the LED could be faulty.

**Solutions:** Try the following:

 $\Box$  Check whether the switch is powered up, for example by listening for fan operation, checking the port LEDs and/or starting a management session. If it is powered up, then the Switch ID LED may be faulty. Please contact your Allied Telesis sales representative for assistance.

### **Note**

The switch may be operating in low power mode, which reduces the number of lit LED segments. To toggle in and out of low power mode, press the eco-friendly button on the front panel of the switch.

- □ Check whether the PSU LED is lit. If the PSU LED is green:
	- Verify that the PSUs are correctly inserted. Each module must be flush with the rear panel of the switch. You may need to use light pressure to seat a PSU, but do not force it.
	- Try inserting the PSU into the other PSU bay.
- $\Box$  If the PSU LED is red, there may be a PSU fault. Please contact your Allied Telesis sales representative for assistance.
- $\Box$  If the PSU LED is not lit, then for AC power supply modules:
	- Verify that the power cord is securely connected to the power source and to the AC connector on the power supply module.
	- Verify that the power outlet has power by connecting another device to it.
- Try connecting the unit to another power source.
- Try a different power cord.
- Verify that the voltage from the power source is within the required levels for your region.
- $\Box$  If the PSU LED is not lit, then for DC power supply modules:
	- Verify whether the PSU is receiving power. For example, listen for whether the fan is running, or measure the voltage.
	- Verify that the PSU has been correctly wired to the power source. See ["Power Wiring to a DC AT-PWR250R-80 Power](#page-68-0)  [Supply Module" on page 73.](#page-68-0)
	- Verify that the voltage from the power source is within the required levels for the PSU.

**Problem 2:** All the port LEDs are off even though the ports are connected to active network devices.

**Solution:** The switch may be operating in the low power mode. To toggle on the LEDs, press the eco-friendly button on the front panel of the switch. You may also toggle the LEDs off and on with the ECOFRIENDLY LED and NO ECOFRIENDLY LED commands in the command line interface.

**Problem 3:** The SHOW STACK command is not displaying all the switches in the stack.

**Solutions:** One or more switches cannot join the stack. Try the following:

- $\Box$  Verify that the stacking transceivers in the S1 and S2 slots of the switches are properly cabled. The stacking cables must crossover to different slots on the switches. For instructions, refer to [Chapter](#page-90-0)  [7, "Cabling the Stacking Ports" on page 95.](#page-90-0)
- $\Box$  Verify that the transceivers are fully inserted into the S1 and S2 slots.
- $\Box$  Verify that VCStack is activated on the switches. For instructions, refer to [Chapter 6, "Verifying the Status of VCStack and Activating](#page-84-0)  [VCStack" on page 89](#page-84-0).
- $\Box$  It could be that the switches have incompatible versions of the management software. When a stack forms or a new switch is added to an existing stack, the master switch downloads its management software to member switches that do not have the same version. If the master switch encounters a problem downloading the management software to a member switch, it does not allow the device to join the stack.

**Problem 4:** A twisted pair port on the switch is connected to a network device but the port's LINK/ACT LED is off.

**Solutions:** The port is unable to establish a link to a network device. Try the following:

- $\Box$  Verify that the port is connected to the correct twisted pair cable. This is to eliminate the possibility that the port is connected to the wrong network device.
- $\Box$  Verify that the network device connected to the twisted pair port is powered on and is operating properly.
- $\Box$  Try connecting another network device to the twisted pair port with a different cable. If the twisted pair port is able to establish a link, then the problem is with the cable or the other network device.
- $\Box$  Verify that the port speed, duplex and MDI settings are valid for the link partner. The easiest way to do this is to set all these parameters to auto-negotiate, which is the default setting. Also see Problem 6.
- $\Box$  Verify that the twisted pair cable does not exceed 100 meters (328) feet).
- $\Box$  Verify that you are using the appropriate category of twisted pair cable. The cable types are listed in [Table 1 on page 22](#page-21-0) for the 10/ 100/1000Base-T ports.

### **Note**

A 1000Base connection may require five to ten seconds to establish a link.

**Problem 5:** The LINK/ACT LED for an SFP or SFP+ transceiver is off.

**Solutions:** The fiber optic port on the transceiver is unable to establish a link to a network device. Try the following:

- $\Box$  Verify that the remote network device connected to the fiber optic port is operating properly.
- $\Box$  Verify that the fiber optic cable is securely connected to the port on the SFP or SFP+ module and to the port on the remote network device.
- $\Box$  Check that the transceiver is fully inserted in the slot.
- $\Box$  If you are using the last two SFP+ slots (51 and 52, or 27 and 28), check that VCStack is disabled on the switch. The VCStack feature has to be disabled before you can use these slots for regular SFP or SFP+ transceivers. For instructions, refer to ["Configuring the](#page-77-0)  [Switch for Stand-alone Operations" on page 82](#page-77-0)
- $\Box$  Verify that the operating specifications of the fiber optic ports on the transceiver and remote network device are compatible.
- $\Box$  Verify that the correct type of fiber optic cabling is being used.
- $\Box$  Verify that the port is connected to the correct fiber optic cable. This is to eliminate the possibility that the port is connected to the wrong remote network device.
- $\Box$  Try connecting another network device to the fiber optic port using a different cable. If the port is able to establish a link, then the problem is with the cable or other network device.
- $\Box$  Use the switch's management software to verify that the port is enabled.
- $\Box$  If the remote network device is a managed device, use its management firmware to determine whether its port is enabled.
- $\Box$  Test the attenuation of both directions on the fiber optic cable with a fiber optic tester to determine whether the optical signal is too weak (sensitivity) or too strong (maximum input power).

**Problem 6:** Network performance between a twisted pair port on the switch and a network device is slow.

**Solution:** There might be a duplex mode mismatch between the port and the network device. This can occur when a twisted pair port using autonegotiation is connected to a remote device that has a fixed speed of 10 or 100 Mbps and a fixed duplex mode of full duplex. If this is the cause of the problem, adjust the duplex mode of the port on the network device or switch so that both ports are using the same duplex mode. You can use either the LEDs or management software on the switch to determine the duplex mode settings of the ports. The LEDs are described in [Table 2 on](#page-25-0)  [page 26](#page-25-0).

**Problem 7:** The switch functions intermittently.

**Solutions:** Check the system hardware status through the management software:

- Use the SHOW SYSTEM ENVIRONMENT command in the Privileged Exec mode to verify that the input voltage from the power source to the switch is stable and within the approved operating range. The unit will shutdown if the input voltage fluctuates above or below the approved operating range.
- Use the SHOW SYSTEM ENVIRONMENT command in the Privileged Exec mode to verify that the fan is operating correctly.
- $\Box$  Verify that the location of the switch allows for adequate airflow. The unit will shutdown if it is in danger of overheating.

**Problem 8:** The Switch ID LED on the front of the switch is flashing the letter "F."

**Solutions:** One or more of the following problems has occurred:

- $\Box$  A cooling fan has failed.
- □ An unsupported PSU has been installed.
- One of the PSUs has failed.
- $\Box$  The input voltage on one or both of the PSUs is outside the normal operating range.
- $\Box$  The internal temperature of the switch has exceeded the normal operating range and the switch may shut down.

### **Note**

You can use the SHOW SYSTEM ENVIRONMENT command in the command line interface to identify the source of the problem.

Contact your Allied Telesis sales representative for assistance.

Chapter 10: Troubleshooting

# **Appendix A Technical Specifications**

# **Physical Specifications**

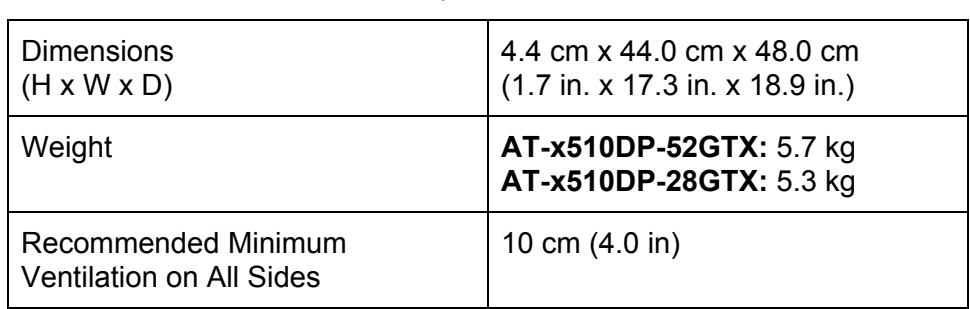

## Table 7. Physical Specifications

## **Environmental Specifications**

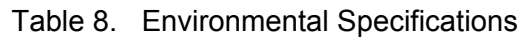

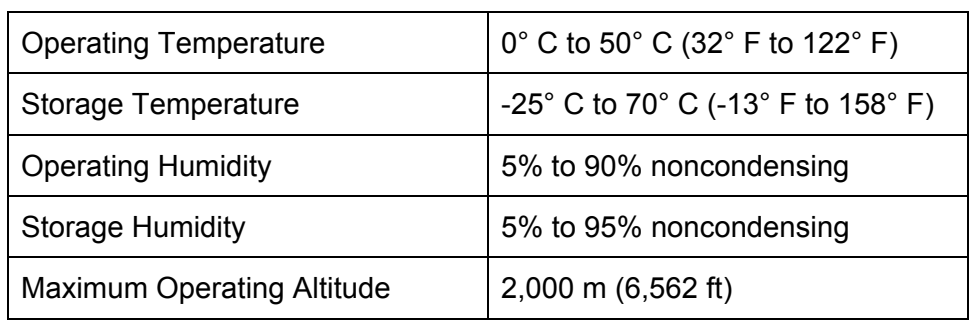

# **Power Specifications**

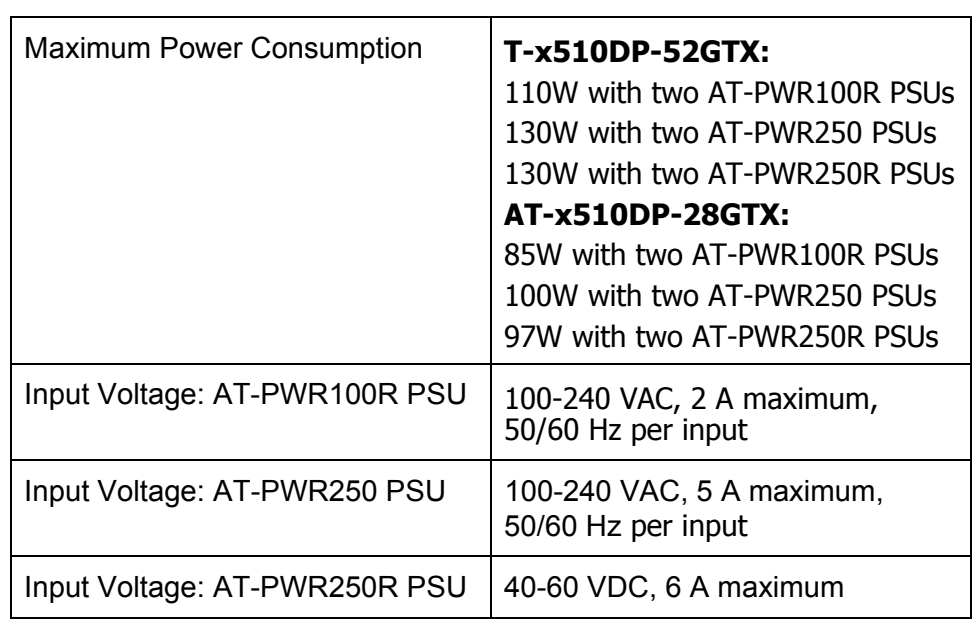

## Table 9. Power Specifications

# **Certifications**

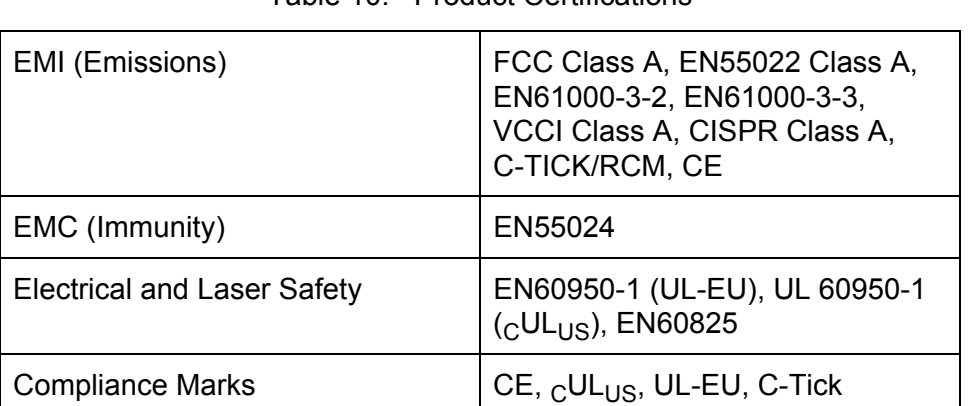

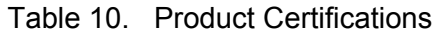

## **RJ-45 Twisted Pair Port Pinouts**

[Figure 75](#page-124-0) illustrates the pin layout of the RJ-45 connectors and ports.

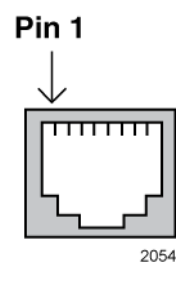

Figure 75. RJ-45 Socket Pin Layout (Front View)

<span id="page-124-1"></span><span id="page-124-0"></span>[Table 11 on page 129](#page-124-1) lists the pin signals for 10 and 100 Mbps.

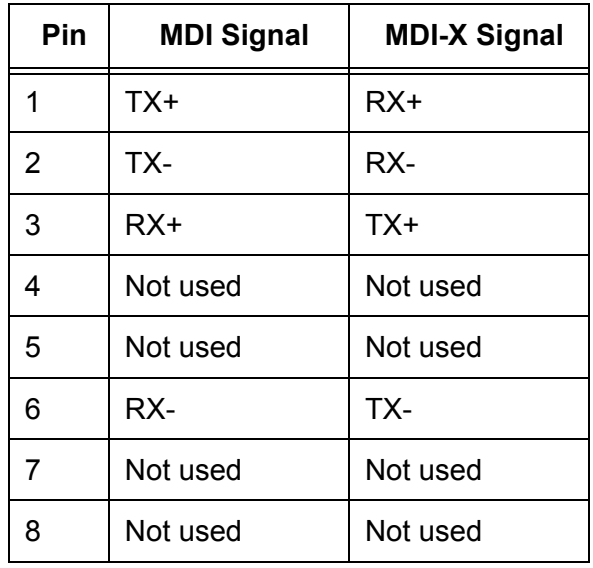

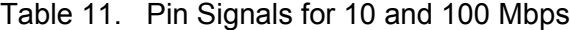

<span id="page-125-0"></span>[Table 12](#page-125-0) lists the pin signals when a port operating at 1000 Mbps.

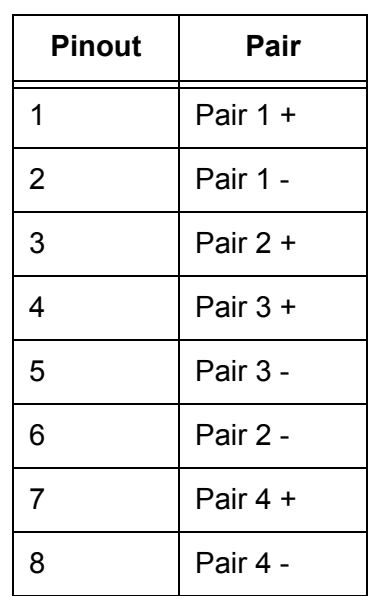

Table 12. Pin Signals for 1000 Mbps

# **RJ-45 Style Serial Console Port Pinouts**

<span id="page-126-0"></span>[Table 13](#page-126-0) lists the pin signals of the RJ-45 style serial Console port.

| Pin            | Signal               |
|----------------|----------------------|
|                |                      |
| 1              | Looped to pin 8.     |
| $\overline{2}$ | Looped to pin 7.     |
| 3              | <b>Transmit Data</b> |
| 4              | Ground               |
| 5              | Ground               |
| 6              | Receive Data         |
| $\overline{7}$ | Looped to pin 2.     |
| 8              | Looped to pin 1.     |

Table 13. RJ-45 Style Serial Console Port Pin Signals

# **Fiber Optic Specifications of the AT-StackOP/0.3 and AT-StackOP/9.0 Transceivers**

[Table 14](#page-127-0) lists the fiber optic port specifications for the AT-StackOP/0.3 transceiver.

| General                     |                                                                                                    |  |
|-----------------------------|----------------------------------------------------------------------------------------------------|--|
| <b>Maximum Distances</b>    | 33 m with 62.5/125 µm (core/<br>cladding) multimode fiber optic<br>cable<br>300 m with 50/125 µm (core/<br>cladding) multimode fiber optic<br>cable |  |
| <b>Fiber Optic Cable</b>    | 50/125 µm or 62.5/125 µm (core/<br>cladding) multimode fiber optic<br>cable                                                                         |  |
| Transmitter                 |                                                                                                    |  |
| Wavelength                  | 850 nm                                                                                                    |  |
| <b>Output Optical Power</b> | $-7.3$ dBm min.                                                                                                    |  |
| Receiver                    |                                                                                                    |  |
| Wavelength                  | 850 nm                                                                                                    |  |
| <b>Maximum Sensitivity</b>  | $-9.9$ dBm                                                                                                    |  |
| Maximum Input Power         | $-1$ dBm                                                                                                    |  |

<span id="page-127-0"></span>Table 14. Fiber Optic Port Specifications for the AT-StackOP/0.3 Module

[Table 15](#page-128-0) lists the fiber optic port specifications for the AT-StackOP/9.0 transceiver.

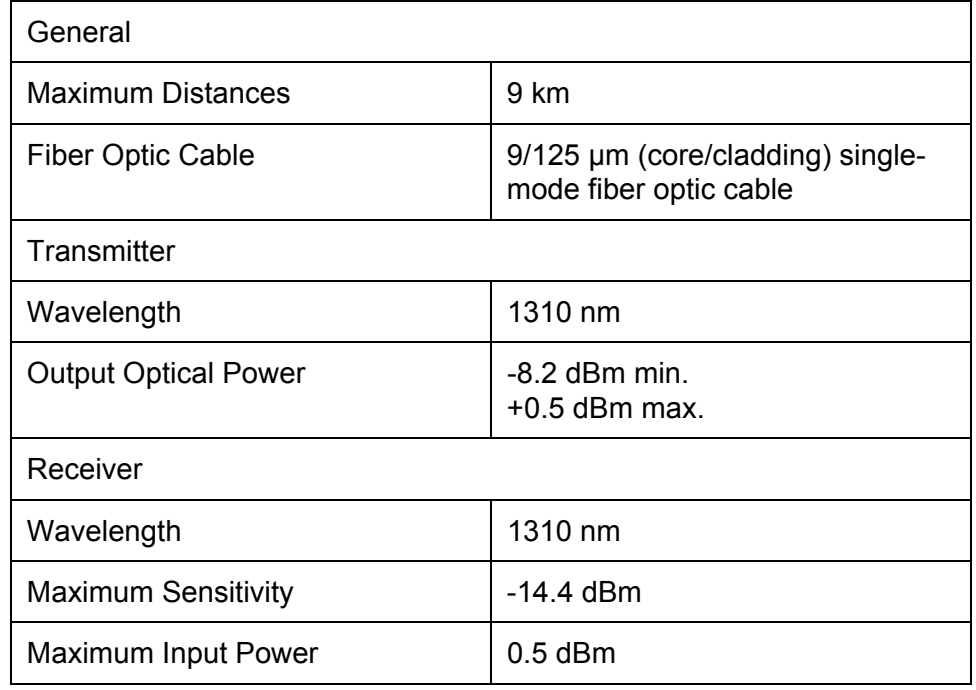

<span id="page-128-0"></span>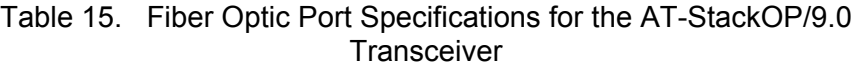

Appendix A: Technical Specifications